# <span id="page-0-0"></span>**Dell Lifecycle Controller USC / USC - LCE Version 1.5 Guide d'utilisation**

[Introduction](file:///E:/Software/smusc/smlc/lc_1_5/usclce/fr/ug/getstart.htm#wp1188324) [Utilisation de USC ou de USC](file:///E:/Software/smusc/smlc/lc_1_5/usclce/fr/ug/usingusc.htm#wp1184915) - LCE [Fonctionnalités de USC et de USC](file:///E:/Software/smusc/smlc/lc_1_5/usclce/fr/ug/usclceco.htm#wp1183995) - LCE [Opérations de l'USC et de l'USC](file:///E:/Software/smusc/smlc/lc_1_5/usclce/fr/ug/usctasks.htm#wp1205882) - LCE [Dépannage et questions les plus fréquentes](file:///E:/Software/smusc/smlc/lc_1_5/usclce/fr/ug/faq.htm#wp1186814) [Schéma du journal Lifecycle](file:///E:/Software/smusc/smlc/lc_1_5/usclce/fr/ug/schema.htm#wp1186814) [Noms des composants du système faciles à utiliser](file:///E:/Software/smusc/smlc/lc_1_5/usclce/fr/ug/easytous.htm#wp1195032)

# **Remarques et précautions**

**REMARQUE :** une REMARQUE indique des informations importantes qui peuvent vous aider à mieux utiliser votre ordinateur.

**PRÉCAUTION : une PRÉCAUTION indique un risque d'endommagement du matériel ou de perte de données en cas de non-respect des instructions.** 

**Les informations que contient ce document sont sujettes à modification sans préavis. © 2011 Dell Inc. Tous droits réservés.**

La reproduction de ce document, de quelque manière que ce soit, sans l'autorisation écrite de Dell Inc. est strictement interdite.

Marques utilisées dans ce document : Dell™, le logo DELL, OpenManage™, PowerEdge™ et PowerVault™ sont des marques de Dell Inc. Intel® est une marque déposée d'Intel<br>Corporation aux États-Unis et dans d'autres pays. Broadco

D'autres marques commerciales et noms de marque peuvent être utilisés dans ce document pour faire référence aux entités se réclamant de ces marques et de ces noms ou pour faire référence à leurs produits. Dell Inc. rejette tout intérêt exclusif dans les marques et les noms commerciaux autres que les siens.

**2011 – 03**

# <span id="page-1-0"></span> **Noms des composants du système faciles à utiliser**

**Dell Lifecycle Controller USC / USC - LCE Version 1.5 Guide d'utilisation** 

Le [Tableau B](#page-1-1)-1 répertorie le FQDD (Fully Qualified Device Descriptor) des composant du système et les noms faciles à utiliser équivalents.

## <span id="page-1-1"></span>**Tableau B-1. Noms des composants du système faciles à utiliser**

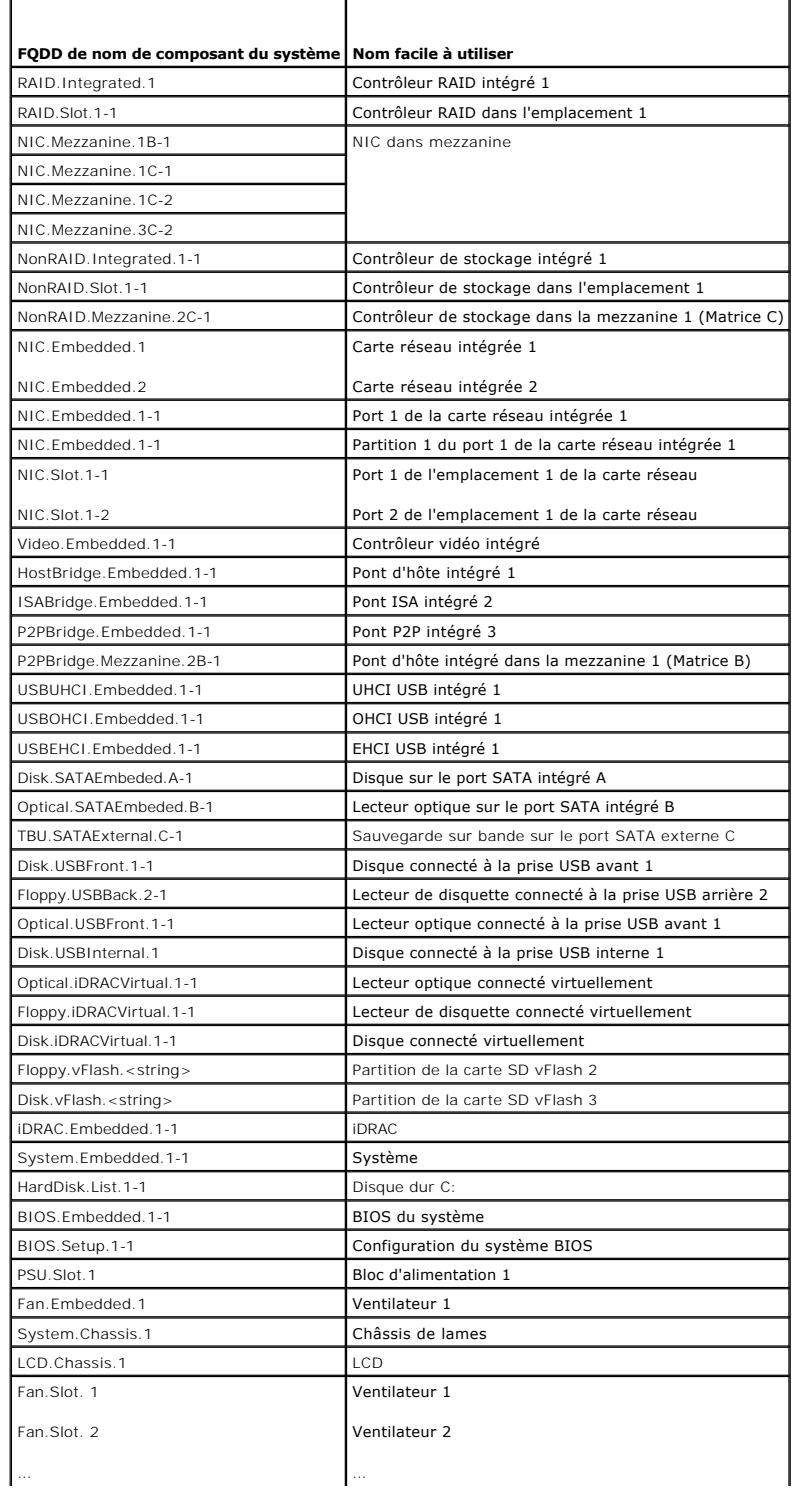

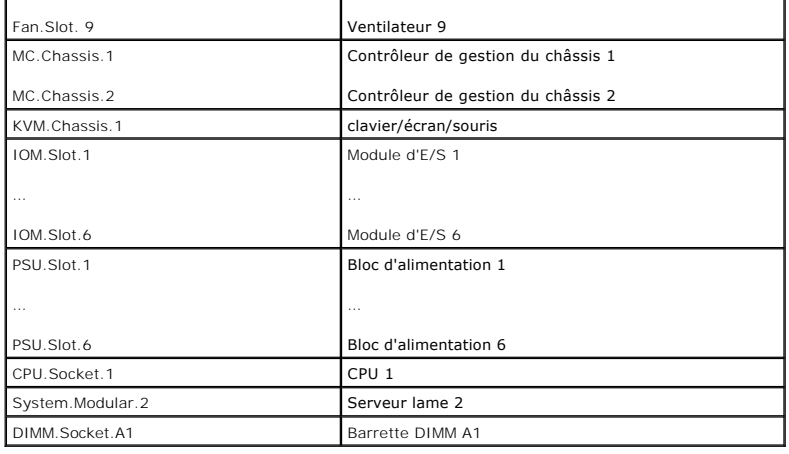

# <span id="page-3-0"></span> **Dépannage et questions les plus fréquentes**

**Dell Lifecycle Controller USC / USC - LCE Version 1.5 Guide d'utilisation** 

**[Messages d'erreur](#page-3-1)** 

Г

- [Réparation de l'USC et de l'USC](#page-7-0)  LCE
- [Questions les plus fréquentes](#page-7-1)

Cette section décrit les messages d'erreur couramment générés par l'USC (Unified Server Configurator) et l'USC - LCE (Unified Server Configurator-Lifecycle<br>Controller Enabled) et fournit des suggestions pour la correction et d'USC - LCE.

# <span id="page-3-1"></span>**Messages d'erreur**

Cette section fournit une liste des messages d'erreur et des résolutions pour chaque message. Le <u>[Tableau 5](#page-4-0)-1</u> répertorie les messages se rapportant<br>spécifiquement à USC et USC - LCE. Le <u>Tableau 5-2</u> répertorie les messag

٦

## <span id="page-3-2"></span>**Tableau 5-1. Messages d'erreur USC et USC - LCE et solutions**

┱

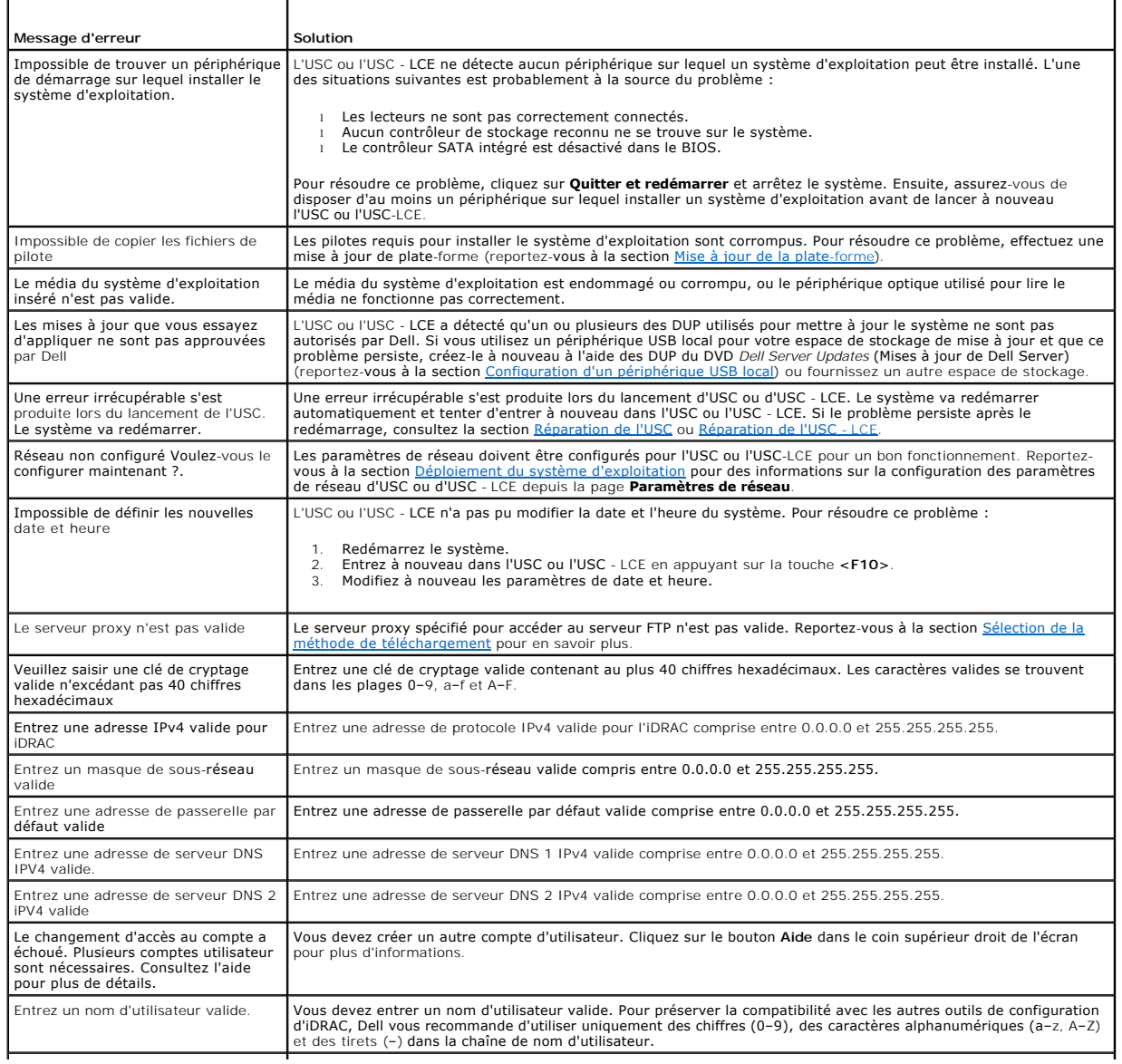

<span id="page-4-2"></span>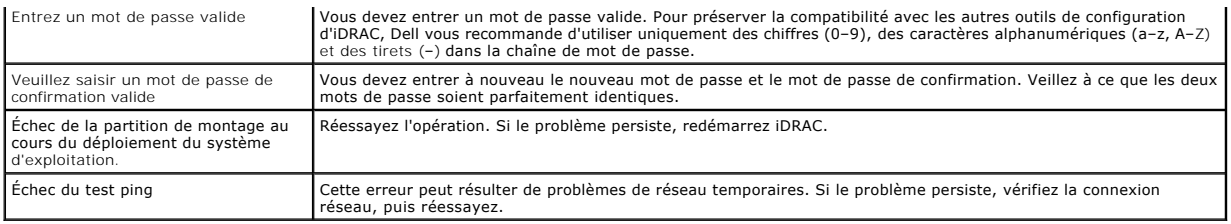

## <span id="page-4-0"></span>**Tableau 5-2. Messages d'erreur USC et solutions**

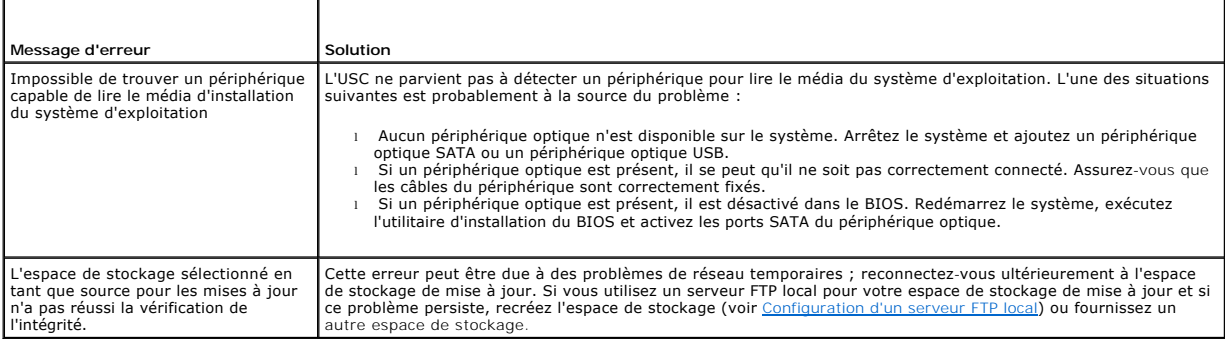

## <span id="page-4-1"></span>**Tableau 5-3. Messages d'erreur pour l'USC - LCE et solutions**

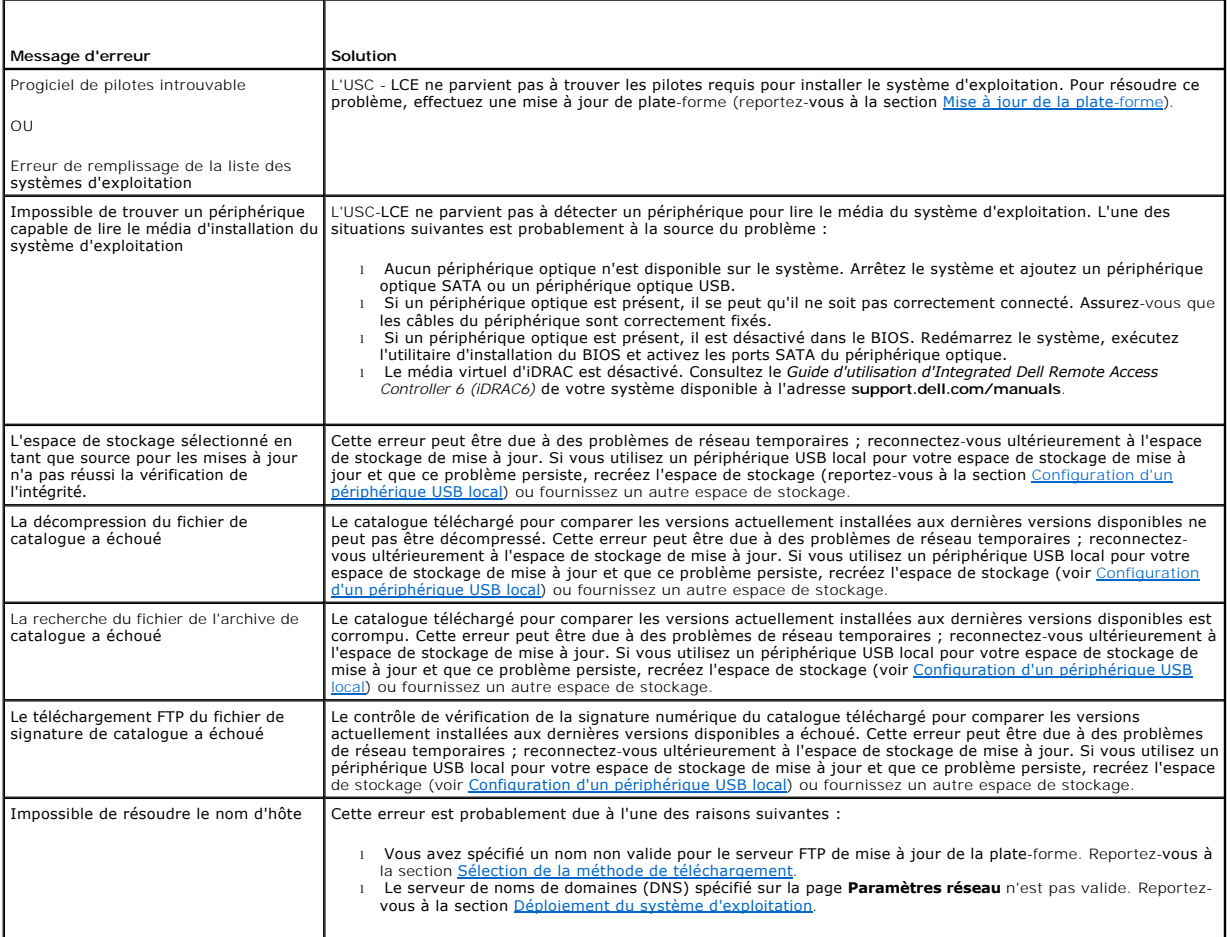

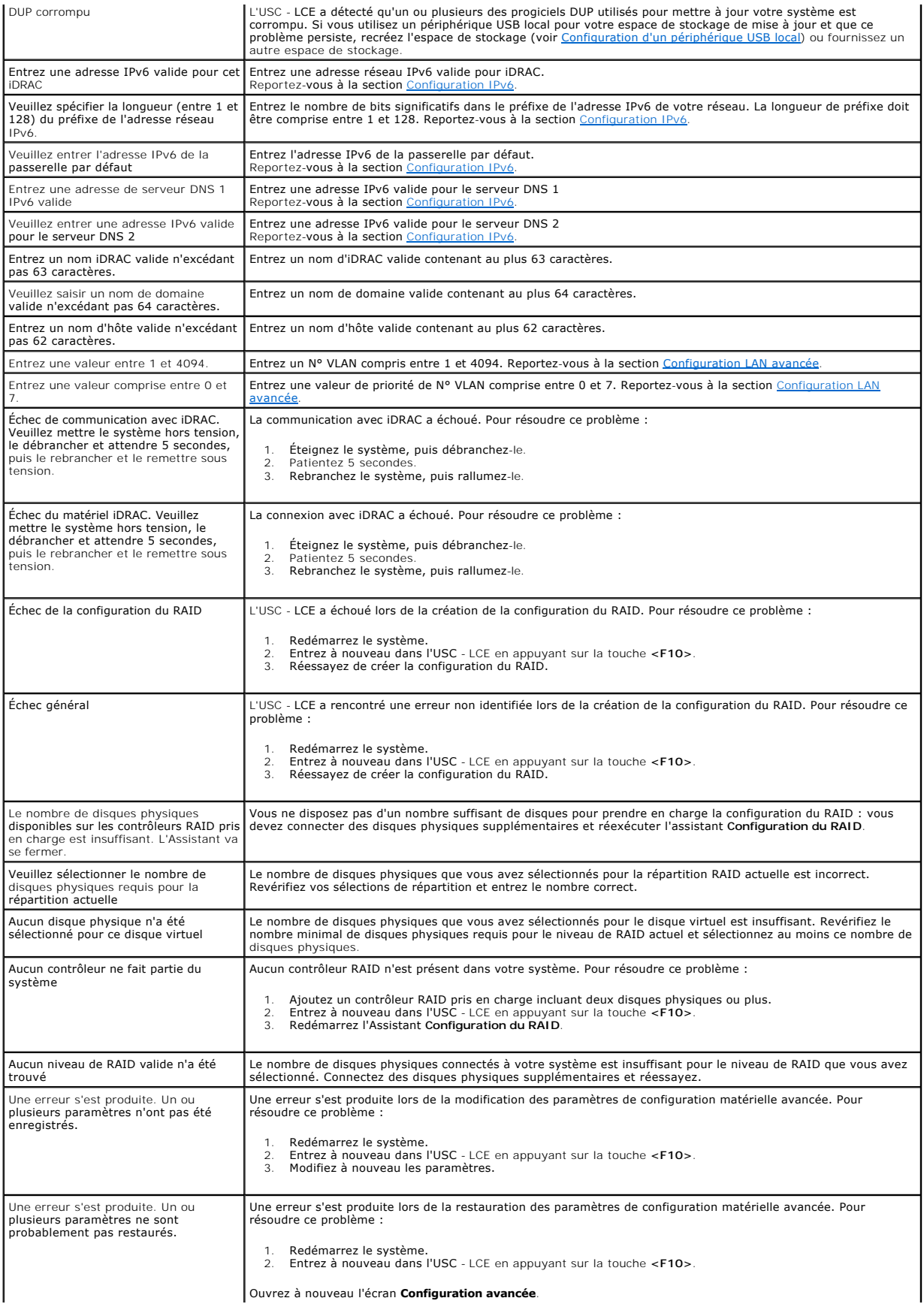

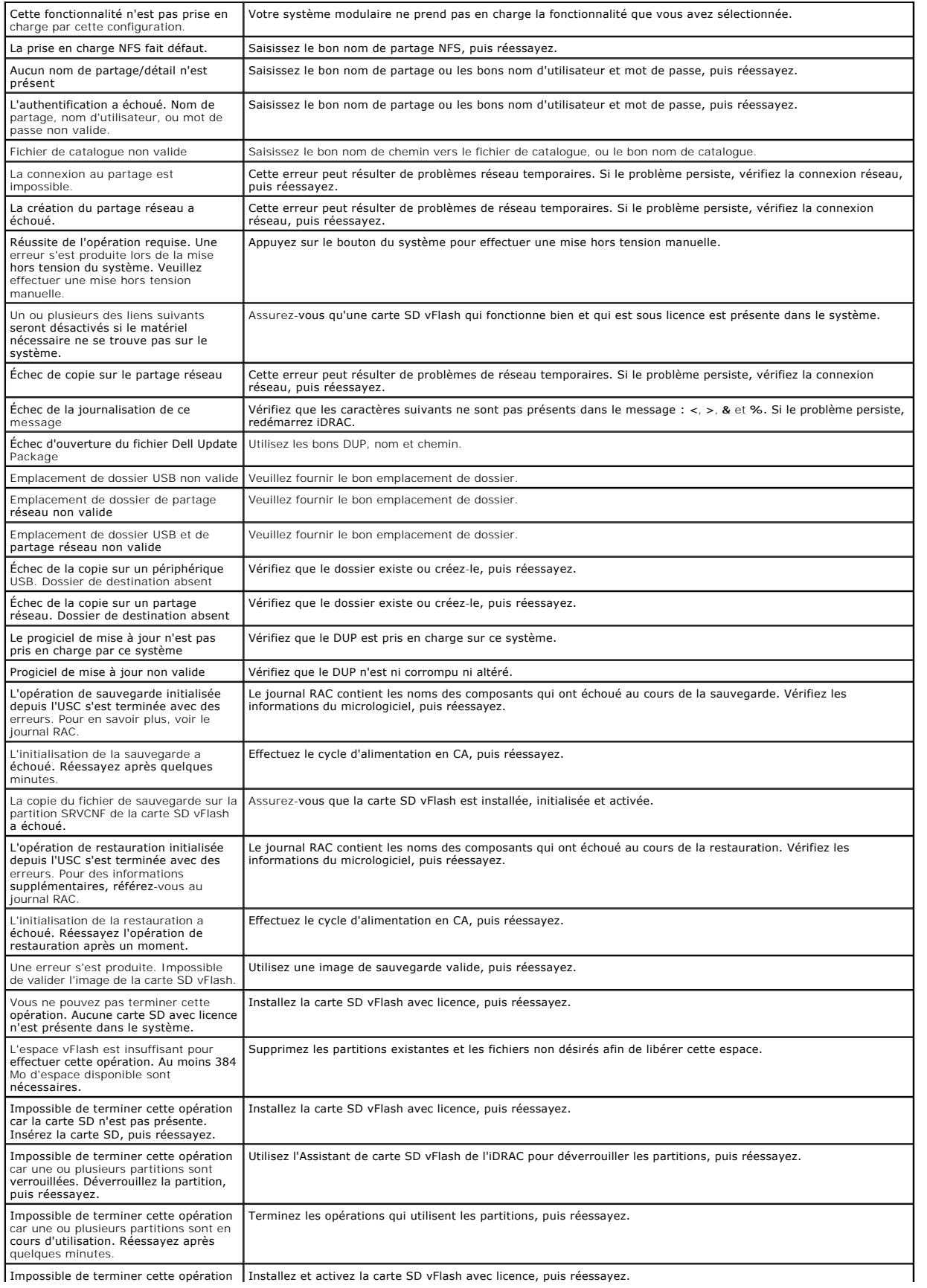

<span id="page-7-4"></span>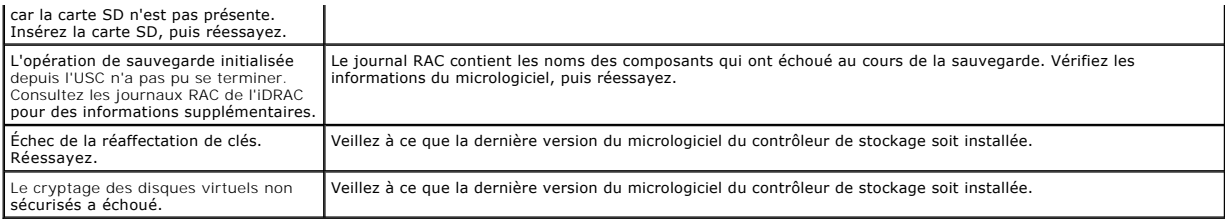

# <span id="page-7-0"></span>**Réparation de l'USC et de l'USC - LCE**

## <span id="page-7-2"></span>**Réparation de l'USC**

Si le message Mise à jour des services du système requis apparaît lors d'un auto-test de démarrage (POST), le périphérique intégré qui stocke l'USC peut contenir des données corrompues. Pour résoudre ce problème, mettez à jour l'USC en exécutant le DUP (Dell Update Package) à partir du système d'exploitation. Consultez le *Guide d'utilisation de Dell Update Packages* disponible à l'adresse **support.dell.com/manuals** pour plus d'informations.

# <span id="page-7-3"></span>**Réparation de l'USC - LCE**

Si le message Mise à jour des services du système requis **apparaît lors d'un auto-test de démarrage (POST), le périphérique intégré qui stocke l'USC - LCE<br>peut contenir des données corrompues. Pour résoudre ce problème, vo** Update Package (DUP) de l'USC - LCE. Consultez le *Guide d'utilisation de Dell Update Packages* disponible à l'adresse s**upport.dell.com/manuals** pour plus<br>d'informations. Si l'exécution du progiciel DUP ne permet pas de r

- 1. Accédez à ftp.dell.com→ LifecycleController et téléchargez le fichier intitulé USC\_1.4.0\_Rep\_Pack\_A00.usc (ou version plus récente) vers un emplacement temporaire.
- 2. Connectez-vous à iDRAC sur votre système via l'interface Web iDRAC. Pour en savoir plus sur iDRAC, consultez le *Guide d'utilisation d'Integrated Dell Remote Access Controller 6 (iDRAC6)*.
- 3. Dans l'interface Web iDRAC, cliquez sur **Accès à distance**.
- 4. Sélectionnez l'onglet **Mise à jour**, puis naviguez vers le progiciel de réparation de l'USC LCE que vous avez téléchargé sur le site **ftp.dell.com**.
- 5. Cliquez sur **Suivant**, puis sur **OK** pour confirmer le chargement. Laissez au processus le temps de se terminer avant de passer à l'[étape 6](#page-7-5).
- <span id="page-7-5"></span>6. Réamorcez votre système, puis appuyez sur la touche **<F10>** pour entrer dans l'USC - LCE.
- <span id="page-7-6"></span>7. Terminez l'installation de toutes les mises à jour recommandées. Consultez la section [Mise à jour de la plate](file:///E:/Software/smusc/smlc/lc_1_5/usclce/fr/ug/usctasks.htm#wp1219051)-forme pour plus d'informations. Lorsque les mises à jour sont terminées, votre système redémarre automatiquement.
- 8. Lors du redémarrage du système, appuyez à nouveau sur la touche **<F10>** pour entrer dans l'USC LCE.

Si un message d'avertissement apparaît à l'écran initial de l'USC - LCE, vous devez répéter l'[étape 7](#page-7-6) jusqu'à ce que le serveur se trouve dans un état entièrement récupéré.

**REMARQUE :** les mises à jour requises en vue d'une récupération système complète sont présélectionnées par l'USC - LCE. Il vous est vivement recommandé d'exécuter toutes les mises à jour sélectionnées sur le système.

# <span id="page-7-1"></span>**Questions les plus fréquentes**

1. **Lorsque l'USC - LCE télécharge les mises à jour, à quel emplacement les fichiers sont-ils stockés ?** 

Les fichiers sont stockés dans la mémoire non volatile se trouvant sur la carte système principale. Cette mémoire ne peut pas être supprimée et n'est pas accessible via le système d'exploitation.

2. **Est-il nécessaire d'avoir recours à un périphérique de média virtuel ou à une carte SD vFlash pour stocker les données en vue de mises à jour ?** 

Non Les fichiers sont stockés dans la mémoire se trouvant sur la carte système principale.

#### 3. **Qu'est-ce qu'un média virtuel ?**

Un média virtuel est un média distant, comme les CD, DVD et clés USB, qu'un serveur identifie en tant que média local.

4. **Que dois-je faire en cas d'échec d'une mise à jour ?** 

Si une mise à jour échoue, l'USC - LCE redémarre, puis tente d'effectuer toutes les mises à jour restantes en attente sélectionnées. Après le<br>redémarrage final, le système effectue un renvoi vers la page Accueil de l'USC -

#### 5. **Qu'est-ce qu'une carte SD vFlash ?**

vFlash est une carte SD (Secure Digital ou numérique sécurisée) formatée qui se connecte à iDRAC6 Enterprise. La carte SD vFlash peut être formatée et activée via iDRAC afin de la rendre accessible en tant que clé USB en vue du stockage des données. Le disque flash virtuel est une partition sur carte SD<br>vFlash sur laquelle vous pouvez écrire des données ISO à distance. V disponible à l'adresse **support.dell.com/manuals** pour plus d'informations.

#### 6. **Puis-je ajouter mes propres pilotes afin de les utiliser en vue de l'installation du système d'exploitation ?**

[Non Vous ne pouvez pas ajouter vos propres pilotes en vue de l'installation du système d'exploitation. Reportez](file:///E:/Software/smusc/smlc/lc_1_5/usclce/fr/ug/usctasks.htm#wp1219051)-vous à la section <u>Mise à jour de la</u><br><u>plate-forme</u> pour en savoir plus sur la mise à jour des pilotes utilisé

#### 7. **Puis-je mettre à jour les pilotes utilisés par un système d'exploitation installé via l'USC ou l'USC - LCE ?**

Non L'USC ou l'USC - LCE fournit uniquement les pilotes qui sont nécessaires pour installer le système d'exploitation. Pour mettre à jour les pilotes<br>utilisés par un système d'exploitation installé, consultez la documentat

#### 8. **Puis-je ajouter mes propres pilotes et micrologiciels pour mettre à jour l'USC ou l'USC - LCE sur un périphérique USB local ?**

[Non Seuls les pilotes et micrologiciels téléchargés à partir des DVD](file:///E:/Software/smusc/smlc/lc_1_5/usclce/fr/ug/usctasks.htm#wp1189485) *Dell Server Updates* sont pris en charge. Voir la section Configuration d'un périphérique USB local pour plus d'informations.

#### 9. **Puis-je supprimer l'USC ou l'USC - LCE ?**

Non

#### 10. **Puis-je utiliser le média virtuel comme source de média du système d'exploitation lors de l'installation ?**

Oui. Voir le *Guide d'utilisation d'Integrated Dell Remote Access Controller 6 (iDRAC*) du périphérique iDRAC de votre système pour plus d'informations (disponible à l'adresse **support.dell.com/manuals**).

#### 11. **Puis-je utiliser un périphérique USB virtuel pour mon espace de stockage de mise à jour ?**

Oui. Voir le Guide d'utilisation d' Integrated Dell Remote Access Controller 6 (iDRAC) du périphérique iDRAC de votre système pour plus d'informations (disponible à l'adresse **support.dell.com/manuals**).

#### 12. **Que signifie UEFI ? À quelle version l'USC ou l'USC - LCE est-il conforme ?**

L'UEFI (Unified Extensible Firmware Interface) est une spécification détaillant une interface permettant de retirer le contrôle à l'environnement de<br>prédémarrage et de le faire passer au système d'exploitation. L'USC ou l' **www.uefi.org** pour en savoir plus.

#### 13. **Dans la configuration matérielle, quelle est la différence entre les assistants de configuration et la configuration avancée ?**

L'USC - LCE permet de configurer le matériel de deux façons : via les *assistants de configuration* et la *configuration avancée*.

Les assistants de configuration vous guident tout au long d'une séquence d'étapes pour configurer les périphériques de votre système. Les assistants<br>de configuration incluent iDRAC, RAID, la date/heure système et la sécuri plus.

La configuration avancée vous permet de configurer les périphériques compatibles avec l'interface HII (par exemple, les cartes réseau et le BIOS). Reportez-vous à la section [Configuration avancée HII](file:///E:/Software/smusc/smlc/lc_1_5/usclce/fr/ug/usctasks.htm#wp1201270) pour en savoir plus.

#### 14. **L'USC ou l'USC - LCE prend-il en charge la configuration de tous les niveaux RAID et de toutes les cartes RAID pour les systèmes** *yx***1***x* ?

L'USC ou l'USC - LCE prend en charge les niveaux de RAID 0, 1, 5, 6, 10, 50 et 60 sur les cartes PERC 6 exécutant le micrologiciel PERC 6.1. Les RAID 0 et 1 sont pris en charge sur SAS 6/iR.

#### Voici la dernière génération de contrôleurs RAID de la série 7 :

PERC - H700 (Interne) et H800 (Externe)

SAS - H200 (Interne) et SAS 6 Gbits/s (Externe)

#### 15. **L'USC - LCE prend-il en charge la restauration du BIOS et des micrologiciels ?**

Oui. Voir la section [Restauration de la plateforme](file:///E:/Software/smusc/smlc/lc_1_5/usclce/fr/ug/usclceco.htm#wp1200001) pour plus d'informations.

#### 16. **Quels sont les périphériques prenant en charge les mises à jour du système ?**

L'USC - LCE prend actuellement en charge les mises à jour du BIOS, du micrologiciel iDRAC, du micrologiciel du bloc d'alimentation et de certains micrologiciels de contrôleurs RAID et de carte réseau. Pour en savoir plus, reportez-vous à la section [Mise à jour de la plate](file:///E:/Software/smusc/smlc/lc_1_5/usclce/fr/ug/usctasks.htm#wp1219051)-forme.

#### 17. **Quels sont les périphériques pris en charge dans la configuration avancée de la configuration matérielle ?**

La configuration avancée est disponible pour le BIOS et la carte réseau. Selon la configuration de votre système, d'autres périphériques peuvent<br>également apparaître dans la configuration avancée dans la mesure où ils pren

### 18. **Que dois-je faire en cas de plantage de mon système lors de l'utilisation d'USC ou d'USC - LCE ?**

Si votre système plante lors de l'utilisation d'USC - LCE, un écran noir affichant du texte rouge apparaît. Pour résoudre ce problème, essayez d'abord de<br>redémarrer votre système et d'entrer à nouveau dans l'USC ou l'USC -

#### 19. **Comment puis-je obtenir les détails de la version actuellement installée du produit USC - LCE ?**

Cliquez sur **À propos de** dans le volet de navigation de gauche.

#### 20. **Que dois-je faire si je rencontre un problème de synchronisation de la souris lorsque j'accède à l'USC LCE via la console virtuelle iDRAC ?**

Vérifiez que l'option **Curseur unique** sous Outils dans le menu Console virtuelle iDRAC6 est sélectionnée sur le client Console virtuelle iDRAC6. Reportezvous au *Guide d'utilisation d'Integrated Dell Remote Access Controller 6 (iDRAC6)* disponible sur le site de support de Dell à l'adresse **support.dell.com/manuals** pour plus d'informations.

#### 21. **Pourquoi dois-je utiliser des DUP Microsoft Windows pour des optimisations de fonctions USC-LCE 1.4 plutôt que des DUP Linux ?**

Seules des mises à jour DUP Microsoft Windows sont disponibles pour les versions USC-LCE 1.4 et supérieures. Assurez-vous de bien créer un catalogue<br>à l'aide de DUP Linux lorsque vous utilisez un espace de stockage locale

#### 22. **Pourquoi CSIOR doit-il rester activé ?**

CSIOR (Collect System Inventory On Restart - Collecte de l'espace de stockage système au redémarrage) doit être activé de manière à ce que l'USC-LCE puisse invoquer des mises à jour de pièces micrologicielles et des configurations matérielles automatiques au démarrage du système.

#### 23. **Pourquoi certaines fonctions ne sont-elles pas accessibles dans l'USC ou l'USC-LCE ?**

Les fonctions telles que la journalisation de cycle de vie, l'inventaire du matériel (Afficher et exporter), le remplacement de pièce et la configuration de<br>carte SD vFlash dépendent du dernier micrologiciel iDRAC. Vérifie

[Retour à la page Contenu](file:///E:/Software/smusc/smlc/lc_1_5/usclce/fr/ug/index.htm)

## <span id="page-10-0"></span> **Introduction**

**Dell Lifecycle Controller USC / USC - LCE Version 1.5 Guide d'utilisation** 

- **[Pourquoi utiliser l'USC / l'USC -](#page-10-1) LCE ?**
- [Fonctionnalités et classification de produits de l'USC et l'USC](#page-10-2)-LCE
- [Nouveautés dans l'USC/USC](#page-11-0)  LCE 1.5
- $\bullet$  [Mise à niveau sur USC ou USC](#page-12-0)-LCE
- [Autres documents utiles](#page-12-1)

Le Dell Lifecycle Controller, qui fournit une gestion des systèmes intégrée avancée, est livré en tant que composant de la carte Express iDRAC. Il est intégré<br>aux applications Unified Extensible Firmware Interface (UEFI) d

**REMARQUE :** l'environnement UEFI fournit l'interface de console locale, ainsi que l'infrastructure permettant de gérer les composants système localement et à distance.

Le Lifecycle Controller contient les composants suivants :

- l Unified Server Configurator (USC) et Unified Server Configurator-Lifecycle Controller Enabled (USC LCE) :
	- ¡ sont des utilitaires de configuration intégrée qui se trouvent sur une carte mémoire flash intégrée.
	- ¡ sont similaires àl'utilitaire BIOS car ils peuvent être démarrés au cours de la séquence d'amorçage et fonctionner dans un environnement présystème d'exploitation.
	- ¡ Activent des systèmes et des tâches de gestion de stockage depuis un environnement intégré tout au long du cycle de vie du système.

USC et USC - LCE simplifient la gestion du cycle de vie du serveur de bout-en-bout à l'aide d'une méthode un-à-un :

- ¡ Provisionnement : configuration complète pré-système d'exploitation à partir d'une interface unifiée.
- ¡ Déploiement : installation simplifiée du système d'exploitaion avec des pilotes intégrés sur le Lifecycle Controller.
- ¡ Téléchargez des pilotes pour l'installation du système d'exploitation à partir de l'une des sources suivantes :
	- ¡ Site Web FTP de Dell **ftp.dell.com**
	- ¡ Périphérique de stockage en masse USB
	- ¡ DVD *Dell Lifecycle Controller OS Driver Packs*
	- ¡ DVD *Dell Server Updates*
	- ¡ DVD *Dell Systems Build and Update Utility* (pour USC uniquement).
	- o Partage de réseau
- o Correctif/Mises à jour (USC LCE uniquement) : système d'exploitation agnostique et temps d'arrêt de maintenance réduit avec accès direct aux<br>The mises à jour depuis **ftp.dell.com.** Il simplifie les mises à jour du mi fins de restauration.
- o Maintenance (USC LCE uniquement) : disponibilité continue de diagnostics sans dépendance au disque dur. Offre la possibilité d'afficher<br>brièvement le micrologiciel de manière automatique lors du remplacement de composa
- ¡ Sécurité (USC LCE uniquement) : prend en charge le cryptage de clé locale.
- ¡ Restauration de la plateforme : sauvegardez le profil du serveur (y compris la configuration RAID) et restaurez le serveur vers un état précédemment connu.
- l Remote Services simplifie la gestion du cycle de vie du serveur de bout en bout à l'aide d'une méthode un-à-plusieurs : Pour des informations supplémentaires, voir le *Guide d'utilisation de Dell Lifecycle Controller Remote Services*.

## <span id="page-10-1"></span>**Pourquoi utiliser l'USC / l'USC - LCE ?**

La gestion des systèmes est une fonction importante de l'administrateur. Celui-ci doit pouvoir installer des systèmes d'exploitation, mettre à jour des<br>micrologiciels (afin de répondre aux exigences fonctionnelles et de ré toutes leurs versions prenait beaucoup de temps.

Afin de remédier à ces problèmes, Dell offre maintenant le Lifecycle Controller, une puce flash intégrée au système avec l'application Dell Unified Server Configurator (USC). Grâce au Lifecycle Controller, l'administrateur IT peut maintenant se débarrasser complètement des médias, ce qui permet le déploiement<br>de système d'exploitation avec des espaces de stockage de pilotes diagnostics spécifiques à la plateforme. Etant donné que l'USC est disponible même lorsque le système d'exploitation n'est pas fonctionnel ou même installé, il<br>offre une flexibilité supplémentaire du provisionnement du sys incorporé, l'outil n'est pas supprimé lors du formatage ou de la réinstallation du système d'exploitation, ce qui permet des économies de temps et d'argent.

# <span id="page-10-2"></span>**Fonctionnalités et classification de produits de l'USC et l'USC-LCE**

**Tableau 1-1. Fonctionnalités de l'USC et de l'USC - LCE**

<span id="page-11-2"></span>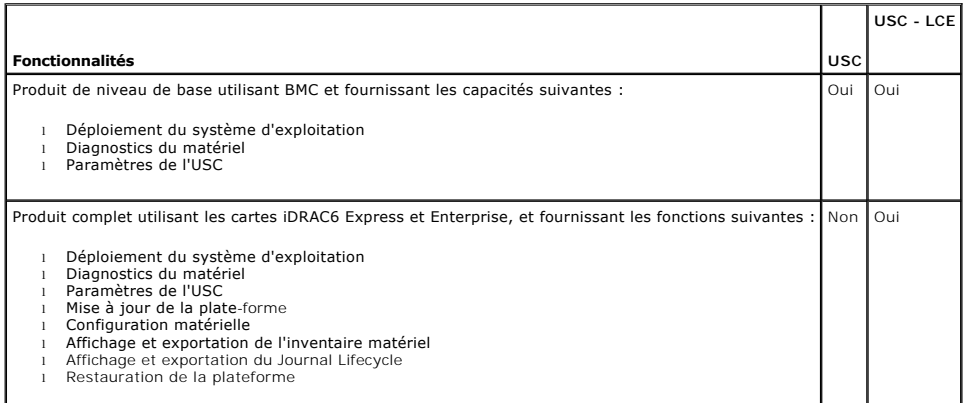

L'USC ou l'USC - LCE affiche les fonctions prises en charge par le système, selon la configuration du système. Le <u>Tableau 1-2</u> affiche les classifications du<br>produit pour l'USC/USC - LCE. Par exemple, dans le cas d'un sys

### <span id="page-11-1"></span>**Tableau 1-2. Classification des produits**

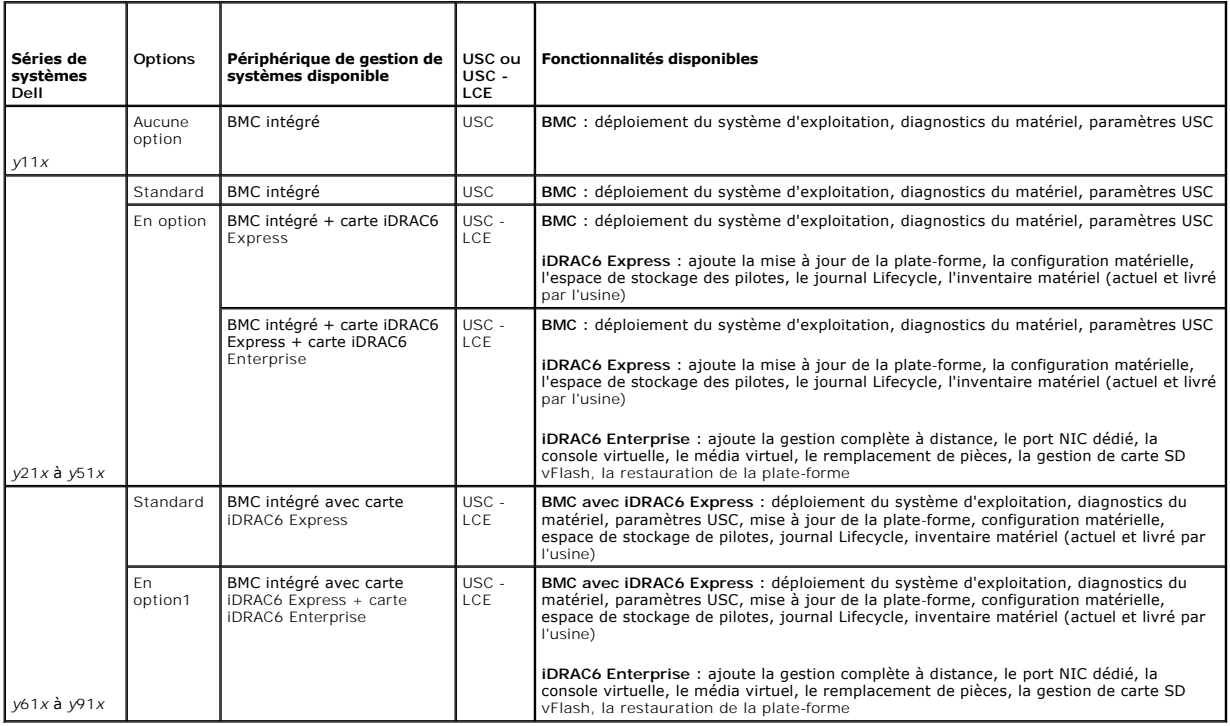

1 . Pour les systèmes à lames Dell : BMC, carte iDRAC6 Express et carte iDRAC6 Enterprise sont comprises en tant que configurations standard.

# <span id="page-11-0"></span>**Nouveautés dans l'USC/USC - LCE 1.5**

Les nouvelles fonctionnalités sont les suivantes :

- l Profil de serveur de sauvegarde et d'exportation
- l Profil de serveur d'importation
- l Afficher et exporter l'inventaire livré par l'usine
- l Configurer et mettre à niveau le micrologiciel pour les cartes CNA (Converged Network Adapters). Éléments pris en charge sur la carte CNA suivante :

Broadcom :

o NDC 57712 10Gig double port M710HD

- l Configuration RAID 1 du logiciel
- l Optimisation de la fonctionnalité de la configuration RAID : prise en charge du sectionnement du disque virtuel
- l Prise en charge des progiciels de pilotes pour les nouveaux systèmes d'exploitation1. Pour des informations supplémentaires, consultez la section USC/USC-LCE – Supported Dell Systems and Operating Systems (Sy**stèmes Dell et systèmes d'exploitation pris en charge) de la** Dell Systems Software<br>Support Matrix (Matrice de de prise en charge logicielle des systèmes Dell)

<sup>1</sup>. Indique les nouvelles fonctionnalités introduites pour USC.

# <span id="page-12-0"></span>**Mise à niveau sur USC ou USC-LCE**

Selon votre système, vous pouvez effectuer une mise à niveau depuis un contrôleur de gestion de la carte-mère (BMC) vers une carte *iDRAC6* (Integrated Dell<br>Remote Access Controller 6) Express ou une carte iDRAC6 Enterpris section [Mise à jour de la plate](file:///E:/Software/smusc/smlc/lc_1_5/usclce/fr/ug/usctasks.htm#wp1219051)-forme.

**REMARQUE :** les systèmes Dell de série *y21x-y51x* peuvent être mis à niveau vers l'USC - LCE. Pour en savoir plus, voir le *Manuel du propriétaire du matériel*.

## <span id="page-12-1"></span>**Autres documents utiles**

En plus de ce manuel, les manuels suivants sont disponibles sur **support.dell.com/manuals**. Sur la page **Manuels**, cliquez sur **Logiciel→ Gestion des**<br>**systèmes**. Cliquez sur le lien du produit approprié sur le côté droit

- ı Le *Guide d'utilisation Integrated Dell Remote Access Controller 6 (iDRAC6) Enterprise for Blade Servers fournit des informations sur la configuration et<br>I'utilisation d'iDRAC6 pour les serveurs lames pour gérer et surve*
- 1 Le *Guide d'utilisation Integrated Dell Remote Access Controller 6 (iDRAC6)* fournit des informations exhaustives sur la configuration et l'utilisation d'iDRAC6<br>pour les serveurs tours et racks pour gérer et surveiller v
- l Le *Guide d'utilisation Dell Repository Manager Version* fournit des informations sur la création de groupes et d'espaces de stockage personnalisés comprenant des DUP (Dell Update Packages), pour des systèmes fonctionnant avec des systèmes d'exploitation Microsoft Windows pris en charge.
- ı La section *USC/USC-LCE Supported Dell Systems and Operating Systems* de la *Dell Systems Software Support Matrix* (Matrice de prise en charge logicielle de systèmes Dell) offre une liste des systèmes Dell) offre une li
- l Le *Guide d'utilisation technique PERC H700 et H800* offre des informations sur les spécifications et la configuration des contrôleurs PERC H700 et H800.
- l Le *Guide d'utilisation Dell Systems Build and Update Utility* (SBUU) fournit des informations sur le déploiement et la mise à jour de systèmes Dell.
- l Le *Glossaire* fournit des informations sur les termes utilisés dans ce document.

[Retour à la page Contenu](file:///E:/Software/smusc/smlc/lc_1_5/usclce/fr/ug/index.htm)

# <span id="page-13-0"></span> **Schéma du journal Lifecycle**

**Dell Lifecycle Controller USC / USC - LCE Version 1.5 Guide d'utilisation** 

Cette section affiche un schéma typique du journal lifecycle.

<?version xml="1.0" codage="utf-8"?>

<xs:schema xmlns:xs="http://www.w3.org/2001/XMLSchema" xmlns:dm="http://www.w3.org/2001/XMLSchema" targetNamespace="http://www.w3.org/2001/XMLSchema" elementFormDefault="qualified" attributeFormDefault="unqualified">

<xs:element name="Description" type="xs:string"/>

<xs:element name="MessageID" type="xs:string"/>

<xs:element name="Arg" type="xs:string"/>

<xs:element name="MessageArguments">

<xs:complexType>

<xs:sequence minOccurs="0">

<xs:element ref="dm:Arg" minOccurs="0"/>

</xs:sequence>

</xs:complexType>

</xs:element>

<xs:element name="Event">

<xs:complexType>

<xs:sequence minOccurs="0">

<xs:element ref="dm:Description" minOccurs="0"/>

<xs:element ref="dm:MessageID" minOccurs="0"/>

<xs:element ref="dm:MessageArguments" minOccurs="0"/>

</xs:sequence>

<xs:attribute name="TimeStamp" type="xs:string" use="required"/>

<xs:attribute name="AgentID" type="xs:integer" use="required"/>

<xs:attribute name="Severity" type="xs:integer" use="required"/>

<xs:attribute name="s" type="xs:string" use="required"/>

</xs:complexType>

</xs:element>

<xs:element name="Events">

<xs:complexType>

<xs:sequence minOccurs="0">

<xs:element ref="dm:Event" minOccurs="0" maxOccurs="unbounded"/>

</xs:sequence>

<xs:attribute name="lang" type="xs:string" use="optional"/>

<xs:attribute name="schemaVersion" type="xs:string" use="optional"/>

<xs:attribute name="timeStamp" type="xs:dateTime" use="optional"/>

</xs:complexType>

</xs:element>

</xs:schema>

# <span id="page-15-0"></span> **Fonctionnalités de USC et de USC - LCE**

**Dell Lifecycle Controller USC / USC - LCE Version 1.5 Guide d'utilisation** 

- **O** [Journal Lifecycle](#page-15-1) **O** [Restauration de la plateforme](#page-19-0)
- Mise à jour de la plateforme USC LCE ● [Diagnostics du matériel](#page-20-0)
- **[Restauration de la plateforme](#page-16-1)**  [3Réparation de l'USC ou de l'USC](#page-20-1) - LCE
- **O** [Configuration matérielle](#page-16-2) **O** [Configuration RAID](#page-20-2)
- Déploiement du système d'exploitation C [Cryptage par clé](#page-20-3)

Ce chapitre offre une brève description de USC (Unified Server Configurator) et de USC - LCE (Unified Server Configurator-Lifecycle Controller Enabled). II<br>permet également de vous familiariser avec les assistants de l'USC

<span id="page-15-3"></span>**Tableau 3-1. Assistants de USC et de USC - LCE** 

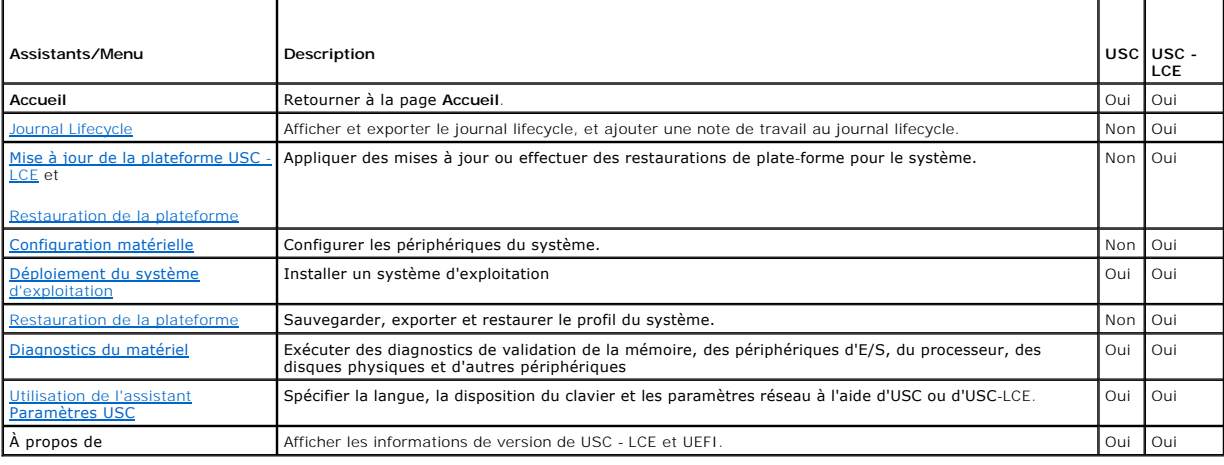

## <span id="page-15-1"></span>**Journal Lifecycle**

Le Lifecycle Controller fournit un historique des modifications du micrologiciel des composants apparentés installés sur le nud géré. Le journal affiche les éléments suivants :

- l Historique de mise à jour du micrologiciel en fonction du périphérique, de la version et de la date
- l Événements selon la sévérité, la catégorie et l'heure
- l Historique de commentaires d'utilisateurs en fonction de la date

**REMARQUE :** le journal Lifecycle est disponible même si le système d'exploitation n'est pas installé sur le système et est indépendant de l'état d'alimentation du système.

Cet assistant permet d'afficher, d'exporter et d'ajouter une note de travail à un historique de journal.

#### Voir aussi :

- l [Affichage de l'historique du journal Lifecycle](file:///E:/Software/smusc/smlc/lc_1_5/usclce/fr/ug/usctasks.htm#wp1219418)
- l [Exportation du journal Lifecycle](file:///E:/Software/smusc/smlc/lc_1_5/usclce/fr/ug/usctasks.htm#wp1219444)
- l [Ajout d'une note de travail au journal Lifecycle](file:///E:/Software/smusc/smlc/lc_1_5/usclce/fr/ug/usctasks.htm#wp1219482)

# <span id="page-15-2"></span>**Mise à jour de la plateforme USC - LCE**

Utilisez l'assistant **Mise à jour de la plateforme** pour :

- 1 Afficher les versions actuelles des applications et du micrologiciel installés.
- 1 Afficher la liste des mises à jour disponibles.
- l Sélectionner les mises à jour, téléchargements (automatiques) requis, puis appliquer les mises à jour.

Pour garantir des performances système optimales et éviter des pannes système, Dell vous recommande de télécharger et d'appliquer les mises à jour régulièrement.

<span id="page-16-0"></span>Contactez votre administrateur IT pour les méthodes d'accès préférées aux mises à jour de votre organisation. L'administrateur IT offre des mises à jour sur l'un des emplacements ou médias suivants :

- l Serveur FTP
- l Périphérique USB local
- l DVD *Dell Server Updates*
- l Partage réseau

Si le serveur FTP ou le partage réseau est utilisé pour la mise à jour, configurez la carte réseau à l'aide de l'assistant **Paramètres USC** avant d'accéder aux mises à jour.

Voir aussi :

l [Mise à jour de la plate](file:///E:/Software/smusc/smlc/lc_1_5/usclce/fr/ug/usctasks.htm#wp1219051)-forme

# **Authentification FTP**

USC prend en charge l'ouverture de session anonyme en authentifiant le nom d'utilisateur vierge, le mot de passe de votre choix et l'adresse de serveur FTP<br>avec le serveur FTP afin de télécharger les informations du catalo

Voir aussi :

- l [Utilisation de l'assistant Paramètres USC](file:///E:/Software/smusc/smlc/lc_1_5/usclce/fr/ug/usingusc.htm#wp1191464)
- l [Mise à jour de la plate](file:///E:/Software/smusc/smlc/lc_1_5/usclce/fr/ug/usctasks.htm#wp1219051)-forme
- l [Configuration d'un serveur FTP local](file:///E:/Software/smusc/smlc/lc_1_5/usclce/fr/ug/usctasks.htm#wp1187084)

## <span id="page-16-1"></span>**Restauration de la plateforme**

USC - LCE permet de restaurer le BIOS ou le micrologiciel sur une version précédemment installée. Dell vous recommande d'utiliser cette fonctionnalité si vous rencontrez un problème dans la version actuellement installée et souhaitez rétablir la version installée précédemment.

**REMARQUE :** vous ne pouvez pas restaurer l'application de diagnostics matériels et l'installation du progiciel de pilotes du système d'exploitation sur des versions antérieures.

Cette fonctionnalité est disponible si :

- l vous vous êtes servi de la fonctionnalité de mise à jour d'USC LCE pour mettre à jour le BIOS et le micrologiciel, ou
- l vous avez mis à jour le BIOS ou le micrologiciel du système à l'aide d'un DUP post système d'exploitation.

**A REMARQUE** : si vous avez utilisé d'autres méthodes de mise à jour, cette fonction n'est pas disponible.

Voir aussi :

1 [Restauration de versions précédentes du BIOS et du micrologiciel](file:///E:/Software/smusc/smlc/lc_1_5/usclce/fr/ug/usctasks.htm#wp1219231)

# <span id="page-16-2"></span>**Configuration matérielle**

USC - LCE fournit des assistants différents pour la configuration du matériel. Ces assistants sont les suivants :

## **Assistants de configuration**

Utilisez les assistants de configuration pour configurer les périphériques du système. Les assistants de configuration couvrent : la configuration de sécurité<br>physique, la configuration de la date/heure du système, la conf

Voir aussi :

- 1 [Contrôle de l'accès au panneau de configuration du système](file:///E:/Software/smusc/smlc/lc_1_5/usclce/fr/ug/usctasks.htm#wp1192441)
- l [Configuration de la date et de l'heure du système](file:///E:/Software/smusc/smlc/lc_1_5/usclce/fr/ug/usctasks.htm#wp1184384)
- [Configuration d'iDRAC](file:///E:/Software/smusc/smlc/lc_1_5/usclce/fr/ug/usctasks.htm#wp1222490)
- l [Configuration RAID](#page-20-2)
- **REMARQUE :** vous pouvez également configurer le RAID à l'aide de l'Assistant **Déploiement du SE**. Pour des informations supplémentaires, voir nfiguration du RAID à l'aide de l'assistant de déploiement du système d'exp
- 1 [Création d'un disque virtuel sécurisé sur le contrôleur de la série 7](file:///E:/Software/smusc/smlc/lc_1_5/usclce/fr/ug/usctasks.htm#wp1196355)
- <span id="page-17-0"></span>1 [Configuration de la carte SD vFlash](file:///E:/Software/smusc/smlc/lc_1_5/usclce/fr/ug/usctasks.htm#wp1199634)
- l [Cryptage par clé](#page-20-3)

## **Configuration avancée HII**

Utilisez l'infrastructure d'interface humaine (HII) pour configurer le BIOS et certains périphériques tel qu'un NIC. Voir [Configuration avancée HII](file:///E:/Software/smusc/smlc/lc_1_5/usclce/fr/ug/usctasks.htm#wp1201270) pour des informations supplémentaires.

## **Inventaire matériel : affichage et exportation**

REMARQUE : la fonctionnalité Inventaire matériel est désactivée si le micrologiciel iDRAC n'est pas mis à jour à la version prise en charge. Assurez-vous<br>d'installer la version 3.2 du micrologiciel iDRAC pour les systèmes

#### **À propos de Afficher et exporter l'inventaire actuel**

Vous pouvez afficher les informations matérielles sur les composants matériels actuellement installés internes au châssis ainsi que la configuration de chaque<br>composant. Le tableau répertorie tous les composants matériels barrettes de mémoire DIMM, l'UC, etc…), leurs propriétés et leurs valeurs. Dans le menu déroulan**t Filtrer par composant matériel**, sélectionnez un<br>composant matériel pour afficher ses propriétés et valeurs. Exportez ces i fichier XML est enregistré au format suivant : *HardwareInventory\_<numéro de service>\_<horodatage>.xml*

Pour en savoir plus sur les noms de composants matériels faciles à utiliser, voir [Tableau B](file:///E:/Software/smusc/smlc/lc_1_5/usclce/fr/ug/easytous.htm#wp1195039)-1.

**REMARQUE :** les données d'inventaire incorrectes s'affichent ou sont exportées une fois l'action **Supprimer la configuration et rétablir les valeurs par**  défaut effectuée. Voir Visualisation et exportation de l'inventaire du matériel après la réinitialisation du contrôleur Lifecycle C des données d'inventaire correctes.

Voir aussi :

- l [Voir le matériel actuel ou installé en usine](file:///E:/Software/smusc/smlc/lc_1_5/usclce/fr/ug/usctasks.htm#wp1218721)
- l [Exportation du matériel actuel ou installé en usine](file:///E:/Software/smusc/smlc/lc_1_5/usclce/fr/ug/usctasks.htm#wp1218735)

#### **À propos de Afficher et exporter l'inventaire livré par l'usine**

Affichez les informations matérielles sur les composants matériels installés en usine et sur leur configuration. Le tableau répertorie tous les composants<br>matériels installés en usine (par exemple, les ventilateurs, les pé

Pour en savoir plus sur les noms de composants matériels faciles à utiliser, voir [Tableau B](file:///E:/Software/smusc/smlc/lc_1_5/usclce/fr/ug/easytous.htm#wp1195039)-1.

La fonctionnalité Afficher et exporter l'inventaire livré par l'usine peut être grisée sur le système pour l'une des raisons suivantes :

- l cette fonctionnalité nécessite des données installées en usine. bien que la version actuelle prenne en charge cette fonctionnalité, les données installées en usine ne se trouvent pas sur le système.
- la fonctionnalité Supprimer la configuration et rétablir les valeurs par défaut a été appliquée et a supprimé l'inventaire livré par l'usine de manière définitive.

Voir aussi :

- 1 [Voir le matériel actuel ou installé en usine](file:///E:/Software/smusc/smlc/lc_1_5/usclce/fr/ug/usctasks.htm#wp1218721)
- 1 [Exportation du matériel actuel ou installé en usine](file:///E:/Software/smusc/smlc/lc_1_5/usclce/fr/ug/usctasks.htm#wp1218735)

## **Supprimer la configuration et rétablir les valeurs par défaut.**

Vous pouvez supprimer les paramètres iDRAC actuels et rétablir iDRAC sur les paramètres d'usine. Cette fonctionnalité supprime également les journaux lifecycle et les informations d'inventaire livré par l'usine sur le nud géré. Pour des informations supplémentaires, voir Supprimer la configuration et rétablir les valeurs par défaut.

# <span id="page-17-1"></span>**Déploiement du système d'exploitation**

**Accès aux pilotes**

#### <span id="page-18-2"></span>**Pour USC**

USC ne fournit pas d'espace de stockage local pour les pilotes ni ne prend en charge de DUP (Dell Update Package) unique. Utilisez l'une des options<br>suivantes pour accéder aux progiciels de pilotes :

- l **ftp.dell.com**
- l **FTP local**
- l périphérique USB
- l DVD *Dell Systems Build and Update Utility*

Voir aussi :

[Sélection de l'emplacement de la source des pilotes du système d'exploitation \(USC uniquement\)](file:///E:/Software/smusc/smlc/lc_1_5/usclce/fr/ug/usctasks.htm#wp1206342)

### **Pour USC - LCE**

USC - LCE fournit un espace de stockage local pour les pilotes nécessaires à l'installation du système d'exploitation. En fonction du système d'exploitation en<br>cours d'installation, l'Assistant **Déploiement du système d'ex** 

**REMARQUE :** bien qu'USC - LCE soit doté de pilotes intégrés installés en usine, des pilotes de versions ultérieures peuvent exister. Avant d'installer le système d'exploitation, exécutez l'Assistant **[Mise à jour de la plate](file:///E:/Software/smusc/smlc/lc_1_5/usclce/fr/ug/usctasks.htm#wp1219051)forme** pour vous assurer que les pilotes de versions les plus récentes sont<br>disponibles. Voir <u>Mise à jour de la plate-forme</u> pour des informations suppl

### **Extraction de pilotes**

Les pilotes requis par le système d'exploitation ou les mises à jour recommandées en vue de la mise à jour de votre système après l'installation sont extraits vers un emplacement temporaire. Ces fichiers sont supprimés au bout d'une période de 18 heures ou lorsque vous appuyez sur la touche <F10> pour annuler<br>l'installation du système d'exploitation ou entrer à nouveau dans l'US

REMARQUE : durant la période de 18 heures au cours de laquelle les pilotes sont extraits vers un emplacement temporaire après l'installation du<br>système d'exploitation, vous ne pouvez pas mettre à jour l'USC ou l'USC - LCE,

### **Méthode d'installation de pilote**

Le [Tableau 3](#page-18-0)-2 répertorie les méthodes d'installation de pilotes pour les différents systèmes d'exploitation.

#### <span id="page-18-0"></span>**Tableau 3-2. Méthode d'installation de pilotes**

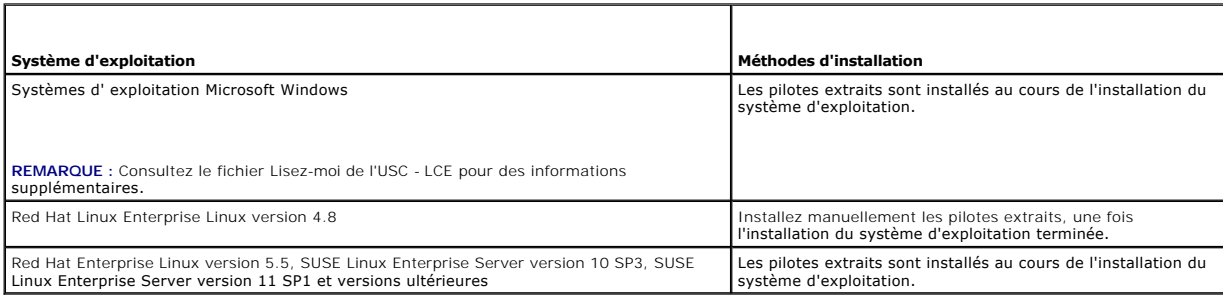

## **Configuration RAID**

Durant l'installation du système d'exploitation, vous pouvez effectuez l'une des opérations suivantes :

- l Déployer le système d'exploitation sans configurer le RAID
- l Configurer les disques à l'aide de l'assistant de configuration RAID en option, puis déployer le système d'exploitation.

Le [Tableau 3](#page-18-1)-3 répertorie les opérations que USC ou USC-LCE effectuent selon la disponibilité du contrôleur RAID et l'option sélectionnée.

<span id="page-18-1"></span>**Tableau 3-3. Configuration RAID**

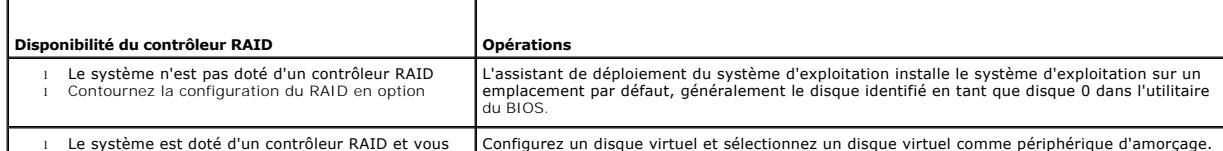

## <span id="page-19-1"></span><span id="page-19-0"></span>**Restauration de la plateforme**

# **Configuration de remplacement de pièce**

Utilisez cette fonctionnalité pour automatiquement mettre à jour une nouvelle partie de la version du micrologiciel ou la configuration de la partie remplacée, ou les deux.

Voir aussi :

l [Configuration de remplacement de pièce](file:///E:/Software/smusc/smlc/lc_1_5/usclce/fr/ug/usctasks.htm#wp1219347)

### **Sauvegarde du profil du serveur**

Utilisez cette fonctionnalité pour effectuer les actions suivantes et stocker les fichiers de l'image de sauvegarde dans la carte SD vFlash :

- l Sauvegardez les éléments suivants :
	- o Inventaire matériel et micrologiciel tel que le BIOS, les LOM, les cartes NIC d'extension prises en charge par l'USC et les contrôleurs de stockage<br>(niveau RAID, disque virtuel et attributs du contrôleur)
	- o Informations sur le système
	- ¡ Les images, données et configuration du micrologiciel du Lifecycle Controller et le micrologiciel et la configuration iDRAC.
- l Facultativement, sécurisez le fichier d'image de sauvegarde à l'aide d'une phrase de passe

## **Comportement du système ou de la fonctionnalité au cours d'une sauvegarde**

- l System Services n'est pas disponible
- l Une partition nommée SRVCNF est automatiquement créée sur la carte SD vFlash pour le stockage du fichier d'image de sauvegarde. Si une partition SRVCNF existe déjà, elle sera écrasée.
- l Cela peut prendre jusqu'à 45 minutes selon la configuration du serveur.
- l Tout est sauvegardé. Il n'est pas possible de sauvegarder les informations d'un seul périphérique (par exemple, sauvegarder le micrologiciel et la configuration du LOM uniquement).
- l Les informations sur les diagnostics ou les progiciels de pilotes ne sont pas sauvegardées.

Voir aussi :

#### [Sauvegarde du profil du serveur](file:///E:/Software/smusc/smlc/lc_1_5/usclce/fr/ug/usctasks.htm#wp1213085)

## **Profil du serveur d'exportation**

Utilisez cette fonctionnalité pour exporter le fichier d'image de sauvegarde de la carte SD vFlash sur un périphérique USB ou un partage réseau.

### **Comportement du système ou de la fonctionnalité au cours d'une exportation**

- l Cela peut prendre jusqu'à 15 minutes selon la configuration du serveur.
- l USC -LCE exporte le fichier d'image de sauvegarde au format **DELLBR \_<numéro\_de\_service>\_<horodotage>.img**. Le <numéro de service> est copié depuis le nom du fichier d'image de sauvegarde. L'<horodotage> correspond à l'heure à laquelle la sauvegarde a été initialisée.
- l Après une exportation réussie, l'événement est journalisé dans le journal Lifecycle.

#### Voir aussi

- 1 [Exportation du profil du serveur vers un périphérique USB ou un partage réseau](file:///E:/Software/smusc/smlc/lc_1_5/usclce/fr/ug/usctasks.htm#wp1213264)
- l [Affichage de l'historique du journal Lifecycle](file:///E:/Software/smusc/smlc/lc_1_5/usclce/fr/ug/usctasks.htm#wp1219418)

## **Profil du serveur d'importation**

Utilisez cette fonctionnalité pour importer et rétablir le serveur à un état de fonctionnement précédemment connu depuis un fichier d'image de sauvegarde situé sur une carte SD vFlash, un partage réseau ou un périphérique USB.

<span id="page-20-4"></span>**REMARQUE :** vous pouvez annuler une tâche de restauration à l'aide de la commande Ctrl-E au cours de l'autotest de démarrage en sélectionnant **Annuler les services système** ou en réinitialisant l'iDRAC. Ceci initialise le processus de restauration et rétablit un état connu du système. Le processus de restauration ne doit pas prendre plus de 5 minutes. Pour vérifier que le processus de restauration s'est terminé, affichez les journaux Lifecycle.

#### **Comportement du système ou de la fonctionnalité au cours d'une importation**

- l La fonctionnalité Services système qui n'est pas disponible au cours de la restauration est activée après l'arrêt du système.
- l Restaure tout ce qui a été sauvegardé.
- l L'importation peut prendre jusqu'à 45 minutes selon la configuration du serveur.
- l Les informations sur les diagnostics ou les progiciels de pilotes ne sont pas restaurées.
- si des redémarrages supplémentaires se produisent au cours de l'exécution de tâches dans les services système, cela signifie qu'un problème est<br>survenu lors de la configuration du périphérique, et ce dernier tente à nouvea informations sur le périphérique en panne.
- l Une opération d'importation pour une carte échoue si son logement précédent a changé.
- l Le système restaure l'intégralité du contenu du Lifecycle Controller.

Voir aussi

- 1 [Importation du profil du serveur à partir d'une carte SD vFlash, d'un partage réseau ou d'un périphérique USB](file:///E:/Software/smusc/smlc/lc_1_5/usclce/fr/ug/usctasks.htm#wp1213301)
- l [Importation du profil du serveur une fois la carte mère remplacée](file:///E:/Software/smusc/smlc/lc_1_5/usclce/fr/ug/usctasks.htm#wp1216104)

# <span id="page-20-0"></span>**Diagnostics du matériel**

Dell vous recommande d'utiliser l'utilitaire **Hardware Diagnostics** (Diagnostics matériels) pour exécuter les diagnostics dans le cadre d'un régime de<br>maintenance régulière visant à valider le fonctionnement adéquat du sys physique (par opposition à la vue logique) du matériel connecté, cet utilitaire peut identifier les problèmes matériels non perceptibles par le système<br>d'exploitation et les autres outils en ligne. Vous pouvez utiliser l'u disques physiques et les autres périphériques.

Voir aussi :

- 1 [Réalisation de diagnostics du matériel](file:///E:/Software/smusc/smlc/lc_1_5/usclce/fr/ug/usctasks.htm#wp1219805)
- 1 [Mise à jour de l'utilitaire de diagnostics du matériel](file:///E:/Software/smusc/smlc/lc_1_5/usclce/fr/ug/usctasks.htm#wp1219288)

## <span id="page-20-1"></span>**3Réparation de l'USC ou de l'USC - LCE**

Au cours de l'autotest de démarrage (POST), si le système affiche le message system services update required (Mise à jour des services système requise),<br>cela peut signifier que le périphérique intégré qui stocke USC ou USC suivantes :

- l [Réparation de l'USC](file:///E:/Software/smusc/smlc/lc_1_5/usclce/fr/ug/faq.htm#wp1189085)
- l [Réparation de l'USC](file:///E:/Software/smusc/smlc/lc_1_5/usclce/fr/ug/faq.htm#wp1188853)  LCE

### <span id="page-20-2"></span>**Configuration RAID**

USC - LCE prend en charge les options du logiciel et du matériel RAID.

Voir aussi :

- l [Configuration RAID à l'aide de matériel RAID](file:///E:/Software/smusc/smlc/lc_1_5/usclce/fr/ug/usctasks.htm#wp1215762)
- l [Configuration RAID à l'aide de logiciel RAID](file:///E:/Software/smusc/smlc/lc_1_5/usclce/fr/ug/usctasks.htm#wp1215701)

# <span id="page-20-3"></span>**Cryptage par clé**

Utilisez cette fonctionnalité pour :

- l Configurer le cryptage pour les contrôleurs RAID PERC H700/H800 dans l'un des modes suivants :
	- ¡ Cryptage par clé locale : applique une clé locale au contrôleur RAID et supprime les clés.
	- ¡ Pas de cryptage : aucun cryptage n'est appliqué au contrôleur et l'option **Configurer le cryptage par clé locale** est disponible.

Voir aussi :

l [Application de la clé locale sur le contrôleur RAID](file:///E:/Software/smusc/smlc/lc_1_5/usclce/fr/ug/usctasks.htm#wp1219570)

l Crypter les disques virtuels non sécurisés existants. Pour ce faire, activez le cryptage sur le contrôleur.

## **Mode de cryptage par clé locale**

Vous pouvez effectuer les tâches suivantes lorsque le contrôleur est en mode de cryptage par clé locale :

**REMARQUE :** pour de plus amples informations sur les spécifications et la configuration des contrôleurs PERC H700 et H800, reportez-vous au *Guide technique PERC H700 et H800*.

1 Crypter les disques virtuels non sécurisés : activer le cryptage des données sur tous les disques virtuels non sécurisés pouvant l'être.

**REMARQUE :** cette option est disponible si des disques virtuels sont connectés à un contrôleur pouvant être sécurisé.

- l Attribuer une nouvelle clé au contrôleur et aux disques cryptés : remplacer la clé locale existante par une nouvelle clé.
- ı Supprimer le cryptage et effacer les données : supprimer la clé de cryptage du contrôleur et de tous les disques virtuels sécurisés ainsi que leurs<br>données. Une fois la suppression effectuée, l'état du contrôleur passe

Voir aussi :

- 1 [Cryptage de disques virtuels non sécurisés](file:///E:/Software/smusc/smlc/lc_1_5/usclce/fr/ug/usctasks.htm#wp1219548)
- l [Attribuer une nouvelle clé locale au contrôleur](file:///E:/Software/smusc/smlc/lc_1_5/usclce/fr/ug/usctasks.htm#wp1219593)
- 1 [Supprimer le cryptage et effacer des données](file:///E:/Software/smusc/smlc/lc_1_5/usclce/fr/ug/usctasks.htm#wp1219742)

[Retour à la page Contenu](file:///E:/Software/smusc/smlc/lc_1_5/usclce/fr/ug/index.htm)

# <span id="page-22-0"></span> **Opérations de l'USC et de l'USC - LCE**

**Dell Lifecycle Controller USC / USC - LCE Version 1.5 Guide d'utilisation** 

- [Voir le matériel actuel ou installé en usine](#page-22-1)
- [Exportation du matériel actuel ou installé en usine](#page-22-2)
- [Visualisation et exportation de l'inventaire du matériel après la](#page-23-1)  réinitialisation du contrôleur Lifecycle Controller
- $\bullet$  [Mise à jour de la plate](#page-23-2)-forme
- [Mise à jour de l'utilitaire de diagnostics du matériel](#page-28-1)
- [Réalisation de diagnostics du matériel](#page-28-2)
- [Installation du système d'exploitation](#page-28-3)
- Sélection de l'emplacement de la source des pilotes du système
- d'exploitation (USC uniquem
- [Utilisation de la configuration RAID optionnelle](#page-30-1)
- Sélection d'un système d'exploitation
- **Redémarrage du système**
- [Système d'exploitation](#page-32-1)  Scénarios post- installation
- [Contrôle de l'accès au panneau de configuration du système](#page-33-1)
- [Configuration de la date et de l'heure du système](#page-33-2)
- [Configuration d'iDRAC](#page-34-1)
- [Configuration RAID à l'aide de matériel RAID](#page-39-1)
- [Configuration RAID à l'aide de logiciel RAID](#page-43-1)
- [Création d'un disque virtuel sécurisé sur le contrôleur de la série 7](#page-44-2)
- [Configuration de la carte SD vFlash](#page-44-1)
- **[Configuration avancée HII](#page-45-1)**
- [Cryptage de disques virtuels non sécurisés](#page-46-1)
- [Application de la clé locale sur le contrôleur RAID](#page-46-2)
- [Attribuer une nouvelle clé locale au contrôleur](#page-47-1)
- [Supprimer le cryptage et effacer des données](#page-47-2)
- [Mise à niveau d'une carte iDRAC6 Express](#page-47-3)
- **[Configuration d'un serveur FTP local](#page-48-1)**
- [Configuration d'un périphérique USB local](#page-49-1)
- [Configuration de remplacement de pièce](#page-50-1)
- [Sauvegarde du profil du serveur](#page-51-1)
- [Exportation du profil du serveur vers un périphérique USB ou un partage](#page-52-1)  réseau
- [Importation du profil du serveur à partir d'une carte SD vFlash, d'un](#page-52-2)  partage réseau ou d'un périphérique USB
- [Importation du profil du serveur une fois la carte mère remplacée](#page-54-1)
- [Affichage de l'historique du journal Lifecycle](#page-54-2)
- [Exportation du journal Lifecycle](#page-55-1)
- [Ajout d'une note de travail au journal Lifecycle](#page-56-1)
- [Supprimer la configuration et rétablir les valeurs par défaut](#page-56-2)

Cette section présente les tâches requises pour effectuer différentes opérations sur l'USC (Unified Server Configurator) et l'USC - LCE (Unified Server Configurator-Lifecycle Controller Enabled).

# <span id="page-22-1"></span>**Voir le matériel actuel ou installé en usine**

Pour voir les composants matériels actuellement installés ou installés en usine et leur configuration :

- 1. Dans le volet de gauche, cliquez sur **Configuration matérielle**.
- 2. Cliquez sur **View Current Inventory** (Voir le matériel actuel) ou **View Factory Shipped Inventory** (Voir le matériel installé en usine) pour afficher l'inventaire des composants actuels ou installés en usine.

Voir aussi :

- 1 [À propos de Afficher et exporter l'inventaire actuel](file:///e:/software/smusc/smlc/lc_1_5/usclce/fr/ug/usclceco.htm#wp1202606)
- 1 [À propos de Afficher et exporter l'inventaire livré par l'usine](file:///e:/software/smusc/smlc/lc_1_5/usclce/fr/ug/usclceco.htm#wp1202364)

# <span id="page-22-2"></span>**Exportation du matériel actuel ou installé en usine**

Pour exporter les composants matériels actuellement installés ou installés en usine et leur configuration :

## **Configuration requise**

- l Si vous utilisez un partage de réseau, définissez les bons **Paramètres de réseau**. Voir la section [Utilisation de l'assistant Paramètres USC](file:///e:/software/smusc/smlc/lc_1_5/usclce/fr/ug/usingusc.htm#wp1191464) pour plus d'informations.
- l Si vous stockez le fichier exporté sur un périphérique USB, vérifiez que le périphérique USB est connecté au nud géré.
- l Si vous stockez le fichier exporté sur un partage de réseau, vérifiez que vous disposez d'un dossier partagé ainsi que des bonnes coordonnées de connexion.

### **Flux de travail**

Pour exporter les composants matériels actuellement installés ou installés en usine :

- 1. Dans le volet de gauche, cliquez sur **Configuration matérielle**.
- 2. Cliquez sur **Export Current Hardware Inventory** (Exporter le matériel actuel) ou **Export Factory Shipped Hardware Inventory** (Exporter le matériel installé en usine).

### <span id="page-23-0"></span>3. Sélectionnez **Périphérique USB** ou **Partage réseau**.

#### *Périphérique USB*

Sélectionnez **Périphérique USB** si vous exportez le journal d'inventaire sur un périphérique USB local.

- a. Dans le menu déroulant **Choisir un périphérique**, sélectionnez le périphérique requis et saisissez le chemin du périphérique vers le dossier.
	- Si le chemin n'est pas fourni, le fichier est stocké dans l'emplacement racine du périphérique.
- b. Cliquez sur **Terminer** pour exporter l'inventaire.

#### *Partage réseau*

Sélectionnez **Partage réseau** si vous désirez stocker le fichier dans un dossier partagé ou sur un réseau.

Pour effectuer une mise à jour à l'aide du Partage de réseau, sélectionnez **CIFS** ou **NFS**, puis saisissez les détails suivants :

#### **Pour CIFS**

- ¡ **Nom partagé** : tapez le chemin vers le dossier partagé pour exporter le fichier. Par exemple, saisissez **\\xxx.xxx.xx.xx\nompartagé.**
- o Domaine et nom d'utilisateur : saisissez le bon domaine et le nom d'utilisateur requis pour se connecter au partage de réseau. Par<br>exemple, nom-de-connexion@monDomaine. Si aucun domaine n'existe, tapez le nom de connexio
- ¡ **Mot de passe** : saisissez le mot de passe correct.
- ¡ Emplacement de fichier : saisissez les sous-répertoires, le cas échéant. Par exemple, **2010\Avr.**

#### **Pour NFS**

- ¡ **Nom de partage : saisissez le chemin d'accès au dossier partagé sur lequel vous devez stocker le fichier. Par exemple,** saisissez **\\xxx.xxx.xx.xx\nom de partage.**
- ¡ Emplacement de fichier : **saisissez les sous-répertoires, le cas échéant. Par exemple, 2010\Avr.**
- 4. Cliquez sur **Test de la connexion réseau** pour vérifier si l'USC LCE peut se connecter à l'adresse IP fournie. Par défaut, il envoie un ping à la passerelle et à l'IP serveur DNS.
- 5. Cliquez sur **Terminer pour exporter l'inventaire**.

#### Voir aussi :

- l [À propos de Afficher et exporter l'inventaire actuel](file:///e:/software/smusc/smlc/lc_1_5/usclce/fr/ug/usclceco.htm#wp1202606)
- 1 [À propos de Afficher et exporter l'inventaire livré par l'usine](file:///e:/software/smusc/smlc/lc_1_5/usclce/fr/ug/usclceco.htm#wp1202364)

# <span id="page-23-1"></span>**Visualisation et exportation de l'inventaire du matériel après la réinitialisation du contrôleur Lifecycle Controller**

**REMARQUE :** une fois l'action **Supprimer la configuration et rétablir les valeurs par défaut** effectuée, le système s'éteint.

Pour visualiser ou exporter les bonnes données d'inventaire du matériel après la réinitialisation du Lifecycle Controller :

- 1. Mettez le système sous tension et attendez quelques minutes que l'iDRAC se mette en marche.
- 2. **CSIOR** (**Collect System Inventory on Restart - Collecter l'inventaire du système au redémarrage**) n'étant pas activé à la réinitialisation, appuyez sur <F10> pour lancer l'USC afin que l'inventaire du système soit collecté. Après le lancement de l'USC, quittez l'assistant et attendez que le système redémarre.
- 3. Déconnectez le câble d'alimentation et patientez 30 secondes. Reconnectez le câble d'alimentation, puis amorcez le système sur l'USC.

# <span id="page-23-2"></span>**Mise à jour de la plate-forme**

Vous pouvez effectuer une mise à jour vers la dernière version de l'USC - LCE à l'aide de l'assistant **Mise à jour de la plate-forme**. Il est recommandé d'exécuter régulièrement l'assistant **Mise à jour de la plate-form**e pour accéder aux mises à jour dès qu'elles deviennent disponibles. Pour USC - LCE, vous<br>pouvez mettre à jour le micrologiciel et le BIOS à l'aide de DUP

**A REMARQUE** : assurez-vous que le nom de fichier des DUP à composant unique ne comprend pas d'espace.

Voir aussi :

l [Lancement de l'assistant Mise à jour de la plate](#page-24-1)-forme

- <span id="page-24-0"></span>1 [Sélection de la méthode de téléchargement](#page-24-2)
- l [Affichage d'informations de version actuelle](#page-24-3)

# **Compatibilité des versions**

La fonction de compatibilité des versions permet d'installer les versions Lifecycle Controller, BIOS et iDRAC compatibles avec les composants système. En cas de problème de compatibilité en cours de mise à jour, Lifecycle Controller affiche des messages d'erreur de mise à niveau supérieure ou inférieure.

## <span id="page-24-3"></span>**Affichage d'informations de version actuelle**

Pour voir les versions en cours et l'horodatage de divers micrologiciels de composants système :

- 1. Dans le volet de gauche, cliquez sur **Mise à jour de la plate-forme**.
- 2. Dans le volet de droite, cliquez sur **Afficher les versions actuelles**.

# <span id="page-24-1"></span>**Lancement de l'assistant Mise à jour de la plate-forme**

Lancement de l'assistant de mise à jour de la plateforme :

- 1. Dans le volet de gauche, cliquez sur **Mise à jour de la plate-forme**.
- 2. Dans le volet de droite, cliquez sur **Lancer la mise à jour de la plate-forme**.

## <span id="page-24-2"></span>**Sélection de la méthode de téléchargement**

Pour télécharger les mises à jour à l'aide de l'assistant **Mise à jour de la plate-forme**, utilisez l'une des sources suivantes :

- l Serveur FTP
	- o [Dell FTP Server](#page-24-4)
	- o [Configuration du serveur proxy](#page-24-5)

**REMARQUE :** veillez à ce que le fichier de catalogue et les DUP téléchargés depuis le site **ftp.dell.com** soient copiés dans le dossier racine de la source.

1 FTP local : pour de plus amples informations, reportez-vous à la section [Accès aux mises à jour sur un serveur FTP local](#page-49-2).

- l [Disque local](#page-29-2)
- 1 [Partage réseau](#page-25-0)
- l DVD *[Dell Server Updates](#page-25-1)*

### <span id="page-24-4"></span>**Dell FTP Server**

<span id="page-24-5"></span>**Pour télécharger des pilotes depuis le serveur FTP de Dell,** saisissez **ftp.dell.com** dans le **champ Adresse**.

#### **Configuration du serveur proxy**

**Pour télécharger des pilotes à partir d'un serveur FTP à l'aide d'un serveur proxy** :

- 1. Sélectionnez **Serveur FTP.**
- 2. Saisissez les détails suivants.
	- l **Adresse :** l'adresse IP du serveur FTP local ou **ftp.dell.com**.
	- l **Nom d'utilisateur** : le nom d'utilisateur utilisé pour accéder à l'emplacement FTP.
	- l **Mot de passe** : le mot de passe utilisé pour accéder à cet emplacement FTP.
	- l **Emplacement du catalogue ou chemin du progiciel de mise à jour** : l'emplacement/le sous-répertoire spécifique sur lequel se trouve le catalogue.

Cette étape est facultative pour la source du pilote de système d'exploitation.

<span id="page-25-2"></span>**REMARQUE :** si le fichier du catalogue et le DUP sont téléchargés depuis le site **ftp.dell.com**, ne les copiez pas dans un sous-répertoire.

- l **Serveur proxy** : nom d'hôte du serveur proxy.
- l **Port proxy** : numéro de port du serveur proxy.
- l **Type de proxy** : le type de serveur proxy. Les types de proxy HTTP et SOCKS 4 sont pris en charge par l'USC LCE.
- l **Nom d'utilisateur proxy** : nom d'utilisateur requis pour l'authentification sur le serveur proxy.
- l **Mot de passe proxy** : mot de passe requis pour l'authentification sur le serveur proxy.
- 1 **Test de la connexion réseau** : pour vérifier si l'USC LCE peut se connecter à l'adresse IP fournie. Par défaut, il envoie un ping à la passerelle et<br>à l'IP du serveur DNS ainsi qu'à tout hôte ou proxy IP.

#### Voir aussi :

<span id="page-25-1"></span>[Authentification FTP](file:///e:/software/smusc/smlc/lc_1_5/usclce/fr/ug/usclceco.htm#wp1200822)

#### **Lecteur local (CD/DVD/USB)**

Pour effectuer des mises à jour de plate-forme à partir d'un lecteur local (périphérique USB ou DVD *Dell Server Updates*), utilisez l'une des méthodes suivantes :

l DUP à composant unique.

**REMARQUE :** assurez-vous que le nom de fichier des DUP à composant unique ne comprend pas d'espace.

l Espace de stockage

**REMARQUE :** si le fichier du catalogue et le DUP sont téléchargés depuis le site **ftp.dell.com**, ne les copiez pas dans un sous-répertoire.

### **Utilisation de DUP à composant unique**

- 1. Dans le menu déroulant, sélectionnez l'étiquette du volume.
- 2. Dans l'**Emplacement du catalogue ou le Chemin du progiciel de mise à jour**, saisissez le nom du DUP (par exemple, APP\_WIN\_RYYYZZZ.EXE) ou si le<br>DUP est présent dans un sous-répertoire, saisissez le nom du sous- répertoi

#### **Utilisation de l'espace de stockage**

- 1. Dans le menu déroulant, sélectionnez l'étiquette du volume.
- 2. Dans l'**Emplacement du catalogue ou le Chemin du progiciel de mise à jour**, si le fichier du catalogue est situé dans le dossier racine, ne saisissez pas le nom du fichier. Toutefois, si le fichier du catalogue est situé dans un sous-répertoire, saisissez le nom du sous-répertoire (par exemple,<br>**sousrépertoire**).

Voir aussi :

[Configuration d'un périphérique USB local](#page-49-1)

### <span id="page-25-0"></span>**Partage réseau**

Pour effectuer des mises à jour de la plate-forme à partir d'un dossier partagé au sein d'un réseau, sélectionnez **Partage réseau** (**CIFS** ou **NFS**) et saisissez les détails :

- 1. Saisissez les détails du partage réseau. Pour plus d'informations, reportez- vous au [Tableau 4](#page-25-3)-1.
- 2. Cliquez sur **Test de la connexion réseau** pour vérifier si l'USC LCE peut se connecter à l'adresse IP fournie. Par défaut, il envoie un ping à la passerelle et à l'IP serveur DNS.
- 3. Cliquez sur **Suivant**.

<span id="page-25-3"></span>**Tableau 4-1. Détails du partage réseau**

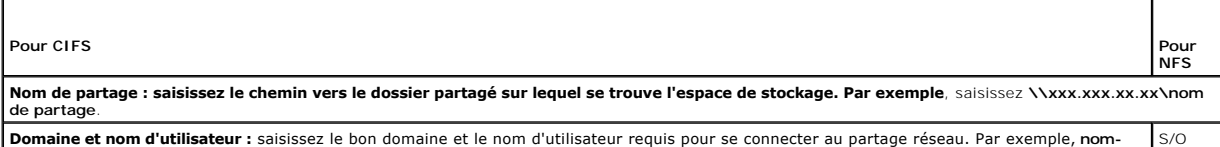

<span id="page-26-0"></span>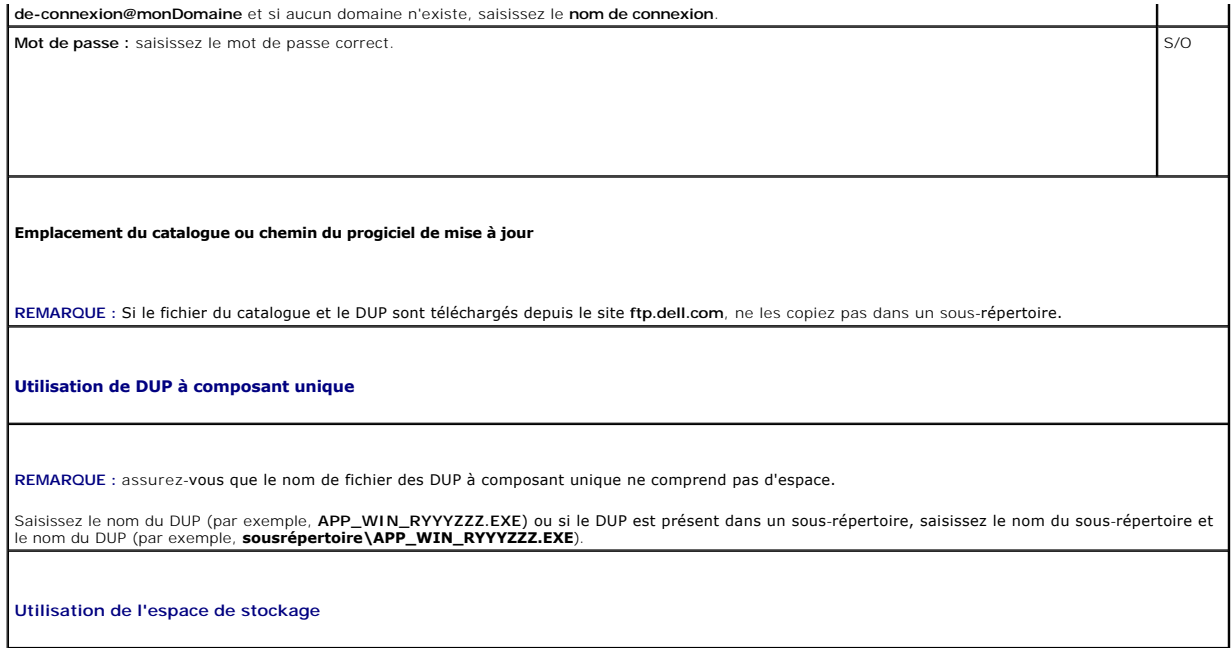

Si le fichier du catalogue est situé dans le dossier racine, ne saisissez pas le nom du fichier. Toutefois, si le fichier du catalogue est situé dans un sous-<br>répertoire, saisissez le nom du sous-répertoire (par exemple,

# **Sélection et application des mises à jour**

Pour sélectionner et appliquer les mises à jour :

- 1. Dans le volet de gauche de la page **Accueil**, cliquez sur **Sélectionner les mises à jour. La liste des actions disponibles s'affiche.**
- 2. Sélectionnez les mises à jour requises et cliquez sur **Appliquer**. Par défaut, USC LCE sélectionne les composants dont les mises à jour actuelles sont disponibles.
- 3. Cliquez sur **Appliquer**.

Le système redémarre à la fin du processus de mise à jour. Lorsque vous appliquez plus d'une mise à jour, le système peut redémarrer entre les mises à jour directement dans USC - LCE et continuer les mises à jour.

Si la mise à jour du micrologiciel iDRAC est interrompue, il se peut que vous deviez patienter jusqu'à 30 minutes avant de pouvoir lancer une autre mise à jour du micrologiciel.

Voir aussi :

- l [Comparaison entre les versions](#page-27-0)
- l [Mise à jour des périphériques qui affectent les paramètres du module de plate](#page-27-1)-forme sécurisée
- l [Mise à jour du micrologiciel du contrôleur RAID](#page-27-2)

#### **Important**

- ı ⊥'USC LCE ne prend pas en charge la mise à jour ni la restauration à une version antérieure de l'adaptateur PERC 5/E pour le stockage externe, de<br>∥'adaptateur SAS 5i/R pour les bandes, des adaptateurs PERC S100 et PER
- ⊥ Une erreur **wrapper.efi de la carte r**éseau peut être affichée si vous essayez de mettre à jour la carte réseau à l'aide de la mise à jour de plate-forme<br>dans l'USC sans les dernières versions d'iDRAC et du BIOS. Pour s

PRECAUTION : pendant l'utilisation de l'USC pour mettre à jour le progiciel de l'unité d'alimentation, le système s'arrête après la première tâche.<br>La mise à jour du progiciel de l'unité d'alimentation prend quelques minut

# <span id="page-26-1"></span>**Restauration de versions précédentes du BIOS et du micrologiciel**

L'assistant **Restauration** permet de restaurer des versions précédentes du BIOS et du micrologiciel.

### <span id="page-27-3"></span>**Important**

Si vous mettez à jour le BIOS ou le micrologiciel une seule fois, la fonction de retour en arrière permet de revenir au BIOS ou à l'image micrologicielle installés en usine. Si vous avez mis à jour votre BIOS ou micrologiciel à plusieurs reprises, les images installées à l'usine sont remplacées et vous n'avez plus la possibilité de les rétablir.

#### **Lancement de l'assistant Restauration**

Lancement de l'Assistant de restauration de la plate-forme :

- 1. Démarrez le système et appuyez sur la touche **<F10>** dans les 10 secondes après l'apparition du logo Dell. USC LCE est lancé.
- 2. Dans le volet de gauche, cliquez sur **Mise à jour de la plate-forme**.
- 3. Dans le volet de droite, cliquez sur **Lancer la restauration de la plate- forme**. L'**écran** Restauration de la plate-forme affiche la liste des composants de restauration disponibles.

### **Sélection et application des restaurations**

Pour sélectionner et appliquer les retours en arrière :

- 1. Dans la page **Restauration de la plate-forme**, sélectionnez les images appropriées pour le retour en arrière.
- 2. Cliquez sur **Appliquer**.

Une fois le processus de mise à jour terminé, le système redémarre. Lorsque vous appliquez plus d'une mise à jour, le système peut redémarrer entre<br>les mises à jour directement dans USC - LCE et continuer les mises à jour.

Voir aussi :

- 1 [Comparaison entre les versions](#page-27-0)
- l [Mise à jour des périphériques qui affectent les paramètres du module de plate](#page-27-1)-forme sécurisée
- 1 [Mise à jour du micrologiciel du contrôleur RAID](#page-27-2)

#### <span id="page-27-0"></span>**Comparaison des versions**

Si vous souhaitez comparer la version de la mise à jour à celle actuellement installée sur le système, comparez ces versions dans les champs **Actuel** et **Disponible**.

- l **Composant** : affiche les mises à jour disponibles. Cochez la case correspondant à chaque mise à jour que vous souhaitez appliquer.
- l **Actuel** : affiche la version du composant actuellement installée sur le système.
- l **Disponible** : affiche la version de la mise à jour disponible.

#### <span id="page-27-2"></span>**Mise à jour du micrologiciel du contrôleur RAID**

Pour mettre à jour le micrologiciel du contrôleur RAID :

- 1. Dans le volet de gauche de la page **Accueil**, cliquez sur **Mise à jour de la plate-forme.**
- 2. Sélectionnez l'option de l'espace de stockage et cliquez sur **Suivant**.

Les composants s'affichent avec les mises à jour de micrologiciel actuelles et disponibles.

3. Sélectionnez la carte de stockage et cliquez sur **Appliquer.** 

Le processus de mise à jour est lancé et la mise à jour de micrologiciel est terminée.

### <span id="page-27-1"></span>**Mise à jour des périphériques qui affectent les paramètres du module de plate- forme sécurisée**

Si la protection BitLocker est activée sur votre système, la mise à jour de certains composants exige un mot de passe de restauration ou l'insertion d'un<br>lecteur Flash USB contenant une clé de restauration au prochain déma TPM (Trusted Platform Module - Module de plate-forme sécurisée) est défini sur **Activé avec les mesures de prédémarrage.** Pour en savoir plus sur la façon de<br>définir les paramètres TPM, voir le *Guide d'utilisation du BIOS* 

Lorsque l'USC - LCE détecte que la sécurité TPM est définie sur **Activé avec les mesures de prédémarrage**, un message d'avertissement indiquant que<br>certaines mises à jour exigent le mot de passe de restauration ou un lecte

<span id="page-28-0"></span>indique également les composants qui affectent la protection BitLocker.

Vous pouvez choisir de ne pas mettre à jour ou de ne pas restaurer ces composants en naviguant vers l'écran **Sélectionner des mises à jour** et en décochant les cases correspondant aux composants.

# <span id="page-28-1"></span>**Mise à jour de l'utilitaire de diagnostics du matériel**

Vous pouvez mettre à jour l'utilitaire **Hardware Diagnostics** (Diagnostics matériel) à l'aide des progiciels de mise à jour Dell (Dell Update Packages - DUP) ou de l'assistant **Mise à jour de la plate-forme**.

#### **Tableau 4-2. Mise à jour de l'utilitaire de diagnostics du matériel**

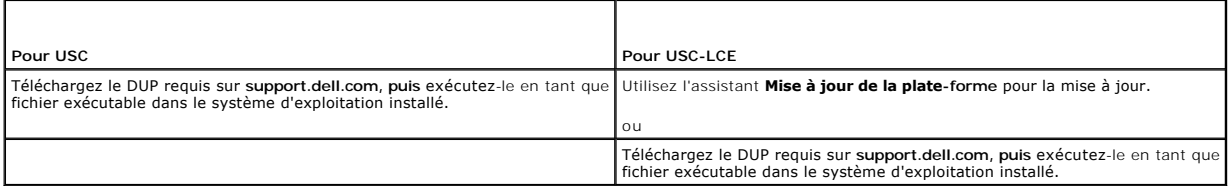

Voir aussi :

- l [Diagnostics du matériel](file:///e:/software/smusc/smlc/lc_1_5/usclce/fr/ug/usclceco.htm#wp1189588)
- l [Mise à jour de la plate](#page-23-2)-for

# <span id="page-28-2"></span>**Réalisation de diagnostics du matériel**

Pour effectuer des diagnostics matériels :

- 1. Pour démarrer l'utilitaire Diagnostics matériel :
	- a. Dans le volet de gauche de USC ou USC LCE, cliquez sur **Diagnostics matériels.**
	- b. Dans le volet de droite, cliquez sur **Lancer les diagnostics matériels**. Lorsque l'utilitaire de diagnostics se lance, suivez les instructions à l'écran.
- 2. Pour quitter l'utilitaire Diagnostics matériel, redémarrez le système et appuyez sur **<F10>** pour entrer de nouveau dans USC ou USC LCE.

Lorsque les tests sont terminés, les résultats des tests de diagnostic s'affichent à l'écran. Pour résoudre les problèmes signalés dans les résultats de tests, recherchez des solutions sur **support.dell.com**.

Voir aussi :

[Diagnostics du matériel](file:///e:/software/smusc/smlc/lc_1_5/usclce/fr/ug/usclceco.htm#wp1189588)

# <span id="page-28-3"></span>**Installation du système d'exploitation**

## **Configuration requise**

- l Le lecteur de DVD optique est connecté.
- 1 Les disques durs doivent être connectés. Pour les contrôleurs PERC, au moins un disque physique doit être disponible pour la création de disques virtuels.

# **Flux de travail**

Pour installer le système d'exploitation :

- 1. Pour lancer l'USC, démarrez votre système et appuyez sur la touche **<F10>** dans les 10 secondes qui suivent l'affichage du logo Dell.
- 2. Dans le volet de gauche, cliquez sur **Déploiement du SE**.
- 3. Dans le volet de droite, cliquez sur **Déployer le SE et sélectionnez une des options suivantes :** 
	- l **Aller directement au déploiement du SE** et cliquez sur **Suivant**.
	- l Optionnel : **configurez le RAID en premier** et cliquez sur **Suivant** si le système est équipé d'un contrôleur RAID. Reportez-vous à la section

[Utilisation de la configuration RAID optionnelle](#page-30-1) pour plus d'informations.

- <span id="page-29-0"></span>4. Pour **USC** : sélectionnez la source du pilote. Reportez-[vous à la section Sélection de l'emplacement de la source des pilotes du système d'exploitation](#page-29-1)  (USC uniquement) pour plus d'informations.
- 5. Sélectionnez le système d'exploitation dans la liste, insérez le média du système d'exploitation et terminez les tâches restantes. Pour en savoir plus, voir Sé

**REMARQUE :** si vous sélectionnez un système d'exploitation qui prend en charge le mode de démarrage UEFI, des options BIOS ou UEFI sont fournies pour la sélection du mode de démarrage.

6. Redémarrez le système. Consultez la section [Redémarrage du système](#page-32-0) pour plus d'informations.

Voir aussi

- 1 [Installation des pilotes pour les systèmes d'exploitation RHEL 4.8](#page-31-0)
- 1 [Système d'exploitation](#page-32-1)  Scénarios post-installation
	- l [Affectation d'une partition système amorçable sous Windows au lecteur C](#page-32-2)
	- 1 [Installation de Red Hat Enterprise Linux 4.8 sur un système incluant un contrôleur SAS7 \(H200\)](#page-33-3)

# <span id="page-29-1"></span>**Sélection de l'emplacement de la source des pilotes du système d'exploitation (USC uniquement)**

<span id="page-29-3"></span>Pour USC, téléchargez les pilotes du système d'exploitation à partir de l'espace de stockage en ligne ou de [Disque local](#page-29-2) (USB, partage réseau ou DVD).

### **L'espace de stockage en ligne**

Pour télécharger des pilotes à partir d'un espace de stockage en ligne :

- 1. Sélectionnez l'**espace de stockage en ligne**.
- 2. Sélectionnez l'**espace de stockage FTP**.
- 3. Téléchargez les pilotes à l'aide d'une des méthodes suivantes :
	- l [Dell FTP Server](#page-24-4)
	- 1 [Espace de stockage en ligne configuré localement](#page-29-4)
	- l [Configuration du serveur proxy](#page-24-5)
- 4. Pour enregistrer les pilotes localement à partir d'un espace de stockage en ligne, sélectionnez **Enregistrer localement**.
- 5. Dans le menu déroulant **Enregistrer localement**, sélectionnez le lecteur USB pour enregistrer les pilotes du système.

Assurez-vous de connecter un périphérique USB au lecteur USB.

6. Cliquez sur **Suivant**.

Voir aussi :

<span id="page-29-4"></span>[Sélection de la méthode de téléchargement](#page-24-2)

### **Espace de stockage en ligne configuré localement**

**Pour télécharger des pilotes à partir d'un <b>espace de stockage connecté configuré localement,** spécifiez dans le champ Adresse le nom d'hôte du serveur<br>ou l'adresse IP du serveur sur lequel résident les pilotes.

Voir aussi

- l [Configuration d'un serveur FTP local](#page-48-1)
- l [Authentification FTP](file:///e:/software/smusc/smlc/lc_1_5/usclce/fr/ug/usclceco.htm#wp1200822)

### <span id="page-29-2"></span>**Disque local**

Pour télécharger les pilotes à partir d'un périphérique USB ou du *DVD Dell Lifecycle Controller OS Driver Packs,* sélectionnez **Lecteur local** puis cliquez sur **Suivant**.

<span id="page-30-0"></span>**REMARQUE** : l'USC prend en charge les lecteurs optiques internes SATA et USB et l'USC - LCE prend en charge les lecteurs optiques SATA et USB et les<br>périphériques de média virtuel. Si le média d'installation est corrompu média. Dans ce cas, un message d'erreur s'affiche indiquant qu'aucun média n'est disponible. **Pour L'USC - LCE uniquement :** le média virtuel est pris<br>en charge par le biais d'iDRAC. Voir le *Guide d'utilisation d'iDRAC* c médias virtuels via iDRAC.

Voir aussi :

[Configuration d'un périphérique USB local](#page-49-1)

# <span id="page-30-1"></span>**Utilisation de la configuration RAID optionnelle**

Si le système dispose d'un contrôleur RAID, vous pouvez configurer un disque virtuel en tant que périphérique d'amorçage.

## **Configuration du RAID à l'aide de l'assistant de déploiement du système d'exploitation**

#### **Important**

- l Dans le cas de l'USC, l'assistant de **Configuration Raid est disponible uniquement par l'intermédiaire de l'assistant Déploiement du SE**.
- 1 Pour USC LCE, vous pouvez configurer le RAID via la page de configuration RAID de l'onglet **Configuration matérielle →Assistants de configuration Configuration RAID**.

**REMARQUE :** les systèmes d'exploitation ESX 3.5 et Citrix ne prennent pas en charge les contrôleurs de la série 7.

Pour configurer le RAID à l'aide de l'assistant Déploiement du système d'exploitation :

- 1. Dans le volet de gauche de la page **Accueil**, cliquez sur **Déploiement du système d'exploitation.**
- 2. Sélectionnez **Configurer le RAID maintenant**. Cette option lance l'assistant **Configuration RAID** qui affiche tous les contrôleurs de stockage disponibles pour la configuration, y compris les contrôleurs de séries 6 et 7.
- 3. Sélectionnez un contrôleur de stockage.

Les options de configuration RAID sont affichées.

- 4. Renseignez les paramètres RAID et cliquez sur **Terminer.** 
	- La configuration RAID est appliquée sur les disques, et USC ou USC LCE revient à l'assistant **Déploiement du SE**.

## **Ignorer la configuration RAID**

Sélectionnez **Aller directement au déploiement du SE** et cliquez sur Suivant. Cette option lance l'assistant **Déploiement du SE** et le système d'exploitation<br>est installé sur le périphérique d'amorçage par défaut identifié

Voir aussi :

- l [Sélection d'un système d'exploitation](#page-30-2)
- 1 [Installation du système d'exploitation](#page-28-3)

# <span id="page-30-2"></span>**Sélection d'un système d'exploitation**

Vous pouvez sélectionner un système d'exploitation basé sur sa disponibilité et les préférences utilisateur. Exécutez l'une des actions suivantes :

- l [Sélection d'un système d'exploitation disponible sur la liste](#page-30-3)
- 1 [Sélection d'un système d'exploitation personnalisé](#page-31-2)
- 1 [Sélection d'un système d'exploitation non disponible sur la liste](#page-31-3)

## <span id="page-30-3"></span>**Sélection d'un système d'exploitation disponible sur la liste**

Pour installer un système d'exploitation disponible sur la liste :

- <span id="page-31-1"></span>1. Dans la liste, sélectionnez les systèmes d'exploitation requis, puis cliquez sur **Suivant**.
- 2. Si un système d'exploitation compatible UEFI est sélectionné, l'USC LCE affiche deux modes d'installation : **UEFI** ou **BIOS**. Sélectionnez l'une des options, puis cliquez sur **Suivant**.
- 3. Insérez le média d'installation du système d'exploitation lorsque vous y êtes invité, puis cliquez sur **Suivant**. L'USC ou l'USC LCE valide le média.

**AREMARQUE : l'USC ou l'USC - LCE fournit les pilotes au système d'exploitation via le répertoire OEMDRV.** 

4. Si le média d'installation du système d'exploitation standard est validé, poursuivez le processus d'installation. Sinon, insérez le média correct, puis cliquez sur **Suivant**.

## <span id="page-31-2"></span>**Sélection d'un système d'exploitation personnalisé**

Pour installer un système d'exploitation personnalisé :

1. Dans la liste, sélectionnez le système d'exploitation requis, puis cliquez sur **Suivant**.

Une fois les pilotes extraits, le programme USC ou USC - LCE vous invite à insérer le média d'installation du système d'exploitation.

2. Insérez le média du système d'exploitation personnalisé avec tous les composants du système d'exploitation spécifiques à vos exigences, puis cliquez sur **Suivant**.

**REMARQUE :** l'USC ou l'USC - LCE fournit les pilotes au système d'exploitation personnalisé via le répertoire OEMDRV.

3. **Si la vérification de la validation échoue, le message** Le média sélectionné ne correspond pas à la certification de média standard du système<br>d'exploitation <nom du système d'exploitation sélectionné> s'affiche. Cliqu réessayez.

## <span id="page-31-3"></span>**Sélection d'un système d'exploitation non disponible sur la liste**

Pour installer un système d'exploitation non disponible sur la liste :

1. Sélectionnez l'option **Tous les autres systèmes d'exploitation,** puis cliquez sur **Suivant**.

Les pilotes ne sont pas extraits. Par conséquent, préparez les pilotes du système d'exploitation requis.

2. Insérez le média d'installation du système d'exploitation avec tous les composants du système d'exploitation spécifiques à vos exigences, puis cliquez sur **Suivant**.

*A* REMARQUE : l'USC ou l'USC - LCE ne fournit pas les pilotes extraits du répertoire OEMDRV au système d'exploitation.

3. Cliquez sur **Suivant** pour continuer.

**REMARQUE :** l'USC or l'USC - LCE ne valide pas le média.

### **Extraction et installation de pilotes**

**Tableau 4-3. Extraction et installation de pilotes pour différents systèmes d'exploitation**

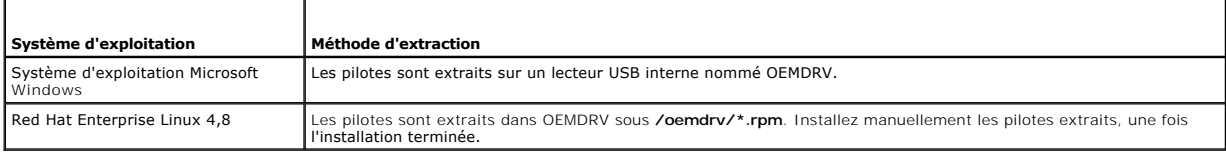

Voir aussi

- l [Extraction de pilotes](file:///e:/software/smusc/smlc/lc_1_5/usclce/fr/ug/usclceco.htm#wp1200901)
- l [Redémarrage du système](#page-32-0)

# <span id="page-31-0"></span>**Installation des pilotes pour les systèmes d'exploitation RHEL 4.8**

<span id="page-32-3"></span>Pour installer les nouveaux pilotes :

1. Montez le périphérique USB contenant les pilotes du système d'exploitation appelés OEMDRV. Utilisez la commande suivante :

mkdir OEMDRV

mount /dev/sdc1 /mnt/OEMDRV

**REMARQUE :** chemin d'accès aux pilotes du système d'exploitation sur le lecteur OEMDRV :

/oemdrv/\*.rpm

2. Utilisez la commande suivante pour installer les pilotes :

rpm -Uvh \*.rpm

# <span id="page-32-0"></span>**Redémarrage du système**

Cliquez sur **Terminer** pour réamorcer le système et poursuivre l'installation du système d'exploitation. Au réamorçage, le système s'amorce à partir du média<br>d'installation du système d'exploitation.

PRECAUTION : au début de l'installation de Windows Server® 2003, le programme d'installation détecte automatiquement la lettre de lecteur C<br>par défaut et l'attribue éventuellement au périphérique de stockage temporaire de **Windows au lecteur C.** 

# **Scénarios de post démarrage**

Le [Tableau 4](#page-32-4)-4 répertorie les scénarios de post démarrage, leurs actions utilisateur et leur impact.

<span id="page-32-4"></span>**Tableau 4-4. Scénarios de post démarrage et actions utilisateur**

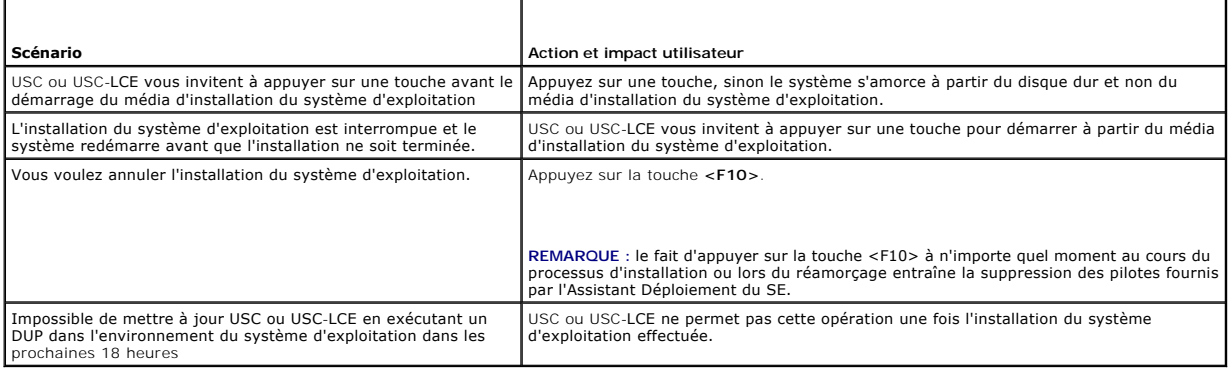

## <span id="page-32-1"></span>**Système d'exploitation - Scénarios post- installation**

Une fois le système d'exploitation installé, effectuez les tâches USC ou USC-LCE suivantes pour les systèmes d'exploitation Microsoft Windows Server 2003 et Red Hat Enterprise Linux 4.8 :

- l [Affectation d'une partition système amorçable sous Windows au lecteur C](#page-32-2)
- l [Installation de Red Hat Enterprise Linux 4.8 sur un système incluant un contrôleur SAS7 \(H200\)](#page-33-3)

## <span id="page-32-2"></span>**Affectation d'une partition système amorçable sous Windows au lecteur C**

Une fois l'installation du système d'exploitation Microsoft Windows Server 2003 via USC ou USC-LCE terminée, le serveur redémarre et commence la partie de l'installation mode texte.

Pour s'assurer que Microsoft Windows s'installe dans le lecteur **C :**

**REMARQUE :** la configuration Windows Server 2003 affiche une liste des partitions de lecteur et de l'espace non partitionné existants sur le système.

<span id="page-33-0"></span>1. Créez une partition de disque dur : sélectionnez l'espace non partitionné, puis appuyez sur **<c>**. Suivez les instructions affichées à l'écran.

**REMARQUE :** la partition peut ne pas être énumérée en tant que lecteur **C**.

- 2. Supprimez la partition : sélectionnez la partition nouvellement créée, puis appuyez sur **<d>**. Suivez les instructions affichées à l'écran.
- 3. Créez une partition de disque dur principale : sélectionnez l'espace non partitionné, puis appuyez sur **<c>**. Suivez les instructions affichées à l'écran. Windows s'installe maintenant sur le lecteur **C**.

Pour des informations supplémentaires, consultez l'article **support.microsoft.com/kb/896536**.

*REMARQUE* : la partition est maintenant énumérée en tant que lecteur C.

## <span id="page-33-3"></span>**Installation de Red Hat Enterprise Linux 4.8 sur un système incluant un contrôleur SAS7 (H200)**

Pour installer Red Hat Enterprise Linux 4.8 :

- 1. Copiez le fichier d'image du pilote (\*.**img** ou \*.**dd**) sur un lecteur USB. Indiquez l'emplacement du fichier d'image du pilote lorsque vous êtes invité à insérer une disquette de pilotes.
- 2. Sur la page **Déploiement du système d'exploitation**, sélectionnez **Red Hat Enterprise Linux 4.8**.
- 3. Après avoir redémarré l'USC à partir du CD/DVD d'installation du SE, entrez la commande suivante : > linux dd
- 4. **Insérez le disque de mise à jour de pilote (DUD) lorsque vous y êtes invité et indiquez l'emplacement du lecteur USB, puis appuyez sur <Entrée>.**
- 5. Suivez les instructions à l'écran pour terminer l'installation.

# <span id="page-33-1"></span>**Contrôle de l'accès au panneau de configuration du système**

Pour contrôler l'accès au panneau de configuration du système :

- 1. Dans la page d'**accueil** USC/USC-LCE, sélectionnez **Configuration matérielle**.
- 2. Dans le volet de droite, sélectionnez **Assistants de configuration**
- 3. Cliquez sur **Configuration de la sécurité physique**.
- 4. Définissez l'Accès au panneau de configuration du système sur l'une des options suivantes :
	- l Disabled (Désactivé)
	- l View Only (Voir uniquement)
	- l View and Modify (Voir et modifier)
- 5. Cliquez sur **Terminer** pour appliquer les modifications.

Pour revenir aux **Assistants de configuration**, cliquez sur **Retour** ou sur **Annuler** pour quitter.

# **Options d'accès du panneau de configuration du système**

La configuration de la sécurité physique USC permet à un administrateur de restreindre l'accès à l'interface du panneau de configuration du système. Les options disponibles sont les suivantes :

- 1 Désactivé : vous n'avez pas accès aux informations ni au contrôle autres que les informations affichées par le contrôleur de gestion et vous ne pouvez pas spécifier d'actions.
- 1 Afficher uniquement : vous pouvez vous déplacer entre les écrans de données pour obtenir des informations via l'interface du panneau de configuration du système.
- 1 Afficher et modifier : vous pouvez obtenir des informations et effectuer des modifications via l'interface du panneau de configuration du système.

# <span id="page-33-2"></span>**Configuration de la date et de l'heure du système**

<span id="page-34-0"></span>Pour configurer la date et l'heure du système :

- 1. Dans la page d'**accueil** USC/USC-LCE, sélectionnez **Configuration matérielle**.
- 2. Dans le volet de droite, sélectionnez **Assistants de configuration**
- 3. Cliquez sur **Configuration de la date/heure du système.**

La date et l'heure par défaut du système que l'USC - LCE affiche correspondent à la date et à l'heure indiquées par le BIOS du système.

- 4. Modifiez les valeurs de **date** et **heure système** (HH:MM:SS AM/PM) selon les besoins.
- 5. Cliquez sur **Terminer** pour appliquer les modifications.
- 6. Pour revenir aux **Assistants de configuration**, cliquez sur **Retour** ou sur **Annuler** pour quitter.

# <span id="page-34-1"></span>**Configuration d'iDRAC**

Utilisez l'Assistant **Configuration iDRAC** pour configurer les paramètres iDRAC applicables au système, tels que le réseau local, les paramètres IP communs,<br>IPv4, IPv6, les médias virtuels et la configuration utilisateur d

Pour configurer et gérer les paramètres iDRAC :

- 1. Dans le volet de gauche de la page **Accueil**, cliquez sur **Configuration matérielle**.
- 2. Dans le volet de droite, cliquez sur **Assistants de configuration**
- 3. Cliquez sur **Configuration iDRAC**, puis configurez les paramètres suivants.
	- 1 [Configuration LAN](#page-34-2)
	- 1 [Configuration LAN avancée](#page-35-1)
	- 1 [Configuration IP courante](#page-36-0)
	- l [Configuration IPv4](#page-36-1)
	- l [Configuration IPv6](#page-37-1)
	- l [Configuration des médias virtuels](#page-37-2)
	- l [Configuration de l'utilisateur du LAN](#page-38-0)
	- l [Résumé et confirmation](#page-39-2)

# <span id="page-34-2"></span>**Configuration LAN**

Pour afficher et configurer LDAP :

- 1. Dans la configuration iDRAC, sélectionnez **Configuration LAN**.
- 2. Saisissez les détails du **réseau local iDRAC**, **IPMI sur le LAN**, et l**'adresse MAC et la sélection de carte réseau**.

**Tableau 4-5. Attributs de configuration LAN**

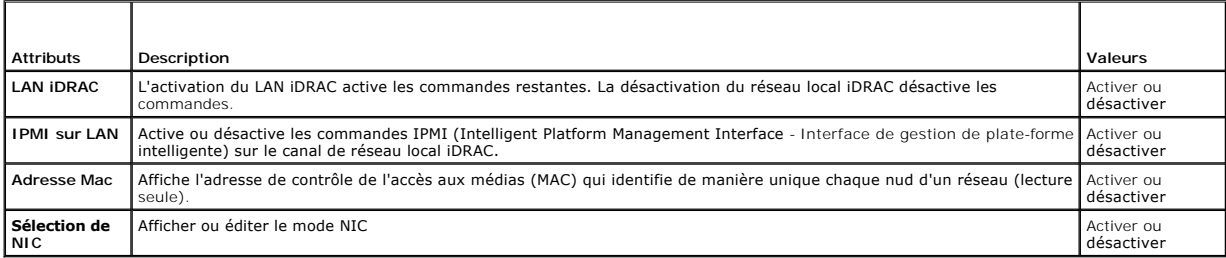

## **Mode NIC**

Les différents types de modes NIC pour l'activation du NIC sont les suivants :

- <span id="page-35-0"></span>l [Dédié](#page-35-2)
- l [Partagé avec basculement](#page-35-3)
- l [Partagé avec basculement : LOM 2](#page-35-4)
- l [Partagé avec basculement : tous les LOM](#page-35-5)

#### <span id="page-35-2"></span>*Dédié*

Cette option permet au périphérique d'accès à distance d'utiliser l'interface réseau dédiée disponible sur DRAC (Dell Remote Access Controller - Contrôleur<br>d'accès à distance). Étant donné que cette interface DRAC n'est pa

<span id="page-35-3"></span>**REMARQUE :** cette option est disponible uniquement si un contrôleur iDRAC6 Enterprise est présent sur le système.

#### **Partagé avec basculement**

Cette option permet à l'accès distant de partager l'interface réseau avec le système d'exploitation hôte. L'interface réseau du périphérique d'accès à distance est entièrement fonctionnelle quand le système d'exploitation hôte est configuré pour le regroupement de NIC. Le périphérique d'accès à distance reçoit les<br>données via les LAN sur carte mère LOM 1 et LOM 2, mais transmet u données. Si le LOM 2 échoue, le périphérique d'accès à distance rebascule l'intégralité de la transmission des données sur le LOM 1.

#### <span id="page-35-4"></span>**Partagé avec basculement : LOM 2**

Cette option permet à l'accès distant de partager l'interface réseau avec le système d'exploitation hôte. L'interface réseau du périphérique d'accès à distance est entièrement fonctionnelle quand le système d'exploitation hôte est configuré pour le regroupement de NIC. Le périphérique d'accès à distance reçoit les<br>données via les LAN sur carte mère LOM 1 et LOM 2, mais transmet u distance bascule sur le LOM 1 pour transmettre toutes les données. Le périphérique d'accès à distance continue d'utiliser le LOM 1 pour la transmission des<br>données. Si le LOM 1 échoue, le périphérique d'accès à distance re

Si un LOM échoue mais est restauré ultérieurement, vous pouvez rétablir manuellement les paramètres LOM d'origine en modifiant la sélection de carte réseau via l'Assistant **Configuration matérielle d'iDRAC**.

#### <span id="page-35-5"></span>**Partagé avec basculement : tous les LOM**

Cette option permet à l'accès distant de partager l'interface réseau avec le système d'exploitation hôte. L'interface réseau du périphérique d'accès à distance est entièrement fonctionnelle quand le système d'exploitation hôte est configuré pour le regoupement de NIC. Le périphérique d'accès à distance reçoit des<br>données via les cartes réseau 1, 2, 3 et 4, mais transmet des neume a été corrigé.

<span id="page-35-1"></span>**REMARQUE :** l'option **Partagé avec basculement - Tous les LOM** peut ne pas être disponible sur le contrôleur iDRAC6 Enterprise.

# **Configuration LAN avancée**

Pour définir la configuration LAN avancée :

- 1. Dans la **configuration iDRAC**, sélectionnez **Configuration LAN avancée**.
- 2. Définissez des attributs supplémentaires pour le **réseau local virtuel**, **l'ID VLAN**, **la priorité VLAN**, **la négociation automatique**, **la vitesse du réseau local** et le **duplex du réseau local**.
- 3. Cliquez sur **OK** pour enregistrer vos paramètres et revenir au menu **Configuration du réseau local**.

#### **Tableau 4-6. Attributs de configuration LAN avancée**

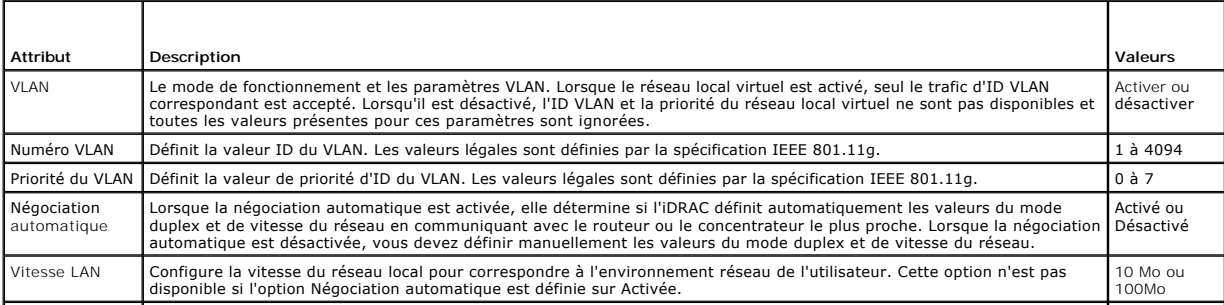

## <span id="page-36-2"></span><span id="page-36-0"></span>**Configuration IP courante**

Pour définir la configuration IP courante :

- 1. Dans la **configuration iDRAC**, sélectionnez **Configuration IP**.
- 2. Enregistrez le nom iDRAC.
- 3. Définissez le nom de domaine à partir de DHCP.
- 4. Spécifiez le nom de domaine.
- 5. Spécifiez la chaîne du nom de domaine.
- 6. Cliquez sur **OK** pour enregistrer vos paramètres et revenir au menu **Configuration iDRAC**.

Les informations indiquées au cours de la configuration sont effacées si les valeurs par défaut d'origine de l'iDRAC sont rétablies ou si le micrologiciel iDRAC est mis à jour.

### **Tableau 4-7. Attributs de configuration IP courante**

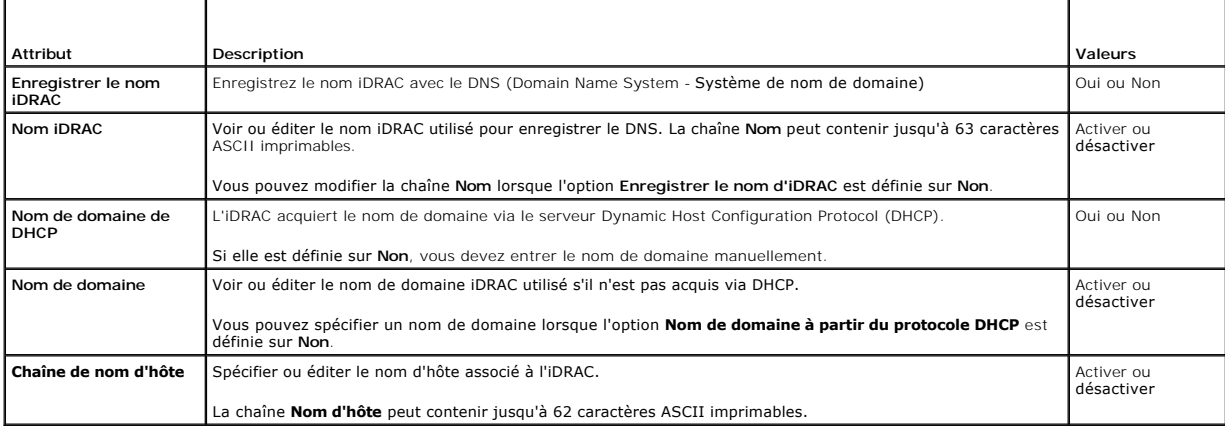

# <span id="page-36-1"></span>**Configuration IPv4**

Pour définir la configuration IPv4 courante :

- 1. Dans **Configuration IP**, sélectionnez **IPV4**, puis activez ou désactivez le protocole.
- 2. Définissez la clé de cryptage RMCP+.
- 3. Spécifiez la **Source de l'adresse IP**
- 4. Spécifiez les paramètres configurés par l'utilisateur pour **Adresse IP alternative**.
- 5. Cliquez sur **Suivant** pour continuer.

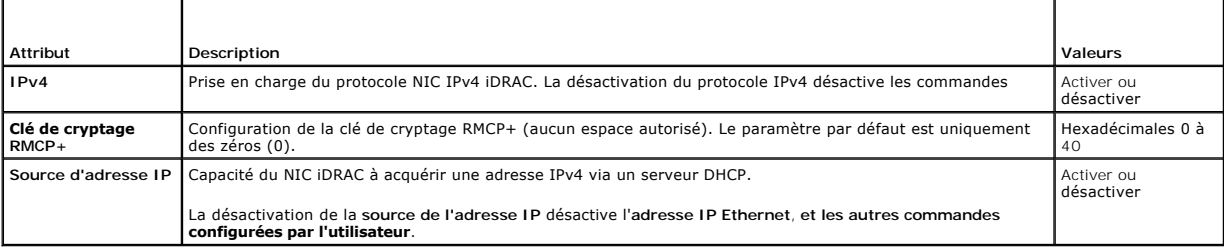

<span id="page-37-0"></span>Pour spécifier les commandes configurées par l'utilisateur, cliquez sur les paramètres **Adresse IP Ethernet**, puis saisissez les valeurs appropriées pour les champs suivants :

- l **Adresse IP Ethernet** Valeur maximale de 255.255.255.255
- l **Masque de sous-réseau** Valeur maximale de 255.255.255.255
- l **Passerelle par défaut** Valeur maximale de 255.255.255.255
- l Obtenir des serveurs **DNS via DHCP** Oui/Non
	- ¡ S'il est défini sur **Oui**, le NIC iDRAC acquiert les informations du serveur DNS via le serveur DHCP et désactive les commandes des **serveur DNS 1** et **serveur DNS 2**.
	- ¡ Si **Non** est défini, la carte réseau iDRAC n'acquiert pas les informations du serveur DNS auprès du serveur DHCP, ce qui vous oblige à définir manuellement les champs **Serveur DNS 1** et **Serveur DNS 2**.
- l Serveur DNS 1 (Serveur DNS principal)— Valeur maximale de 255.255.255.255
- 1 Serveur DNS 2 (Serveur DNS secondaire) Valeur maximale de 255.255.255.255

## <span id="page-37-1"></span>**Configuration IPv6**

Pour définir la configuration IPv6 :

- 1. Dans **Configuration IP**, sélectionnez **IPV6**, puis activez ou désactivez le protocole.
- 2. Spécifiez la **source de l'adresse IP**
- 3. Spécifiez les paramètres configurés par l'utilisateur pour l'**adresse IP Ethernet alternative**.
- 4. Cliquez sur **Suivant** pour enregistrer vos paramètres et continuer.

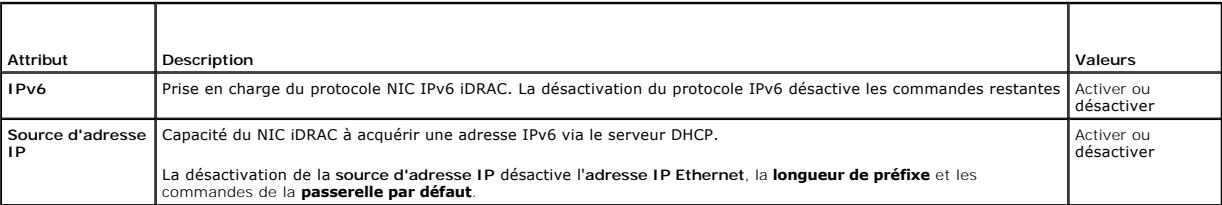

Pour spécifier les commandes configurées par l'utilisateur, cliquez sur les paramètres **Adresse IP Ethernet**, puis saisissez les valeurs appropriées pour les champs suivants :

- l **Adresse IP Ethernet** Valeur maximale de FFFF:FFFF:FFFF:FFFF:FFFF:FFFF:FFFF:FFFF.
	- ¡ Les valeurs de multidiffusion (ff00:/8) et de boucle de rappel (::1/128) ne sont pas des adresses valides pour l'adresse IP Ethernet et/ou les autres champs d'adresse décrits dans cette section.
	- ¡ Formats d'adresse IPv6 pris en charge :
		- ¡ **X:X:X:X:X:X:X:X** Dans ce format de prédilection, **X** représente les valeurs hexadécimales des huit portions de 16 bits de l'adresse. Vous pouvez omettre les zéros non significatifs dans les champs individuels, mais vous devez inclure au moins un chiffre dans chaque champ.
		- о :: (deux caractères deux-points) : grâce à ce format, vous pouvez représenter une chaîne de champs de zéros contigus au format de<br>prédilection. Les « :: » peuvent uniquement apparaître à une seule reprise dans l'adresse
		- ¡ **x:x:x:x:x:x:d.d.d.d** : ce format s'avère parfois plus pratique lorsque vous êtes confronté à un environnement mixte de nuds IPv4 et IPv6. Dans ce format, **x** représente les valeurs hexadécimales des six portions de 16 bits d'ordre haut de l'adresse et **d** représente les valeurs<br>décimales des quatre portions de 8 bits d'ordre bas de l'adresse (représentation
- l **Longueur de préfixe** Valeur maximale de 128. T
- l **Passerelle par défaut** Valeur maximale de FFFF:FFFF:FFFF:FFFF:FFFF:FFFF:FFFF:FFFF.
- l Obtenir des serveurs **DNS via DHCP** Oui/Non
	- ¡ S'il est défini sur **Oui**, le NIC iDRAC acquiert les informations du serveur DNS via le serveur DHCP et désactive les commandes des **serveur DNS 1** et **serveur DNS 2**.
	- ¡ Si **Non** est défini, la carte réseau iDRAC n'acquiert pas les informations du serveur DNS auprès du serveur DHCP, ce qui vous oblige à définir manuellement les champs **Serveur DNS 1** et **Serveur DNS 2**.
- l Serveur DNS 1 (Serveur DNS principal)— Valeur maximale de FFFF:FFFF:FFFF:FFFF:FFFF:FFFF:FFFF:FFFF.
- l Serveur DNS 2 (Serveur DNS secondaire)— Valeur maximale de FFFF:FFFF:FFFF:FFFF:FFFF:FFFF:FFFF:FFFF.

### <span id="page-37-2"></span>**Configuration des médias virtuels**

Le média virtuel est disponible uniquement si le système comprend iDRAC 6 Enterprise. Utilisez l'assistant de configuration du média virtuel pour définir des<br>modes de contrôle pour les périphériques de média virtuel dispon

<span id="page-38-1"></span>disponible à l'adresse **support.dell.com/manuals** pour en savoir plus sur les périphériques de média virtuel pris en charge.

Pour configurer le :

- 1. À partir de la **Configuration iDRAC**, sélectionnez **Configuration du média virtuel**.
- 2. Sélectionnez un des modes de commande suivants :
	- l Connecté
	- l Déconnecté
	- l Connecté automatiquement
- 3. Cliquez sur **Suivant** pour continuer.

## **Mode de connexion du média virtuel**

Les modes de connexion disponibles pour la configuration du média virtuel sont :

**Tableau 4-8. Mode de connexion VM**

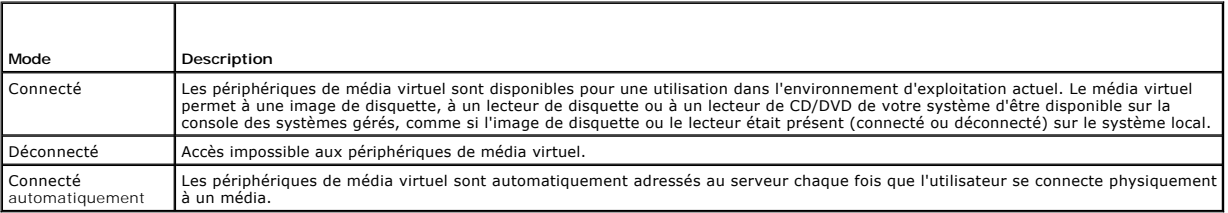

# <span id="page-38-0"></span>**Configuration de l'utilisateur du LAN**

Permet de configurer les paramètres d'utilisateur LAN tels que : accès au compte, attributs liés au compte et authentification de la carte smart. Pour ce faire :

- 1. Dans la **configuration iDRAC**, sélectionnez **Configuration utilisateur LAN**.
- 2. Définir les paramètres d'utilisateur.
- 3. Cliquez sur **Suivant** pour continuer.

### **Tableau 4-9. Configuration de l'utilisateur du LAN**

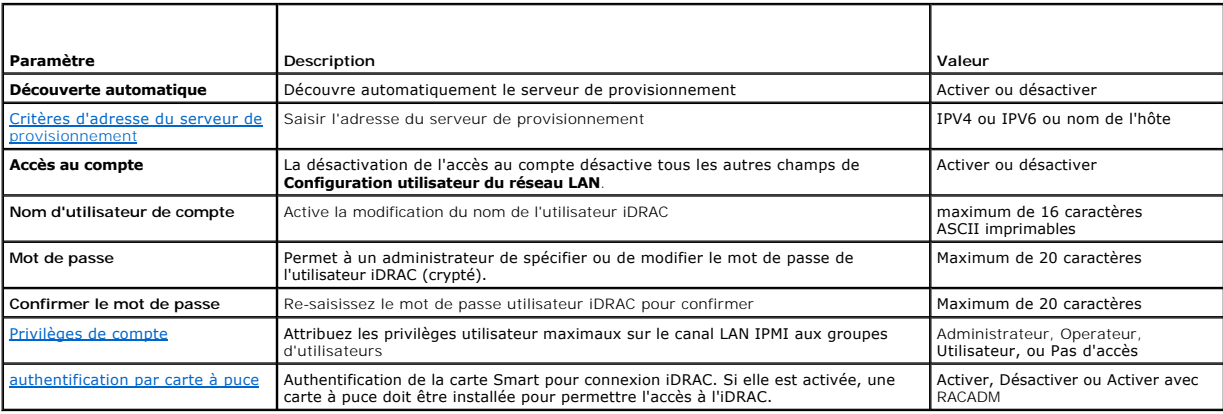

## <span id="page-38-2"></span>**Critères d'adresse du serveur de provisionnement**

- l Une liste des adresses IP et/ou des noms d'hôte et des ports séparés par des virgules.
- l Le nom d'hôte peut être complet.
- l L'adresse IPv4 : commence par « (» et se termine par «) » lorsqu'elle est spécifiée en même temps qu'un nom d'hôte.
- l Chaque adresse IP ou nom d'hôte peut être suivi optionnellement d'un « : » et d'un numéro de port.

<span id="page-39-0"></span>l Exemples de chaînes de caractères valides : nom d'hôte, nom d'hôte.domaine.com

### <span id="page-39-3"></span>**Privilèges de compte**

### **Tableau 4-10. Privilèges de compte**

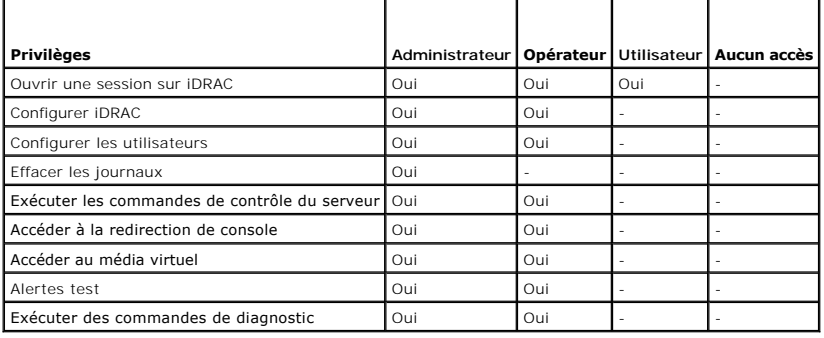

#### <span id="page-39-4"></span>**authentification par carte à puce**

- 1 **Activé :** l'activation de l'ouverture de session par carte à puce désactive toutes les interfaces hors bande de ligne de commande, y compris SSM, Telnet,<br>série, RACADM distant et IPMI sur le LAN.
- 1 **Désactivé** : lors des ouvertures de session suivantes depuis l'interface utilisateur graphique (IUG), la page d'ouverture de session standard s'affiche.<br>Toutes les interfaces hors bande de ligne de commande, y compris par défaut.
- ⊥ **Activé avec RACADM** : l'activation de l'ouverture de session par carte à puce avec RACADM désactive toutes les interfaces hors bande de ligne de<br>commande, y compris SSM, Telnet, série, RACADM distant et IPMI sur le LAN

# <span id="page-39-2"></span>**Résumé et confirmation**

Pour voir le résumé des modifications et les appliquer :

1. Dans **Configuration iDRAC**, sélectionnez **Résumé**.

Affichez le résumé des modifications que vous avez effectuées.

2. Cliquez sur **Confirmer** pour appliquer les modifications, ou cliquez sur **Annuler** pour annuler toutes les modifications et quitter la configuration iDRAC.

Si vous appliquez les modifications, le message veui11ez patienter s'affiche lors de l'enregistrement de vos modifications. Lorsque l'opération est<br>terminée, un écran final **Confirmation** indiquant si les modifications ont

3. Cliquez sur **Terminer pour enregistrer vos paramètres et revenir à l'écran de l'assistant principal**.

# <span id="page-39-1"></span>**Configuration RAID à l'aide de matériel RAID**

Si votre système est doté d'un ou de plusieurs contrôleur(s) RAID PERC pris en charge avec le micrologiciel PERC 6.1 ou une version ultérieure ou est doté de (s) contrôleur(s) RAID SAS, vous avez la possibilité d'utiliser l'Assistant **Configuration RAID** pour configurer un disque virtuel en tant que périphérique<br>d'amorçage.

### **Important**

- l L'USC peut afficher trois contrôleurs de stockage uniquement pour une configuration RAID sur la console.
- l S'il existe des cartes contrôleur de stockage internes, aucune carte externe ne peut être configurée. Si aucune carte interne n'est présente, des cartes externes peuvent être configurées.

# **Flux de travail**

Pour lancer l'Assistant **Configuration RAID** :

- <span id="page-40-3"></span>1. Dans le volet de gauche, cliquez sur **Configuration matérielle**.
- 2. Dans le volet de droite, cliquez sur **Assistants de configuration**
- 3. Cliquez sur **Configuration RAID** pour lancer l'assistant et effectuer les tâches suivantes :
	- a. Création d'un disque virtuel sécurisé sur le contrôleur de la s
	- b. [Sélectionner le contrôleur RAID](#page-40-0)
	- c. [Configuration étrangère détectée](#page-40-1)
	- d. [Assistant rapide ou avancé](#page-40-2)
	- e. [Sélectionner les paramètres de base](#page-41-0)
	- f. [Pour l'Assistant rapide uniquement : Attribuer un disque de secours](#page-41-1)
	- g. [Pour l'Assistant rapide uniquement : Passer en revue le résumé](#page-42-0)
	- h. [Pour l'Assistant avancé uniquement](#page-42-1)  Sélectionner les disques physiques
	- i. [Pour l'Assistant avancé uniquement : Paramètres supplémentaires](#page-42-2)
	- j. [Pour l'Assistant avancé uniquement : Passer en revue le résumé](#page-43-2)

## **Afficher la configuration actuelle**

L'écran **Afficher la configuration actuelle** affiche les attributs des disques virtuels (le cas échéant) déjà configurés sur les contrôleurs RAID pris en charge<br>connectés au système. Deux options s'offrent à vous :

- l Accepter les disques virtuels existants sans effectuer de modifications. Pour sélectionner cette option, cliquez sur **Précédent**. Si vous avez l'intention<br>d'installer le système d'exploitation sur un disque virtuel exist
- l Utilisez l'assistant **Configuration RAID** pour supprimer tous les disques virtuels existants et créer un nouveau disque virtuel unique à utiliser en tant que nouveau périphérique d'amorçage. Pour sélectionner cette option, cliquez sur **Suivant**.
	- **REMARQUE :** RAID 0 ne fournit aucune redondance des données. Les autres niveaux de RAID fournissent la redondance des données et peuvent vous permettre de reconstruire les données en cas de défaillance du disque.
	- REMARQUE : vous pouvez créer uniquement un seul disque virtuel à l'aide de USC ou de USC-LCE. Pour créer plusieurs disques virtuels, utilisez<br>l'option ROM. Pour accéder à Option ROM, appuyez sur CTRL+R.

## <span id="page-40-0"></span>**Sélectionner le contrôleur RAID**

L'écran **Sélectionner le contrôleur RAID** affiche tous les contrôleurs RAID pris en charge connectés au système. Sélectionnez le contrôleur RAID sur lequel vous souhaitez créer le disque virtuel, puis cliquez sur **Suivant**.

## <span id="page-40-1"></span>**Configuration étrangère détectée**

L'écran **Configuration étrangère détectée** s'affiche uniquement si une configuration étrangère réside sur le contrôleur RAID sélectionné.

**REMARQUE :** si vous avez sélectionné un contrôleur RAID S100 et S300, les disques étrangers sont affichés en tant que disques non-RAID dans USC-LCE. Vous devez les initialiser pour créer un disque virtuel.

Une configuration étrangère est un ensemble de disques physiques contenant une configuration du RAID ayant été introduite au système mais n'étant pas<br>encore gérée par le contrôleur RAID auquel elle est connectée. Vous pouv

Deux options s'offrent à vous : **Ignorer la configuration étrangère** et **Effacer la configuration étrangère**.

- ⊥ Si la configuration étrangère contient des données que vous souhaitez conserver, sélectionnez **Ignorer la configuration étrangère**. Si vous<br>Sélectionnez cette option, l'espace disque contenant la configuration étrangère
- l Pour supprimer toutes les données présentes sur les disques physiques contenant la configuration étrangère, sélectionnez **Effacer la configuration**<br>**étrangère**. Cette option libère l'espace disque contenant la configurat

<span id="page-40-2"></span>Cliquez sur **Suivant** après avoir effectué votre sélection.

### **Assistant rapide ou avancé**

Créez un disque virtuel à l'aide de l'**Assistant rapide** ou de l'**Assistant avancé**.

#### **Sélectionnez l'assistant rapide**

L'**Assistant rapide** vous permet de sélectionner le niveau de RAID uniquement. Ensuite, l'**Assistant rapide** sélectionne pour l'utilisateur une configuration de

<span id="page-41-2"></span>disque virtuel qui implémente le niveau de RAID sélectionné et vous permet éventuellement d'attribuer un disque de secours. Sélectionnez **Assistant rapide** pour créer rapidement un disque virtuel en utilisant les paramètres recommandés. Cet Assistant n'est pas disponible sur tous les contrôleurs.

**REMARQUE :** si les disques physiques disponibles utilisent à la fois les protocoles SAS (Serial Attached SCSI) et SATA (Serial ATA), Dell vous recommande d'utiliser l'**Assistant avancé**.

#### <span id="page-41-3"></span>**Sélectionnez l'assistant avancé**

L'**Assistant avancé** vous permet de spécifier le protocole à utiliser lors de la création du pool de disques pour les disques virtuels. Un pool de disques est un regroupement logique de disques connectés à un contrôleur RAID sur lequel un ou plusieurs disques virtuels peuvent être créés. Outre le niveau de RAID,<br>l'**Assistant avancé** vous offre davantage de souplesse en matière de s d'autres attributs de disque virtuel. Sélectionnez **Assistant avancé** pour spécifier tous les paramètres du disque virtuel.

**REMARQUE :** il est recommandé de bien connaître le RAID et la configuration matérielle pour utiliser l'**Assistant avancé**.

<span id="page-41-0"></span>Cliquez sur **Suivant** après avoir effectué votre sélection.

## **Sélectionner les paramètres de base**

Sélectionnez le type de RAID du disque virtuel dans le menu déroulant **Niveau** de RAID :

- l **RAID 0** : segmente les données sur les disques physiques. Le RAID 0 ne conserve pas les données redondantes. En cas de défaillance d'un disque physique sur un disque virtuel RAID 0, aucune méthode n'existe pour recréer les données. Le RAID 0 offre de bonnes performances de lecture et d'écriture avec 0 redondance des données.
- RAID 1 : met en miroir ou duplique les données d'un disque physique vers un autre. En cas de défaillance d'un disque physique, les données peuvent<br>être recréées à l'aide des données issues de l'autre côté du miroir. Le RAI moyennes avec une redondance des données satisfaisante.
- ⊥ RAID 5 : segmente les données sur les disques physiques et utilise les informations de parité pour conserver les données redondantes. En cas de<br>défaillance d'un disque physique, les données peuvent être recréées à l'aid lecture et des performances d'écriture amoindries avec une redondance des données satisfaisante.
- ⊥ RAID 6 : segmente les données sur les disques physiques et utilise deux ensembles d'informations de parité pour la redondance des données<br>supplémentaires. En cas de défaillance d'un ou de deux disques physiques, les don des données très satisfaisante.
- ⊥ RAID 10 : combine les disques physiques mis en miroir avec la segmentation des données. En cas de défaillance d'un disque physique, les données<br>peuvent être recréées à l'aide des données mises en miroir. Le RAID 10 offr
- l **RAID 50** : une matrice à double niveau qui utilise plusieurs ensembles de RAID 5 au sein d'une matrice unique. Une défaillance du disque physique unique peut se produire au sein de chaque RAID 5 sans engendrer de perte de données sur l'ensemble de la matrice. Même si les performances<br>d'écriture du RAID 50 ont été améliorées, lorsqu'un disque physique subit une défai
- l **RAID 60** : associe la segmentation directe au niveau du bloc du RAID 0 à la parité double distribuée du RAID 6. Votre système doit inclure au moins huit disques physiques pour utiliser le RAID 60. Etant donné que le RAID 60 s'articule autour du RAID 6, deux disques physiques issus de chacun des<br>ensembles de RAID 6 peuvent subir une défaillance sans engendrer de perte de do disque physique unique dans un ensemble de RAID 6 n'entraînent pas de perte de données. Le RAID 60 a amélioré la tolérance de pannes car plus de<br>la moitié du nombre total de disques physiques doit subir une défaillance pou
- l **Volume** : lecteur de disque ou segment unique sans aucun niveau de RAID ou de redondance.

Si vous utilisez l'**Assistant rapide**, passez à [Pour l'Assistant rapide uniquement : Attribuer un disque de secours](#page-41-1).

Si vous utilisez l'**Assistant avancé**, cliquez sur **Suivant** et passez à [Pour l'Assistant avancé uniquement](#page-42-1) - Sélectionner les disques physiques.

#### **Exigences minimales pour les disques selon différents niveaux de RAID**

**Tableau 4-11. Niveau de RAID et nombre de disques**

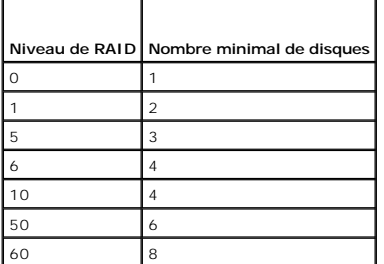

## <span id="page-41-1"></span>**Pour l'Assistant rapide uniquement : Attribuer un disque de secours**

Un disque de secours est un disque physique de sauvegarde inutilisé pouvant servir à recréer les données à partir d'un disque virtuel redondant. Un disque

<span id="page-42-3"></span>de secours peut être utilisé uniquement avec un niveau de RAID redondant. Les disques de secours ont également des exigences relatives à la taille du disque physique. Le disque de secours doit être aussi volumineux, voire plus volumineux, que le disque physique de plus petite taille inclus dans le disque<br>virtuel. Si le niveau de RAID et la disponibilité du disque physiq

Pour attribuer un disque de secours au disque virtuel :

- 1. Sélectionnez la case **Attribuer un disque de secours** ou laissez la case désactivée.
- <span id="page-42-0"></span>2. Cliquez sur **Suivant** pour passer à la section suivante.

## **Pour l'Assistant rapide uniquement : Passer en revue le résumé**

Passez en revue les attributs du disque virtuel que vous avez sélectionnés avant de créer un disque virtuel.

△ PRÉCAUTION : un simple clic sur le bouton Terminer supprime tous vos disques virtuels existants, à l'exception des configurations étrangères **spécifiées qui seront conservées. Toutes les données résidant sur les disques virtuels supprimés seront perdues.** 

Cliquez sur **Terminer** pour créer un disque virtuel avec les attributs affichés.

 $\Omega$ 

Pour revenir à un écran précédent pour passer en revue ou modifier vos sélections, cliquez sur **Précédent**. Pour quitter l'Assistant sans apporter de<br>modifications, cliquez sur **Annule**r. Si vous souhaitez obtenir davantag

## <span id="page-42-1"></span>**Pour l'Assistant avancé uniquement - Sélectionner les disques physiques**

Utilisez l'écran **Sélectionner les disques physiques** pour sélectionner les disques physiques à utiliser pour le disque virtuel. Le nombre de disques physiques requis pour le disque virtuel varie en fonction du niveau de RAID. Le nombre minimal et le nombre maximal de disques physiques requis pour le niveau de RAID s'affichent à l'écran.

- l Sélectionnez le protocole du pool de disques dans le menu déroulant **Protocole : SAS (Serial Attached SCSI)** ou **SATA (Serial ATA)**. Les disques SAS<br>sont utilisés pour des performances élevées, tandis que les disques SAT regroupement logique de disques physiques sur lesquels un ou plusieurs disques virtuels peuvent être créés. Le protocole est le type de technologie utilisée pour implémenter le RAID.
- l Sélectionnez le type de média du pool de disques dans le menu déroulant **Type de média** : **Disques durs (HDD)** ou **Disques électroniques (SSD)**. Les disques durs utilisent le média magnétique rotatif traditionnel en vue du stockage des données tandis que les disques électroniques implémentent la mémoire Flash en vue du stockage des données.
- l Sélectionnez la longueur de répartition dans le menu déroulant **Sélectionner la longueur de répartition**. La valeur de la longueur de répartition se<br>réfère au nombre de disques physiques inclus dans chaque répartition. L 60. Le menu déroulant **Sélectionner la longueur de répartition** est activé uniquement si l'utilisateur a sélectionné le RAID 10, le RAID 50 ou le RAID 60.
- ⊥ Sélectionnez les disques physiques en cochant les cases situées au bas de l'écran. Les disques physiques que vous avez sélectionnés doivent<br>Satisfaire aux exigences du niveau de RAID et de longueur de répartition. Pour

<span id="page-42-2"></span>Cliquez sur **Suivant** après avoir effectué vos sélections.

## **Pour l'Assistant avancé uniquement : Paramètres supplémentaires**

Utilisez l'écran **Paramètres supplémentaires** pour spécifier les règles de cache et la taille du segment de bande. Vous pouvez également attribuer un disque de secours au disque virtuel.

- l Spécifiez la taille du disque virtuel dans la zone **Taille**
- l Sélectionnez la taille du segment de bande dans le menu déroulant **Taille du segment de bande.** La taille du segment de bande est la quantité d'espace disque que consomme une bande sur chaque disque physique de la bande. Le menu déroulant **Taille du segment de bande** peut contenir<br>davantage d'options que celles initialement affichées à l'écran. Utilisez les touc
- l Sélectionnez les règles de lecture dans le menu déroulant **Règles de lecture**.
	- ¡ **Lecture anticipée** : le contrôleur lit les secteurs séquentiels du disque virtuel lors de la recherche des données. La règle Lecture anticipée peut améliorer les performances du système si les données sont écrites sur les secteurs séquentiels du disque virtuel.
	- **Pas de lecture anticipée** : le contrôleur n'utilise pas la règle Lecture anticipée. La règle Pas de lecture anticipée peut améliorer les performances<br>du système si les données sont aléatoires et ne sont pas écrites sur
	- ¡ **Lecture anticipée adaptative** : le contrôleur implémente la règle Lecture anticipée uniquement si les requêtes de lecture les plus récentes ont accédé aux secteurs séquentiels du disque. Si les requêtes de lecture récentes ont accédé aux secteurs aléatoires du disque, le contrôleur utilise alors la règle Pas de lecture anticipée.
- l Sélectionnez les règles d'écriture dans le menu déroulant **Règles d'écriture**.
	- ¡ **Écriture immédiate** : le contrôleur envoie un signal d'achèvement de requête d'écriture uniquement lorsque les données ont été écrites sur le disque. La règle Écriture immédiate offre une meilleure sécurité des données que la règle Écriture différée car le système part du principe que les données sont disponibles uniquement lorsqu'elles ont été écrites sur le disque.
	- **Ecriture différée** : le contrôleur envoie un signal d'achèvement de requête d'écriture dès que les données se trouvent dans le cache du<br>contrôleur, mais n'ont pas encore été écrites sur le disque. La règle Écriture dif fournit également une sécurité des données amoindrie car une panne du système peut empêcher l'écriture des données sur le disque.
- ¡ **Forcer l'écriture différée** : le cache d'écriture est activé, indépendamment du fait que le contrôleur dispose d'une batterie opérationnelle. Si le contrôleur ne dispose pas d'une batterie opérationnelle, une perte des données peut se produire en cas de panne de courant.
- <span id="page-43-0"></span>i - Pour attribuer un disque de secours au disque virtuel, cochez la case **Attribuer un disque de secours**. Un disque de secours est un disque physique de -<br>- sauvegarde inutilisé pouvant servir à recréer les données à par
- l Sélectionnez le disque physique à utiliser comme disque de secours depuis le menu déroulant **Disque de secours**. Un disque de secours peut être utilisé uniquement avec un niveau RAID redondant. Les disques de secours ont également des exigences relatives à la taille du disque physique. La<br>taille du disque de secours ne peut pas être inférieure à la plus petite tai

<span id="page-43-2"></span>Cliquez sur **Suivant** après avoir effectué votre sélection.

## **Pour l'Assistant avancé uniquement : Passer en revue le résumé**

L'écran **Résumé** affiche les attributs du disque virtuel en fonction de vos sélections.

# PRECAUTION : un simple clic sur le bouton Terminer supprime tous vos disques virtuels existants, à l'exception des configurations étrangères<br>spécifiées qui seront conservées. Toutes les données résidant sur les disques vir

Cliquez sur **Terminer** pour créer un disque virtuel avec les attributs affichés.

OU

Pour revenir à un écran précédent pour passer en revue ou modifier vos sélections, cliquez sur **Précédent**. Pour quitter l'Assistant sans apporter de modifications, cliquez sur **Annuler**.

# <span id="page-43-1"></span>**Configuration RAID à l'aide de logiciel RAID**

Utilisez cette fonction pour configurer le RAID si un contrôleur PERC S100 de la carte mère ou une carte de contrôleur RAID PERC S300 est présente dans le système. Si l'option RAID logiciel est cochée, USC - LCE affiche les disques physiques en tant que disques non-RAID ou disque prêts au RAID.

- 1 Disque non RAID : disque unique sans aucune propriété RAID. Nécessite une initialisation pour appliquer les niveaux de RAID.
- l Disque prêt au RAID : le disque est initialisé et un niveau de RAID peut être appliqué.

**REMARQUE :** les systèmes d'exploitation Linux et VMware ne peuvent pas être installés à l'aide des contrôleurs RAID logiciel (S100 et S300).

## **Configuration requise**

l Contrôleur S100

- o Dans Option ROM, modifiez l'option de contrôleur SATA Controller en mode RAID.
- ¡ La dernière version du BIOS doit être installée. Pour des informations supplémentaires sur les versions du BIOS pour des systèmes différents, voir le fichier Lisez-moi *USC-LCE*.

**REMARQUE :** si vous disposez d'un BIOS antérieur, vous pouvez configurer le RAID uniquement via Option ROM.

1 S300 : la dernière version du micrologiciel pour le contrôleur S300 doit être installée.

## **Flux de travail**

Pour configurer le RAID du logiciel, effectuez les tâches suivantes :

- 1. Dans le volet de gauche, cliquez sur **Configuration matérielle**.
- 2. Dans le volet de droite, cliquez sur **Assistants de configuration**
- 3. Cliquez sur **Configuration RAID** pour lancer l'assistant et effectuer les tâches suivantes :
	- a. [Sélectionner le contrôleur RAID](#page-40-0).
	- b. Sélectionner les disques physiques non-RAID reliés au contrôleur et cliquez sur **Suivant** pour les initialiser.

**REMARQUE :** cette étape n'est pas disponible si le contrôleur ne dispose pas de disques non RAID reliés.

- **PRÉCAUTION : au cours de l'initialisation, toutes les données des disques non RAID sont supprimées.** 
	- c. [Sélectionner l'Assistant avancé](#page-41-3)
	- d. [Sélectionner les paramètres de base](#page-41-0)
- <span id="page-44-0"></span>e. [Pour l'Assistant avancé uniquement](#page-42-1) - Sélectionner les disques physiques
- f. [Pour l'Assistant avancé uniquement : Paramètres supplémentaires](#page-42-2)
- g. [Pour l'Assistant avancé uniquement : Passer en revue le résumé](#page-43-2)

# <span id="page-44-2"></span>**Création d'un disque virtuel sécurisé sur le contrôleur de la série 7**

*K* REMARQUE : le contrôleur doit être crypté avec une clé locale.

Pour créer un disque virtuel sécurisé sur un contrôleur de la série 7, effectuez les étapes suivantes :

- 1. Dans le volet de gauche, cliquez sur **Configuration matérielle**.
- 2. Sélectionnez **Configuration RAID**, puis cliquez sur **Suivant**.

Le nombre de disques virtuels présents sur chaque contrôleur est affiché, ainsi que les informations indiquant si le disque virtuel est sécurisé.

- 3. Sélectionnez le contrôleur et cliquez sur **Suivant**.
- 4. Sélectionnez **Assistant avancé**, puis cliquez sur **Suivant**.
- 5. Sélectionnez le niveau de RAID requis, puis cliquez sur **Suivant**.
- 6. Sélectionnez **Cryptage automatique dans le menu déroulant Fonctionnalité de cryptage**. Les disques à cryptage automatique (SED) sont affichés.
- 7. Sélectionnez les disques physiques requis, puis cliquez sur **Suivant**.
- 8. Dans la page **Paramètres supplémentaires**, cochez la case **Disque virtuel sécurisé**, puis cliquez sur **Suivant.**

La page **Résumé** qui s'affiche contient les détails des attributs du disque virtuel.

- 9. Cliquez sur **Terminer**.
- 10. Pour vérifier la création du disque virtuel, répétez les deux premières étapes.

## <span id="page-44-1"></span>**Configuration de la carte SD vFlash**

Utilisez cette fonctionnalité pour activer ou désactiver la carte SD vFlash, vérifier l'état et les propriétés et initialiser la carte SD vFlash. La carte SD vFlash<br>active la fonction de remplacement de pièce. L'USC - LCE

**REMARQUE :** les options de la carte SD vFlash sont grisées si aucune carte SD n'est insérée dans le logement correspondant.

Voir le *Guide d'utilisation d'Integrated Dell Remote Access Controller 6 (iDRAC6)* di**sponible à l'adresse support.dell.com/manuals** pour en savoir plus sur la carte<br>SD vFlash et sur la procédure d'installation de celle-c

Utilisez la **Configuration de la carte SD vFlash** afin de :

- l Activer/Désactiver la carte SD vFlash.
- l Déterminer les propriétés de la carte SD vFlash :
	- ¡ Name
	- ¡ Intégrité

**Tableau 4-12. Condition d'intégrité et action de réponse**

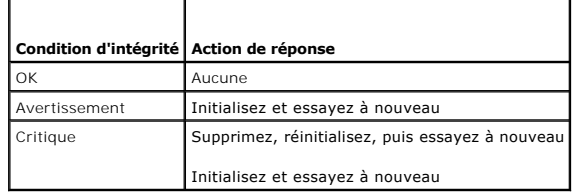

- ¡ Taille : indique la taille totale de la carte SD vFlash.
- o Espace disponible : indique l'espace disponible sur la carte SD vFlash pour créer une partition.
- ¡ Type : indique le type de carte, SD (Secure Digital) or MMC (MultiMediaCard).
- ¡ Protégé en écriture : indique si le loquet de protection en écriture de la carte SD vFlash est configuré sur la position allumé ou éteint.
- <span id="page-45-0"></span>l Initialiser vFlash : supprime toutes les partitions qui se trouvent sur la carte SD vFlash.

**REMARQUE :** vous ne pouvez utiliser que 256 Mo d'espace mémoire sur des cartes SD autres que Dell.

#### **activer ou désactiver vFlash ;**

Si l'option est définie sur **Activé**, la carte SD vFlash est configurée en tant que lecteur virtuel ; elle apparaît dans l'ordre d'amorçage du BIOS, vous permettant ainsi d'effectuer l'amorçage depuis la carte SD vFlash. Si elle est définie sur **Désactivé**, le disque flash virtuel n'est pas accessible.

Pour activer ou désactiver la carte SD vFlash :

**REMARQUE :** vérifiez que le loquet de protection en écriture de la carte SD vFlash se trouve sur la position **Éteint**.

- 1. Sélectionnez **Activer** ou **Désactiver** dans le menu déroulant du **média vFlash**.
- 2. Cliquez sur **Terminer** pour appliquer les modifications.

#### **Initialiser vFlash**

L'option **Initialiser vFlash** n'est plus disponible une fois la carte SD vFlash désactivée.

Cliquez sur **Initialiser vFlash** pour supprimer toutes les données qui se trouvent sur la carte SD vFlash.

# <span id="page-45-1"></span>**Configuration avancée HII**

Pour modifier les paramètres avancés à l'aide de la **Configuration avancée HII** :

- 1. Dans le volet de gauche, sélectionnez **Configuration matérielle**.
- 2. Dans le volet de droite, cliquez sur **Configuration avancée HII**.
- 3. Sélectionnez le périphérique que vous souhaitez configurer.

En fonction des modifications apportées aux paramètres de configuration, le message suivant peut s'afficher : Un ou plusieurs des paramètres nécessitent un réamorçage pour être enregistrés et activés. Voulez-vous redémarrer maintenant ?**. Vous pouvez sélectionner Non et continuer à apporter des**<br>modifications supplémentaires à la configuration ou effectuer d'autres tâches, seront appliquées lors du prochain démarrage système.

La configuration matérielle de l'USC - LCE permet de configurer d'autres périphériques via l'infrastructure HII (Human Interface Infrastructure - Infrastructure<br>d'interface utilisateur). L'infrastructure HII est une méthod utiliser un utilitaire unique pour configurer plusieurs périphériques qui disposaient auparavant de divers utilitaires de configuration de prédémarrage.<br>L'infrastructure HII intègre également la localisation, ce qui signif

L'assistant *Configuration avancée HII* possède des configurations pour ce type de périphériques prises en charge dans : **BIOS, NIC et CNA**.

- ı ⊥e programme d'installation **BIOS est très similaire à l'utilitaire d'installation actuel (accessible en appuyant sur la touche <F2> au démarrage du<br>système) ; toutefois, l'infrastructure HII peut accéder uniquement à u**
- ⊥ Le programme d'installation **NIC reflète divers attributs de la carte réseau ; certains d'entre eux étaient visibles dans la mémoire morte de l'option du<br>contrôleur. Toutefois, bon nombre de ces attributs étaient aupara**

Selon la configuration de votre système, d'autres types de périphériques peuvent également apparaître dans la Configuration avancée, dans la mesure où ils prennent en charge la norme de configuration HII. L'Assistant Configuration avancée HII vous permet de configurer les éléments suivants :

- l Paramètres BIOS du système
- l Adaptateur Intel Pro/1000 PT pour serveur
- l Adaptateur Intel Pro/1000 PT pour serveur deux ports
- l Adaptateur Intel Gigabit VT pour serveur quatre ports
- l Adaptateur Intel 10 Gigabit AF DA pour serveur deux ports
- l Adaptateur Intel 10 Gigabit AT pour serveur de ports
- l Adaptateur Intel 10 Gigabit XF SR pour serveur de ports
- l Broadcom (deux ports) 10G KX4
- l Broadcom (quatre ports) GBE
- l Intel (quatre ports) GBE
- <span id="page-46-0"></span>l Intel (deux ports) 10G KX4
- l Broadcom (deux ports) 10G SFP+
- l Broadcom (quatre ports) 10/100/1000 BASET
- l Intel (quatre ports) 10/100/1000 BASET
- l Intel (deux ports) 10/100/1000 BASET
- l Broadcom NetXtreme Gigabit Ethernet
- l Broadcom 5709C NetXtreme II GigE
- l Broadcom 5709C NetXtreme II GigE
- l Broadcom 57710 NetXtreme II 10GigE
- l Carte Mezz KX4-KR Ethernet à deux ports Intel X520 de 10 GBE
- l Broadcom 57712 (double port) 10GigE

#### **Important**

- l Vous ne pouvez configurer qu'une seule carte réseau à la fois.
- Les cartes réseau Broadcom intégrées sont contrôlées par le BIOS et par les paramètres stockés au sein du périphérique. Par conséquent, le champ **Démarrer le protocole** de l'infrastructure HII des NIC intégrés n'a aucun effet ; en effet, ce paramètre est contrôlé par le BIOS sur l'écran<br>**Périphériques intégrés.** Pour définir les cartes réseau intégrées sur le mode

# <span id="page-46-1"></span>**Cryptage de disques virtuels non sécurisés**

## **Configuration requise**

- l Le contrôleur sélectionné est doté d'une capacité de sécurisation
- l Les disques virtuels sécurisés doivent être reliés au contrôleur.
- l Le contrôleur doit se trouver en mode de cryptage avec clé locale.

## **Flux de travail**

**REMARQUE :** tous les disques virtuels créés sous le même disque physique sont automatiquement cryptés.

Pour crypter des disques virtuels non sécurisés :

- 1. Dans le volet de gauche, cliquez sur **Configuration matérielle**.
- 2. Dans le volet de droite, cliquez sur **Assistants de configuration** puis sur **Cryptage par clé**.
- 3. Sélectionnez le contrôleur crypté puis cliquez sur **Suivant**.

**REMARQUE :** le mode de cryptage (cryptage par clé locale) appliqué au contrôleur sélectionné ne change pas.

- 4. Sélectionnez **Crypter les disques virtuels non sécurisés** puis cliquez sur **Suivant**.
- 5. Pour activer le cryptage, sélectionnez les disques virtuels non sécurisés puis cliquez sur **Terminer**.

# <span id="page-46-2"></span>**Application de la clé locale sur le contrôleur RAID**

### **Configuration requise**

l Le contrôleur doit pouvoir être sécurisé.

### <span id="page-47-0"></span>**Flux de travail**

Pour appliquer la clé locale sur le contrôleur RAID :

- 1. Dans le volet de gauche, cliquez sur **Configuration matérielle**.
- 2. Dans le volet de droite, cliquez sur **Assistants de configuration** puis sur **Cryptage par clé**.
- 3. Sélectionnez le contrôleur auquel appliquer une clé locale, puis cliquez sur **Suivant**.
- 4. Cliquez sur **Configurer le cryptage avec la clé locale**, puis cliquez sur **Suivant**.

**A REMARQUE** : certaines options de contrôleur sont désactivées si elles ne prennent pas en charge le cryptage.

- 5. Saisissez l'**Identificateur de clé de cryptage** qui sera relié à la phrase de passe saisie. L'identificateur de clé de cryptage est une invite de phrase de<br>passe ; vous devez saisir la phrase de passe lorsque USC LCE
- 6. Dans la zone de texte Nouvelle phrase de passe, saisissez une phrase de passe.

*C* REMARQUE : le contrôleur utilise la phrase de passe pour crypter les données du disque. Une phrase de passe valide contient de 8 à 32 caractères. Elle doit comprendre une combinaison de majuscules, de minuscules, de nombres et de symboles, sans espaces.

7. Dans la zone de texte **Confirmer la phrase de passe**, saisissez de nouveau la phrase de passe, puis cliquez sur **Terminer**.

# <span id="page-47-1"></span>**Attribuer une nouvelle clé locale au contrôleur**

Pour attribuer une nouvelle clé locale au contrôleur :

- 1. Dans le volet de gauche, cliquez sur **Configuration matérielle**.
- 2. Dans le volet de droite, cliquez sur **Assistants de configuration** puis sur **Cryptage par clé**.
- 3. Sélectionnez le contrôleur auquel appliquer la nouvelle clé locale, puis cliquez sur **Suivant**.
- 4. Dans la zone de texte **Phrase de passe existante**, saisissez la phrase de passe existante associée à l'identificateur de clé de cryptage affiché.
- 5. Dans la zone de texte **Nouvel identificateur de clé de cryptage,** saisissez le nouvel identificateur. L'identificateur de clé de cryptage est une invite de<br>phrase de passe ; vous devez saisir la phrase de passe lorsque
- 6. Dans la zone de texte **Nouvelle phrase de passe**, saisissez la phrase de passe qui sera associée au nouvel identificateur de clé de cryptage

# <span id="page-47-2"></span>**Supprimer le cryptage et effacer des données**

Pour supprimer le cryptage et effacer des données des disques virtuels :

- 1. Dans le volet de gauche, cliquez sur **Configuration matérielle**.
- 2. Dans le volet de droite, cliquez sur **Assistants de configuration** puis sur **Cryptage par clé**.
- 3. Sélectionnez le contrôleur où supprimer la clé appliquée, puis cliquez sur **Suivant**.
- 4. Dans le volet de droite, sélectionnez **Supprimer le cryptage et effacer des données** puis cliquez sur **Suivant**.
- 5. Sélectionnez **Supprimer la clé de cryptage et tous les disques virtuels sécurisés** puis cliquez sur **Terminer**.

**PRÉCAUTION : le cryptage, les disques virtuels et toutes les données sont supprimés de manière permanente.** 

# <span id="page-47-3"></span>**Mise à niveau d'une carte iDRAC6 Express**

Cette section fournit des informations sur l'installation d'une carte iDRAC6 Express et sur le transfert d'une carte iDRAC6 Express d'un système vers un autre,<br>ainsi que sur la désinstallation d'une carte iDRAC6 Express. C

<span id="page-48-0"></span>**REMARQUE :** ceci s'applique uniquement aux séries *y21x-y51x* des systèmes Dell.

**REMARQUE :** certains liens et fonctionnalités ne sont pas accessibles si une version plus ancienne du micrologiciel iDRAC est utilisée. Vérifiez que le ernier micrologiciel iDRAC est installé

# **Installation d'une carte iDRAC6 Express**

Pour installer la carte iDRAC6 Express :

1. Mettez le système et tous les périphériques qui y sont connectés hors tension, puis débranchez le système de la prise secteur.

**A** REMARQUE : pour éliminer le courant résiduel du système, appuyez sur le bouton d'alimentation une seule fois.

- 2. Insérez la carte iDRAC6 Express dans l'emplacement iDRAC6 Express. Consultez le *manuel du propriétaire du matériel* de votre système pour plus d'informations sur l'installation de la carte iDRAC6 Express.
- 3. Rebranchez le système et les périphériques à leur source d'alimentation électrique.

L'iDRAC démarre automatiquement. Patientez une minute avant de mettre le système sous tension afin de permettre à l'iDRAC de démarrer correctement.

4. Mettez le système sous tension, puis appuyez sur **<F10>** pour entrer dans l'USC.

L'USC détecte automatiquement la carte iDRAC6 Express installée sur le système et termine le processus de mise à niveau.

Si l'installation est réussie, vous pouvez démarrer Unified Server Configurator — Lifecycle Controller Enabled.

Si l'installation échoue, vous devez mettre l'iDRAC à niveau. Consultez le *Guide d'utilisation d'Integrated Dell Remote Access Controller* pour plus d'informations Une fois la mise à niveau iDRAC terminée, répétez les instructions ci-dessus.

# **Transfert d'une carte iDRAC6 Express**

Si la carte iDRAC6 Express est transférée d'un système à un autre :

- La fonction de restauration n'est pas disponible sur le nouveau système. Consultez la section Restauration de versions précédentes du BIOS et du ciel pour plus d'informations
- l Toutes les tâches de l'USC LCE en attente en cours d'exécution sont supprimées sur le nouveau système.
- l Exécutez l'Assistant **Mise à jour de la plate-forme** pour télécharger le micrologiciel de pilotes approprié au nouveau système.
- l Les micrologiciels de pilotes, le journal lifecyle et les fichiers concernant la restauration sont supprimés si la carte iDRAC6 Express est transférée sur un système différent. Par exemple, lorsque la carte iDRAC6 Express d'un système Dell PowerEdge R410 est transférée sur un système Dell PowerEdge T410.

**REMARQUE :** assurez-vous de bien exporter le journal lifecyle à un emplacement différent avant de transférer la carte iDRAC6 Express.

# **Retrait d'une carte iDRAC6 Express**

Pour retirer la carte iDRAC6 Express :

- 1. Mettez le système et les périphériques qui y sont connectés hors tension, puis débranchez le système de la prise secteur. Pour éliminer le courant résiduel du système, appuyez sur le bouton d'alimentation une seule fois.
- 2. Retirez la carte iDRAC6 Express de l'emplacement iDRAC6 Express. Consultez le *manuel du propriétaire du matériel* de votre système pour plus d'informations sur l'installation de la carte iDRAC6 Express.
- 3. Rebranchez le système et les périphériques à leur source d'alimentation électrique.
- 4. Mettez le système sous tension, puis appuyez sur **<F10>** pour entrer dans l'USC.

# <span id="page-48-1"></span>**Configuration d'un serveur FTP local**

Si les utilisateurs au sein de votre entreprise se trouvent sur un réseau privé qui n'a pas accès aux sites externes, plus particulièrement **ftp.dell.com**, vous<br>pouvez fournir des mises à jour de plate-forme à partir d'un au site **ftp.dell.com** via un serveur proxy. Vérifiez fréquemment le site **ftp.dell.com** pour vous assurer que votre serveur FTP local dispose des mises à jour les plus récentes.

## <span id="page-49-0"></span>**Exigences relatives à un serveur FTP local**

Les exigences suivantes s'appliquent lors de la configuration d'un serveur FTP local.

- 1 Le serveur FTP local doit utiliser le port par défaut (21).
- l Vous devez utiliser l'Assistant **Paramètres de l'USC** pour configurer la carte réseau sur votre système avant d'accéder aux mises à jour depuis le serveur FTP local.

## **Copie de l'espace de stockage sur un serveur FTP local depuis le DVD de mises à jours Dell Server**

Pour copier l'espace de stockage :

1. Téléchargez le fichier ISO *Dell Server Updates* pour votre système à partir du site **support.dell.com** et gravez-le sur un DVD.

**REMARQUE :** pour mettre à jour les packs de pilotes du système d'exploitation, utilisez le DVD *Dell Lifecycle Controller OS Driver Packs* (Packs de pilotes du SE Dell Lifecycle Controller).

2. Copiez le dossier d'espace de stockage du DVD que vous venez de créer dans le répertoire racine du serveur FTP local.

3. Utilisez ce serveur FTP local pour la mise à jour de la plate-forme**.** 

## **Utilisation du Gestionnaire d'espaces de stockage Dell pour créer l'espace de stockage et le copier sur un server FTP local**

Pour créer et copier l'espace de stockage :

1. Copiez l'espace de stockage à l'aide du Gestionnaire d'espaces de stockage Dell dans le répertoie racine du serveur FTP local.

REMARQUE : voir le *Guide d'utilisation du Dell Repository Manager* (Gestionnaire d'espaces de stockage Dell) à l'adresse support.dell.com/manuals<br>pour en savoir plus sur la création d'espaces de stockage sur votre système

2. Utilisez ce serveur FTP local pour la mise à jour de la plate-forme.

## <span id="page-49-2"></span>**Accès aux mises à jour sur un serveur FTP local**

Les utilisateurs au sein de votre entreprise doivent connaître l'adresse IP du serveur FTP local afin de pouvoir indiquer l'espace de stockage en ligne lorsqu'ils<br>utilisent l'Assistant **Déploiement du SE** via USC et **Mise** 

Si vos utilisateurs accèdent au serveur FTP local via un serveur proxy, ils doivent alors connaître les informations suivantes inhérentes au serveur proxy :

- l le nom d'hôte ou l'adresse IP du serveur proxy ;
- l le numéro de port du serveur proxy ;
- l le nom d'utilisateur requis en vue de l'authentification sur le serveur proxy ;
- l le mot de passe requis en vue de l'authentification sur le serveur proxy ;
- l le type de serveur proxy.
- l Pour télécharger des pilotes via un serveur proxy pour accéder au site FTP, vous devez spécifier :
	- ¡ **l'adresse :** l'adresse IP du serveur FTP local ou **ftp.dell.com**.
	- ¡ **le nom d'utilisateur** : le nom d'utilisateur utilisé pour accéder à l'emplacement FTP.
	- ¡ **le mot de passe** : le mot de passe utilisé pour accéder à cet emplacement FTP.
	- ¡ **le serveur proxy** : le nom d'hôte du serveur ou l'adresse IP du serveur proxy ;
	- ¡ **le port proxy** : le numéro de port du serveur proxy ;
	- ¡ **le type de proxy** : le type de serveur proxy ; Les types de proxy HTTP et SOCKS 4 sont pris en charge par l'USC.
	- ¡ **le nom d'utilisateur proxy** : le nom d'utilisateur requis en vue de l'authentification sur le serveur proxy ;
	- ¡ **le mot de passe proxy** : le mot de passe requis en vue de l'authentification sur le serveur proxy.

# <span id="page-49-1"></span>**Configuration d'un périphérique USB local**

Si les utilisateurs au sein de votre entreprise se trouvent sur un réseau privé qui n'a pas accès aux sites externes tel que **ftp.dell.com**, vous pouvez fournir

<span id="page-50-0"></span>des mises à jour à partir d'un périphérique USB configuré localement.

Le périphérique USB utilisé comme l'espace de stockage doit pouvoir contenir au moins 8 Go.

Un périphérique USB n'est pas obligatoire pour les utilisateurs ayant accès au site **ftp.dell.com** via un serveur proxy.

Pour obtenir les dernières mises à jour, téléchargez le fichier ISO *Dell Server Updates* le plus récent pour votre système à partir du site Web de média de Dell à l'adresse **support.dell.com**.

**REMARQUE :** USC prend en charge les lecteurs optiques SATA internes et les lecteurs optiques USB et USC-LCE prend en charge les lecteurs optiques SATA internes, les lecteurs optiques USB et les périphériques de média virtuel. Si le média d'installation est corrompu ou illisible, l'USC et l'USC - LCE ne<br>peuvent alors pas détecter la présence d'un média. Dans ce cas,

### **Copie de l'espace de stockage sur un serveur USB local depuis le DVD de mises à jours Dell Server**

Pour copier l'espace de stockage :

- 1. Téléchargez le fichier ISO *Dell Server Updates* pour votre système à partir du site **support.dell.com** et gravez-le sur un DVD.
- 2. Copiez le dossier de l'espace de stockage du DVD dans le répertoire racine du serveur USB local.
- 3. Utilisez ce périphérique USB pour la mise à jour de la plateforme

## **Utilisation du Gestionnaire d'espaces de stockage Dell pour créer l'espace de stockage et le copier sur un périphérique USB**

Pour créer et copier l'espace de stockage :

- 1. Copiez l'espace de stockage à l'aide du Gestionnaire d'espaces de stockage Dell dans le répertoie racine du périphérique USB.
- 2. Utilisez ce périphérique USB pour la mise à jour de la plateforme

**REMARQUE :** voir le *Guide d'utilisation du Dell Repository Manager* (Gestionnaire d'espaces de stockage Dell) à l'adresse support.dell.com/manuals pour en savoir plus sur la création d'espaces de stockage sur votre système.

# <span id="page-50-1"></span>**Configuration de remplacement de pièce**

La configuration de remplacement de pièce est une mise à jour automatique du micrologiciel, ou configuration, ou les deux, pour une nouvelle pièce au niveau de la pièce précédente si activée ; la mise à jour intervient automatiquement lorsque vous redémarrez le système après avoir remplacé la pièce. Elle est<br>activée par une licence et peut être désactivée à distance ainsi que

### **Configuration requise**

- l La fonctionnalité de la configuration de remplacement de pièce est disponible uniquement si le système possède une carte SD vFlash Dell.
- l Activez la propriété **Collecter l'inventaire système au redémarrage** de manière à ce que l'USC LCE invoque la **Mise à jour micrologicielle de pièce** et la **Mise à jour de la configuration de pièce** automatiquement au démarrage.

**REMARQUE :** vérifiez que la **Mise à jour micrologicielle de pièce** et la **Mise à jour de la configuration de pièce** ne sont pas désactivées.

- l Lorsque la propriété **Collecter l'inventaire système au redémarrage** est désactivée, le cache des informations de l'inventaire du système peut devenir périmé si de nouveaux composants sont ajoutés sans que l'USC ait été entré manuellement après la mise sous tension. En mode manuel, vous devez<br>appuyer sur <F10> après le remplacement de pièce pendant l'amorçage.
- l La carte/pièce remplacée doit appartenir à la même famille que le composant précédent.

## **Périphériques pris en charge**

Le micrologiciel de pièce et la configuration peuvent être mis à jour sur les périphériques suivants :

**REMARQUE :** seules les mises à jour de micrologiciel de pièce sont prises en charge sur les cartes SAS et les unités de bloc d'alimentation.

- l NIC (Broadcom)
- l PERC, SAS et CERC séries 6 et 7
- l Unités d'alimentation

### <span id="page-51-0"></span>**Recueillir l'inventaire système au redémarrage**

Lorsque vous activez la propriété **Collecter l'inventaire système au redémarrage**, l'inventaire matériel et les informations de configuration de pièce sont<br>détectés et comparés aux informations d'inventaire système précéde

- 1. Dans le volet de gauche, cliquez sur **Restauration de la plate-forme**.
- 2. Cliquez sur **Configuration du remplacement de pièce**.
- 3. Cliquez sur **Activé** ou **Désactivé** dans le menu déroulant **Collecter l'inventaire système au redémarrage**.

## **Mise à jour de micrologiciel de pièce**

Depuis le menu déroulant de mise à jour de micrologiciel de pièce, sélectionnez l'une des options suivantes :

- l **Désactivé** : la mise à jour de micrologiciel sur les pièces remplacées n'est pas exécutée.
- ⊥ **Autoriser la mise à niveau de version uniquement** : la mise à jour de micrologiciel sur les pièces remplacées n'est effectuée que si la version de<br>micrologiciel de la nouvelle pièce est antérieure à celle de la pièce e
- l **Faire correspondre le micrologiciel de la pièce remplacée** : le micrologiciel de la nouvelle pièce est mis à jour à la version de la pièce d'origine.

## **Mise à jour de la configuration de pièces**

Depuis le menu déroulant de mise à jour de micrologiciel de pièce, sélectionnez l'une des options suivantes :

- l **Désactivé** : la fonctionnalité est désactivée et la configuration actuelle n'est pas appliquée si une pièce est remplacée.
- l **Toujours activé** : la fonctionnalité est activée et la configuration actuelle est appliquée si une pièce est remplacée.
- l **Appliquer uniquement si le micrologiciel correspond** : la fonctionnalité est activée et la configuration actuelle est appliquée uniquement si le micrologiciel actuel correspond au micrologiciel d'une pièce remplacée.

## <span id="page-51-1"></span>**Sauvegarde du profil du serveur**

## **Configurations requises**

- l Le serveur doit posséder un numéro de service valide (7 caractères).
- l La carte SD vFlash doit être installée, initialisée et activée.
- l La carte SD vFlash SD doit disposer d'un espace minimum disponible de 384 Mo.
- l Utilisez une seule console virtuelle iDRAC au cours de la sauvegarde.

# **Flux de travail**

Pour sauvegarder le profil du serveur :

- 1. Dans le volet de gauche, cliquez sur **Restauration de la plate-forme**.
- 2. Dans le volet de droite, sélectionnez **Sauvegarder le profil du serveur**.
- 3. Pour générer le fichier de sauvegarde sans saisir la phrase de passe, cliquez sur **Terminer**.

En revanche, pour générer le fichier de sauvegarde crypté à l'aide de la phrase de passe, saisissez les détails suivants et cliquez sur Terminer.

- 4. Dans le champ **Phrase de passe du fichier de sauvegarde**, saisissez une phrase de passe. Par exemple, Rt@#12tv.
	- REMARQUE : une phrase de passe valide contient de 8 à 32 caractères. Elle doit comprendre une combinaison de majuscules, de minuscules, de<br>nombres et de symboles, sans espaces. La phrase de passe est facultative et si elle au cours de la restauration.
- 5. Dans le champ **Confirmer la phrase de passe**, saisissez de nouveau la phrase de passe, puis cliquez sur **Terminer**.

<span id="page-52-0"></span>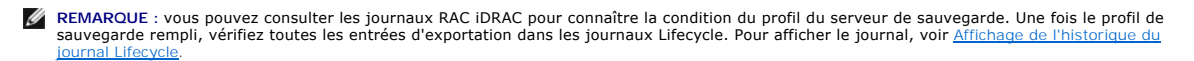

Voir aussi

[Sauvegarde du profil du serveur](file:///e:/software/smusc/smlc/lc_1_5/usclce/fr/ug/usclceco.htm#wp1200950)

# <span id="page-52-1"></span>**Exportation du profil du serveur vers un périphérique USB ou un partage réseau**

## **Configurations requises**

- 1 La carte SD vFlash SD doit contenir le dernier fichier image de sauvegarde
- l Le périphérique USB doit disposer d'un espace minimum disponible de 384 Mo.
- l Le partage réseau doit être accessible et doit disposer d'un espace minimum disponible de 384 Mo.
- l Utilisez la même carte SD vFlash que lors de la sauvegarde.

## **Flux de travail**

Pour exporter le profil de serveur sur un périphérique USB ou un partage réseau :

- 1. Dans le volet de gauche, cliquez sur **Restauration de la plate-forme**.
- 2. Dans le volet de droite, sélectionnez **Exporter le profil du serveur**.
- 3. Sélectionnez [Périphérique USB](#page-52-3) ou [Partage de réseau,](#page-52-4) saisissez les détails et cliquez sur **Terminer**.

## <span id="page-52-3"></span>**Périphérique USB**

- l Dans le menu déroulant **Choisir un périphérique**, sélectionnez le périphérique USB relié.
- pans la zone de texte **Emplacement du fichier,** saisissez le chemin du répertoire ou du sous-répertoire où le fichier image de sauvegarde doit être (a sauvegarde doit être ) san islaissez le chennin du repertoire ou le sou ne sont pas connus.

#### <span id="page-52-4"></span>**Partage de réseau**

#### <span id="page-52-5"></span>**CIFS**

- l Nom de partage : nom du partage réseau. Par exemple, \\xxx. xxx. xxx. xxx ou \\DataServer\ServerBkp.
- l Domaine et nom d'utilisateur : domaine et nom d'utilisateur du partage réseau. Par exemple, **nom-de-connexion@monDomaine**. Si aucun domaine n'est précisé, saisissez uniquement le nom d'utilisateur.
- l Mot de passe : mot de passe de connexion du partage réseau.
- 1 Emplacement du fichier Chemin du sous-répertoire. Par exemple, 2010\Août. Par défaut, le fichier est stocké dans le répertoire racine.

#### <span id="page-52-6"></span>**NFS**

- l Nom de partage : Nom du partage réseau. Par exemple, \\xxx. xxx. xxx. xxx ou \\DataServer\ServerBkp.
- l Emplacement du fichier : chemin du sous-répertoire. Par exemple, 2010\Août. Par défaut, le fichier est stocké dans le répertoire racine.

Voir aussi

[Profil du serveur d'exportation](file:///e:/software/smusc/smlc/lc_1_5/usclce/fr/ug/usclceco.htm#wp1201140)

# <span id="page-52-2"></span>**Importation du profil du serveur à partir d'une carte SD vFlash, d'un partage réseau ou d'un périphérique USB**

## <span id="page-53-3"></span>**Configuration requise**

- l Le numéro de service du serveur doit être le même que lors de la sauvegarde.
- l Si vous faites une restauration à partir d'une carte SD Dell vFlash, elle doit être installée et doit contenir l'image de sauvegarde dans un dossier nommé SRVCNF. Cette image doit provenir de la plate-forme que vous tentez de restaurer.
- l Si vous effectuez une restauration à partir d'un partage réseau, assurez-vous que le partage réseau de stockage de l'image de sauvegarde est toujours accessible.
- l Utilisez une seule console virtuelle iDRAC au cours de la restauration.
- l Une carte SD Dell vflash faisant l'objet d'une licence doit être installée.

## **Flux de travail**

Pour importer le profil de serveur à partir d'une carte SD vFlash, d'un partage réseau ou d'un périphérique USB :

### <span id="page-53-0"></span>**Carte SD vFlash**

- 1. Dans le volet de gauche, cliquez sur **Restauration de la plate-forme**.
- 2. Dans le volet de droite, sélectionnez **Importer le profil du serveur**.
- 3. Sélectionnez la carte vFlash Secure Digital (SD) et cliquez sur **Suivant**.
- 4. Sélectionnez **Conserver la configuration** ou **Supprimer la configuration**.
	- l Conserver la configuration : préserve le niveau de RAID, les attributs du disque virtuel et du contrôleur.
	- l Supprimer la configuration : supprime le niveau de RAID, les attributs du disque virtuel et du contrôleur.
- 5. Si vous avez sécurisé le fichier de l'image de sauvegarde avec une phrase de passe, saisissez celle que vous avez utilisée au cours de la sauvegarde<br>dans la zone de texte **Phrase de passe du fichier de sauvegarde**, puis

#### <span id="page-53-1"></span>**Partage de réseau**

- 1. Dans le volet de gauche, cliquez sur **Restauration de la plate-forme**.
- 2. Dans le volet de droite, sélectionnez **Importer le profil du serveur**.
- 3. Sélectionnez Partage réseau et cliquez sur **Suivant**.
- 4. Sélectionnez [CIFS](#page-52-5) ou [NFS](#page-52-6), saisissez les détails et cliquez sur **Terminer**.
- 5. Sélectionnez **Conserver la configuration** ou **Supprimer la configuration**.
	- l Conserver la configuration Préserve le niveau de RAID, les attributs du disque virtuel et du contrôleur.
	- l Supprimer la configuration Supprime le niveau de RAID, les attributs du disque virtuel et du contrôleur.
- 6. Si vous avez sécurisé le fichier de l'image de sauvegarde avec une phrase de passe, saisissez celle que vous avez utilisée au cours de la sauvegarde dans la zone de texte **Phrase de passe du fichier de sauvegarde**, puis cliquez sur **Terminer**.

### <span id="page-53-2"></span>**Périphérique USB**

- 1. Dans le volet de gauche, cliquez sur **Restauration de la plate-forme**.
- 2. Dans le volet de droite, sélectionnez **Importer le profil du serveur**.
- 3. Sélectionnez **Périphérique USB** et cliquez sur **Suivant**.
- 4. Dans le menu déroulant **Choisir un périphérique**, sélectionnez le périphérique USB relié.
- 5. Dans la zone de texte **Emplacement du fichier,** saisissez le chemin du répertoire où du sous-répertoire où le fichier de l'image de sauvegarde doit être<br>stocké sur le périphérique sélectionné. Par défaut, le fichier est
- 6. Sélectionnez **Conserver la configuration** ou **Supprimer la configuration**.
- <span id="page-54-0"></span>l Conserver la configuration : préserve le niveau de RAID, les attributs du disque virtuel et du contrôleur.
- l Supprimer la configuration : supprime le niveau de RAID, les attributs du disque virtuel et du contrôleur.
- 7. Si vous avez sécurisé le fichier de l'image de sauvegarde avec une phrase de passe, saisissez celle que vous avez utilisée au cours de la sauvegarde<br>dans la zone de texte **Phrase de passe du fichier de sauvegarde**, puis

## <span id="page-54-3"></span>**Scénarios post-importation**

- 1. Le système s'éteint s'il est allumé. Si le système démarre à partir du système d'exploitation, il tente de s'éteindre correctement. Si cela est impossible, il fait un arrêt forcé au bout de 15 minutes.
- 2. Le système se met sous tension et démarre dans les services système pour exécuter les tâches de restauration du micrologiciel pour les périphériques pris en charge (BIOS, contrôleurs de stockage et cartes NIC compagnes).
- 3. Le système redémarre et va dans les services système pour exécuter les tâches de validation du micrologiciel, de restauration de la configuration pour<br>les périphériques pris en charge (BIOS, contrôleurs de stockage et d
- 4. Le système se met hors tension et effectue la configuration de l'iDRAC et la restauration du micrologiciel. Une fois cette opération terminée, l'iDRAC se réinitialise et le système prend au moins 10 minutes à se mettre sous tension.
- 5. Le système se met sous tension et le processus de restauration est terminé. Vérifiez que les journaux Lifecycle contiennent les entrées du processus de restauration.

#### Voir aussi

[Profil du serveur d'importation](file:///e:/software/smusc/smlc/lc_1_5/usclce/fr/ug/usclceco.htm#wp1201121)

# <span id="page-54-1"></span>**Importation du profil du serveur une fois la carte mère remplacée**

## **Configurations requises**

- l Sauvegarde du serveur avec l'ancienne carte mère.
- ı ⊔Si vous faites une restauration à partir d'une carte SD Dell vFlash, elle doit être installée et doit contenir l'image de sauvegarde dans un dossier nommé li<br>SRVCNF. Cette image doit provenir de la plateforme que vous
- 1 Si vous effectuez une restauration à partir d'un partage réseau, assurez-vous que le partage réseau de stockage de l'image de sauvegarde est toujours accessible.

## **Flux de travail**

Une fois la carte mère remplacée, suivez les étapes des sections [Carte SD vFlash,](#page-53-0) [Partage de réseau](#page-53-1) ou [Périphérique USB](#page-53-2) pour restaurer les informations du système.

## **Une fois les conditions requises remplies**

- 1 Voir [Scénarios post](#page-54-3)-importation
- l Le numéro de service est restauré à partir du fichier de sauvegarde de la nouvelle carte mère.

# <span id="page-54-2"></span>**Affichage de l'historique du journal Lifecycle**

Utilisez cette fonctionnalité pour afficher :

- l L'inventaire de micrologiciel
- l L'historique des mises à jour micrologicielle
- l Les événements de mise à jour et de configuration uniquement

**REMARQUE :** les détails des modifications de la configuration ne s'affichent pas.

l Commentaires des utilisateurs

Lors de l'affichage du journal lifecycle, utilisez différentes options de filtrage et de tri.

<span id="page-55-0"></span>Pour afficher l'historique du journal Lifecycle et utiliser les options de filtrage :

- 1. Dans le volet de gauche, cliquez sur **Journal Lifecycle**.
- 2. Dans le volet de droite, cliquez sur **Afficher l'historique du journal Lifecycle.**

Un tableau contenant les informations suivantes s'affiche sur la page :

- l N° : le numéro de série de l'évènement.
- l Catégorie : la catégorie à laquelle l'évènement appartient.
- l Description : une brève description de l'événement. Par exemple, le pack de pilotes du SE Dell, v.6.4.0.14, X14 est détecté.
- l Horodotage : le moment où l'évènement c'est produit.
- 3. Utilisez les options suivantes dans **Filtrer par catégorie** pour afficher les informations requises :
	- l **Tout** : affiche toutes les données du journal Lifecycle
	- ı **Tout autre événement :** affiche les données selon l'événement sélectionné. Par exemple, iDRAC, Inventaire, Service de configuration, Contrôle<br>des tâches, Mise à jour à distance, Déploiement ES, USC, et Autres.

Utilisez les flèches vers le bas/vers le haut du tableau pour trier les données.

# <span id="page-55-1"></span>**Exportation du journal Lifecycle**

Utilisez cette fonction pour exporter les informations du journal Lifecycle dans un fichier XML. Stockez le fichier XML sur un **Périphérique USB** ou un **Partage**<br>**réseau**. Voir <u>Schéma du journal Lifecycle</u> pour en savoir

## **Configuration requise**

- 1 Si vous utilisez un partage de réseau, définissez les bons Paramètres de réseau. Consultez [Utilisation de l'assistant Paramètres USC](file:///e:/software/smusc/smlc/lc_1_5/usclce/fr/ug/usingusc.htm#wp1191464) pour plus d'informations.
- l Si vous avez besoin de stocker le fichier exporté sur un périphérique USB, vérifiez que celui-ci est connecté au nud géré.
- l Si vous avez besoin de stocker le fichier exporté sur un partage de réseau, vérifiez que vous disposez d'un dossier partagé ainsi que des bonnes coordonnées de connexion.

## **Flux de travail**

Pour exporter un journal Lifecycle :

- 1. Dans le volet de gauche, cliquez sur **Journal Lifecycle**.
- 2. Dans le volet de droite, cliquez sur **Exporter** le **journal Lifecycle.**
- 3. Sélectionnez **Périphérique USB** ou **Partage réseau**.

#### *Périphérique USB*

Sélectionnez **Périphérique USB** si vous exportez le journal d'inventaire sur un périphérique USB local.

- a. Sélectionnez le bon périphérique dans le menu déroulant **Choisir le périphérique**, puis saisissez le chemin du dossier.
	- Si le chemin n'est pas fourni, le fichier est stocké dans l'emplacement racine du périphérique.
- b. Cliquez sur **Terminer**.

### *Partage de réseau*

Sélectionnez **Partage de réseau** si vous désirez stocker le fichier dans un dossier partagé ou sur un réseau.

Pour effectuer une mise à jour à l'aide du Partage de réseau, sélectionnez **CIFS** ou **NFS**, puis saisissez les détails suivants :

**Pour CIFS**

- ¡ **Nom de partage :** saisissez le chemin du dossier partagé sur lequel vous devez stocker le fichier. Par exemple, saisissez **\\xxx.xxx.xx.xx\JournLifCyl.**
- ¡ **Domaine et nom d'utilisateur** : saisissez le bon domaine et le nom d'utilisateur requis pour se connecter au partage de réseau. Par exemple, **nom-de-connexion@monDomaine** et si aucun domaine n'existe, saisissez le **nom de connexion**.
- ¡ **Mot de passe** : saisissez le mot de passe correct.

¡ **Emplacement de fichier** : saisissez les sous-répertoires, le cas échéant. Par exemple, **2010\Avr.**

### <span id="page-56-0"></span>**Pour NFS**

- ¡ **Nom de partage :** saisissez le chemin du dossier partagé sur lequel vous devez stocker le fichier. Par exemple, saisissez **\\xxx.xxx.xx.xx\JournLifCyl.**
- ¡ **Emplacement de fichier** : saisissez les sous-répertoires, le cas échéant. Par exemple, **2010\Avr.**
- 4. Cliquez sur **Test de la connexion réseau** pour vérifier si l'USC LCE peut se connecter à l'adresse IP fournie. Par défaut, il envoie un ping à la passerelle et à l'IP serveur DNS.
- 5. Cliquez sur **Suivant**.

# <span id="page-56-1"></span>**Ajout d'une note de travail au journal Lifecycle**

Utilisez cette fonctionnalité pour enregistrer des commentaires utiles ultérieurement. Par exemple, des informations de temps de panne programmées.

**REMARQUE :** vous pouvez saisir un maximum de 50 caractères dans le champ **Journal Lifecycle**.

Pour ajouter des commentaires :

- 1. Dans le volet de gauche, cliquez sur **Journal Lifecycleg**.
- 2. Dans le volet de droite, cliquez sur **Ajouter une note de travail au Journal Lifecycle**.

Dans le champ **Ajouter un commentaire au Journal Lifecycle**, saisissez vos commentaires puis cliquez sur **OK**.

# <span id="page-56-2"></span>**Supprimer la configuration et rétablir les valeurs par défaut**

Utilisez cette fonction pour supprimer toutes les données sensibles et informations concernant la configuration lorsque vous devez mettre hors service un nud<br>géré, réutiliser un nud géré pour une application différente, ou

△ PRÉCAUTION : cette fonction rétablit les valeurs usine par défaut de l'iDRAC et supprime toutes les coordonnées utilisateur iDRAC, les paramètres de configuration de l'adresse IP et les certificats de cryptage. Elle supprime également tout le contenu du Lifecycle Controller tel que<br>les journaux lifecycle qui contiennent l'histoire de tous les événements d

Pour supprimer la configuration et rétablir les valeurs d'usine par défaut :

- 1. Cliquez sur **Supprimer la configuration et rétablir les valeurs par défaut**.
- 2. Sélectionnez **Réinitialiser Lifecycle Controller**.
- 3. Cliquez sur **Terminer**.
- 4. Un message d'erreur s'affiche, cliquez sur **Oui** pour continuer, ou **Non** pour annuler l'opération.

[Retour à la page Contenu](file:///e:/software/smusc/smlc/lc_1_5/usclce/fr/ug/index.htm)

# <span id="page-57-0"></span> **Utilisation de USC ou de USC - LCE**

**Dell Lifecycle Controller USC / USC - LCE Version 1.5 Guide d'utilisation** 

- [Lancement de USC ou de USC](#page-57-1)  LCE
- **[Première utilisation de USC](#page-58-1)**
- **[Première utilisation de USC](#page-58-2)-LCE**

Avant d'utiliser USC / USC - LCE, assurez-vous que les conditions suivantes sont remplies :

- l Assurez-vous que le réseau est configuré.
- l Assurez-vous que le système dispose des dernières versions de l'iDRAC et du BIOS. Pour en savoir plus, reportez-vous au fichier *Lisez-moi*.

## <span id="page-57-1"></span>**Lancement de USC ou de USC - LCE**

Pour lancer USC ou USC-LCE au cours du démarrage du système, appuyez sur la touche <F10> dans les 10 secondes qui suivent l'apparition du logo Dell<br>pour entrer dans les **services système.** Lorsque USC DCE Se lance pour la

**AREMARQUE : si le système n'entre pas dans les System Service, voir [Tableau 2](#page-57-2)-1 pour en trouver les causes et les solutions possibles.** 

## **Messages de lancement - Causes et solutions**

Le [Tableau 2](#page-57-2)-1 répertorie les messages qui s'affichent au cours du lancement du système, leurs causes et leurs solutions.

<span id="page-57-2"></span>**Tableau 2-1. Messages d'erreur de lancement - Causes et solutions**

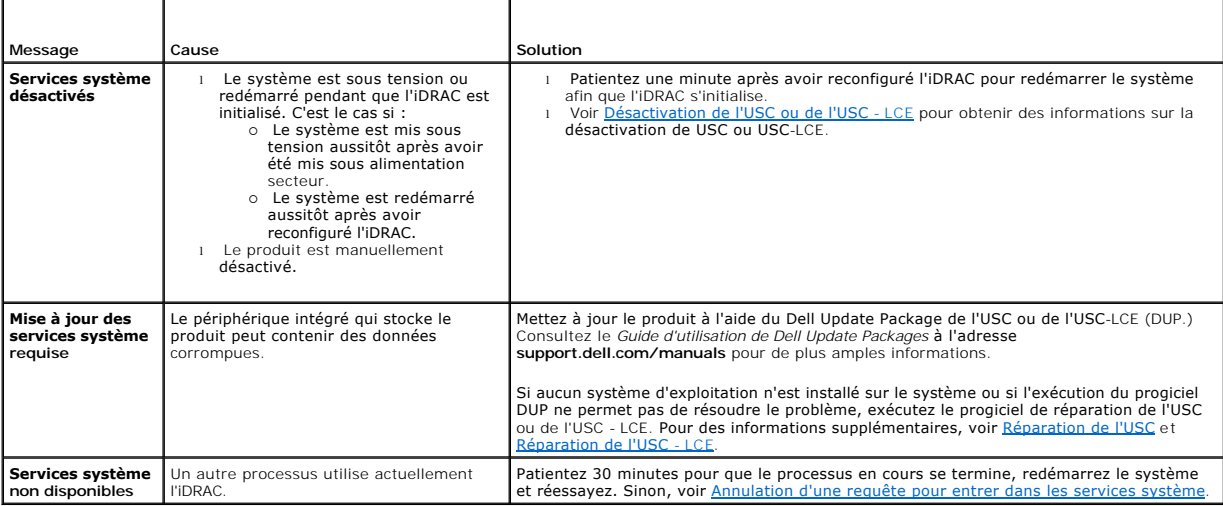

# **Activation de USC ou de USC - LCE**

1. Appuyez sur **<Ctrl><E>** dans les cinq secondes qui suivent le démarrage du système.

La fenêtre **Utilitaire de configuration iDRAC6** s'affiche.

- 2. Naviguez vers **System Services**.
- 3. Sélectionnez **Désactiver System Services**.
- 4. Enregistrez vos modifications et quittez la page **Utilitaire de configuration iDRAC6**. Le système redémarre automatiquement.

# <span id="page-57-3"></span>**Désactivation de l'USC ou de l'USC - LCE**

<span id="page-58-0"></span>Pour empêcher le système d'entrer dans USC ou USC\_LCE en cours de démarrage, effectuez les étapes suivantes :

- 1. Appuyez sur **<Ctrl><E>** dans les cinq secondes qui suivent le démarrage du système.
	- La fenêtre **Utilitaire de configuration iDRAC6** s'affiche.
- 2. Naviguez vers les **Services système**.
- 3. Sélectionnez **Désactiver System Services**.
- <span id="page-58-4"></span>4. Enregistrez vos modifications et quittez la page **Utilitaire de configuration iDRAC6**. Le système redémarre automatiquement.

## **Annulation d'une requête pour entrer dans les services système**

Si l'USC ou l'USC - LCE entraîne le réamorçage du système de façon répétée, vous pouvez annuler une requête pour entrer dans les Services système.

- **PRÉCAUTION : cette action annule toutes les tâches que l'USC ou l'USC - LCE est en train d'exécuter. Dell vous recommande vivement de ne pas annuler de requête pour entrer dans System Services, sauf lorsque cela s'avère absolument nécessaire.**
- 1. Appuyez sur **<Ctrl><E>** dans les cinq secondes qui suivent le démarrage du système.

La page **Utilitaire de configuration iDRAC6** s'affiche.

- 2. Naviguez vers **System Services**.
- 3. Sélectionnez **Annuler System Services**.
- 4. Enregistrez vos modifications et quittez la page **Utilitaire de configuration iDRAC6**. Le système redémarre automatiquement.

## <span id="page-58-1"></span>**Première utilisation de USC**

Lorsque vous utilisez USC pour la première fois, il est recommandé de lancer les assistants :

- 1. **Paramètres USC** : permet de modifier les paramètres de la langue, du clavier ou de réseau.
- 2. **Déploiement du SE** : exécutez cet assistant pour installer le système d'exploitation.
- 3. **Diagnostics matériels** : lancez la vérification des diagnostics régulièrement pour maintenir le système.

Voir aussi :

[Fonctionnalités de USC et de USC](file:///E:/Software/smusc/smlc/lc_1_5/usclce/fr/ug/usclceco.htm#wp1183995) - LCE

# <span id="page-58-2"></span>**Première utilisation de USC-LCE**

Lorsque vous utilisez USC-LCE pour la première fois, il est recommandé de lancer les assistants suivants :

- 1. **Paramètres USC** : permet de modifier les paramètres de la langue, du clavier ou de réseau.
- 2. **Mise à jour de la plate-forme** : appliquez des mises à jour.

#### Voir aussi :

- l [Utilisation de l'assistant Paramètres USC](#page-58-3)
- l [Mise à jour de la plate](file:///E:/Software/smusc/smlc/lc_1_5/usclce/fr/ug/usctasks.htm#wp1219051)-forme

# <span id="page-58-3"></span>**Utilisation de l'assistant Paramètres USC**

L'assistant **Paramètres USC** vous permet de spécifier les paramètres de langue, de disposition du clavier et réseau USC ou USC - LCE uniquement. Les<br>paramètres du système ou des applications n'en sont pas modifiés.

## **Sélectionnez la langue et le type de clavier**

- 1. Dans le volet de gauche, cliquez sur **Paramètres USC**.
- 2. Dans le volet de droite, cliquez sur **Langue et clavier**. Utilisez les touches fléchées Haut et Bas pour sélectionner les options.
	- a. Dans le menu déroulant **Langue**, sélectionnez la langue.
	- b. Dans le menu déroulant **Type de clavier,** sélectionnez le type de clavier.
- 3. Cliquez sur **Terminer** pour enregistrer les nouveaux paramètres.

### **Configuration des paramètres réseau (carte NIC)**

- 1. Dans le volet de gauche, cliquez sur **Paramètres USC**.
- 2. Dans le volet de droite, cliquez sur **Paramètres réseau**.
	- a. Dans le menu déroulant **Carte NIC**, sélectionnez la carte NIC à configurer.
	- b. Dans le menu déroulant **Source de l'adresse IP**, sélectionnez une des options suivantes :

**REMARQUE :** la fonction Source d'adresse IP prend en charge IPv4 uniquement.

- ¡ **Aucune configuration** Ne configure pas le NIC.
- ¡ **DHCP** Obtient une adresse IP d'un serveur DHCP.
- o IP statique Utilise une adresse IP statique. Spécifiez les propriétés d'adresse IP suivantes : adresse IP, masque de sous-**réseau,**<br>… **passerelle par défaut, adresse DNS**. Si vous ne disposez pas de ces informations, a
- 3. Cliquez sur **Terminer** pour enregistrer les paramètres.

**REMARQUE :** si les paramètres de l'USC ne sont pas configurés correctement, un message d'erreur s'affiche.

## **Accès à l'aide**

Chaque écran de l'USC ou de l'USC - LCE dispose d'un bouton **Aide** dans le coin supérieur droit. Cliquez sur le bouton **Aide** pour afficher l'aide de l'écran actuel.

#### **Affichage du fichier « Lisez-moi »**

Cliquez sur **À propos de**® **Afficher le fichier « Lisez-moi »** pour afficher le fichier *« Lisez-moi »*.

[Retour à la page Contenu](file:///E:/Software/smusc/smlc/lc_1_5/usclce/fr/ug/index.htm)